# 基本編 もくじ

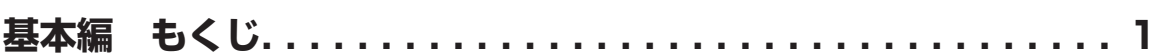

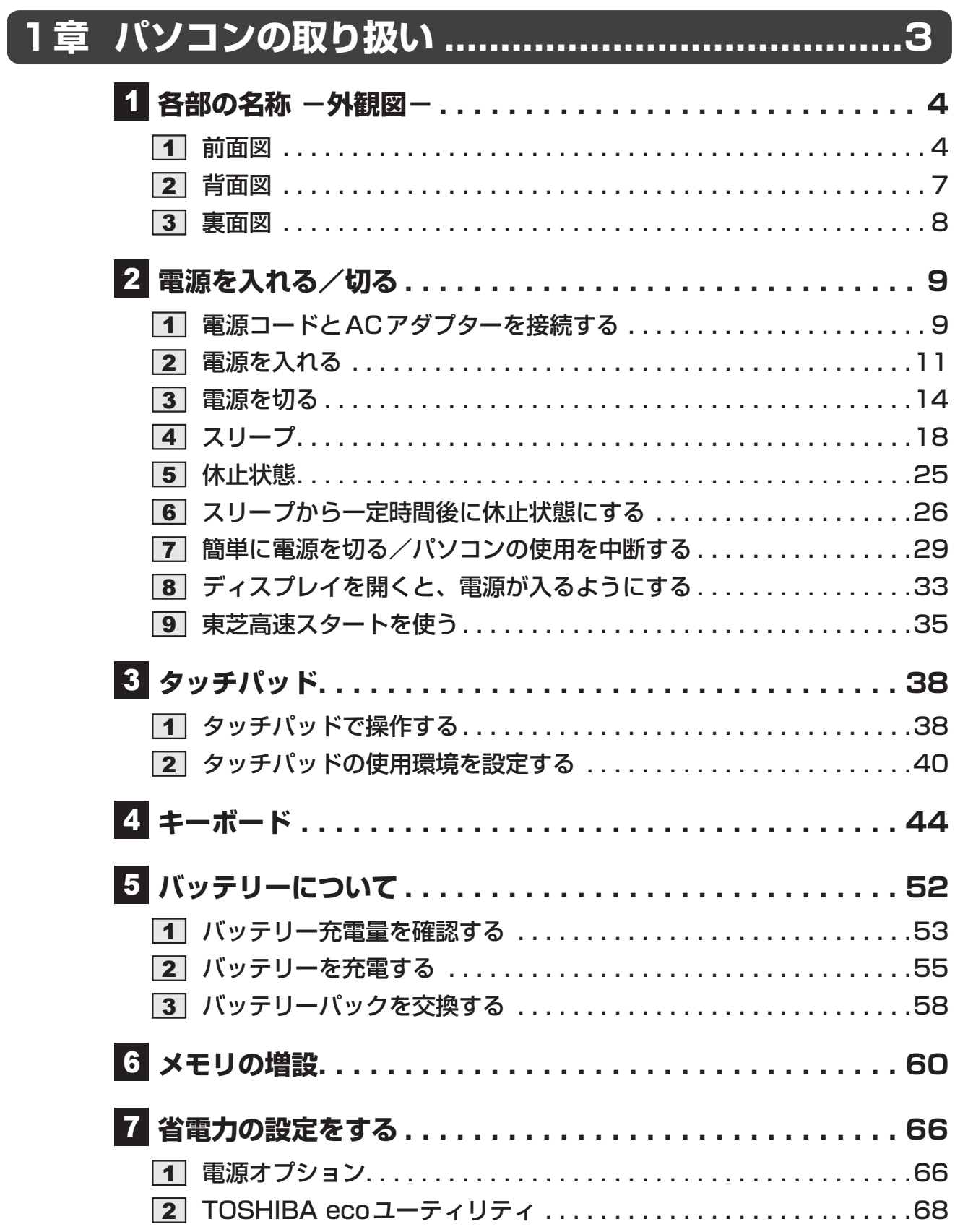

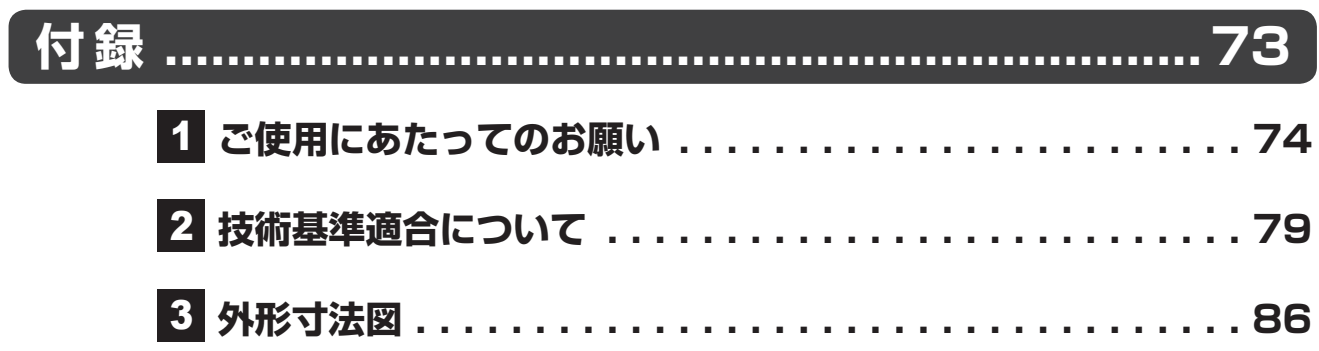

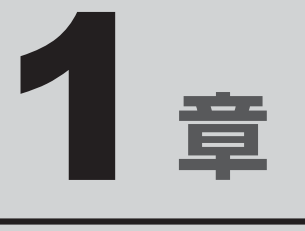

# パソコンの取り扱い

この章では、パソコンの各部の名称や電源を入れる/切る方法につい て説明しています。

また、バッテリーパックの交換方法、メモリの取り付け/取りはずし についても説明しています。

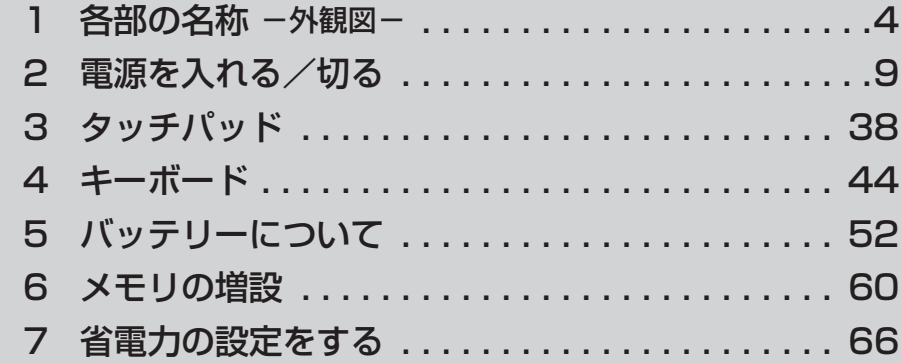

# 1 | 各部の名称 -外観図-

ここでは、各部の名前と機能を簡単に説明します。 それぞれの詳細は、本書または『活用編』を確認してください。

### **お願い 外観図について**

●本製品に表示されている、コネクタ、LED、スイッチのマーク(アイコン)、およびキーボード 上のマーク(アイコン)は最大構成を想定しています。ご購入いただいたモデルによっては、機 能のないものがあります。

### **前面図**

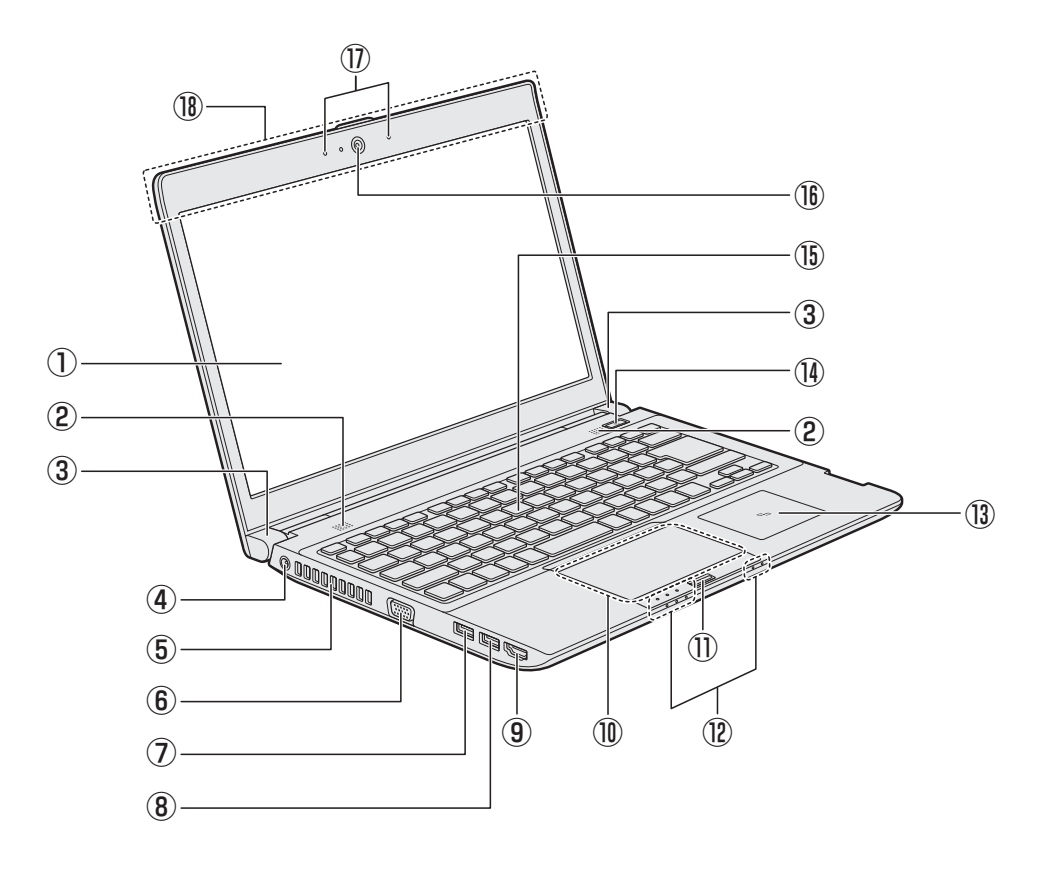

- ① ディスプレイ(画面)
- ② スピーカー
- ③ ヒンジ
- 4 •••• 電源コネクタ
- ⑤ 通風孔 ふさがないでください。
- **60○ RGBコネクタ** 
	- 外部ディスプレイを接続して、パソコンの 映像を外部ディスプレイに表示します。
- ⑦ USBコネクタ\*1

USB対応機器を接続します。 USB3.0規格に対応しています。

⑧ USBコネクタ

USB対応機器を接続します。 USB3.0規格に対応しています。

**⑨ HDMI HDMI出力端子** HDMIケーブルを接続して、HDMI入力対

応機器(テレビ、外部ディスプレイなど) にパソコンの映像を表示します。

- ⑩ タッチパッド(クリックパッド)、 左ボタン、右ボタン
- ⑪ 指紋センサー \*指紋センサー搭載モデルのみ
- ⑫ システムインジケーター
- $\mathbb{Q}$ <sub>9</sub><sup>G</sup><sub>9</sub> NFCポート \*NFCポート搭載モデルのみ
- (4)(1) 電源スイッチ
- ⑮ キーボード
- ⑯ Webカメラ \*Webカメラ搭載モデルのみ
- ⑰ マイク

\*マイク搭載モデルのみ 2つのマイクでノイズキャンセルして、モ ノラルとして使用します。(Windows 8.1 の場合)

- ⑱この部分に無線通信用のアンテナが内蔵さ れています。
- \*1 USBの常時給電の設定を行うと、パソコン本体の電源が入っていない状態でも、USBコネクタから外部 機器に電源を供給することができます。 USBの高速充電の設定を行うと、USBコネクタから外部機器に短時間での充電を可能にします。

参照 『活用編』

### **システムインジケーター**

システムインジケーターの点灯状態によって、パソコン本体がどのような動作をしているのか を知ることができます。

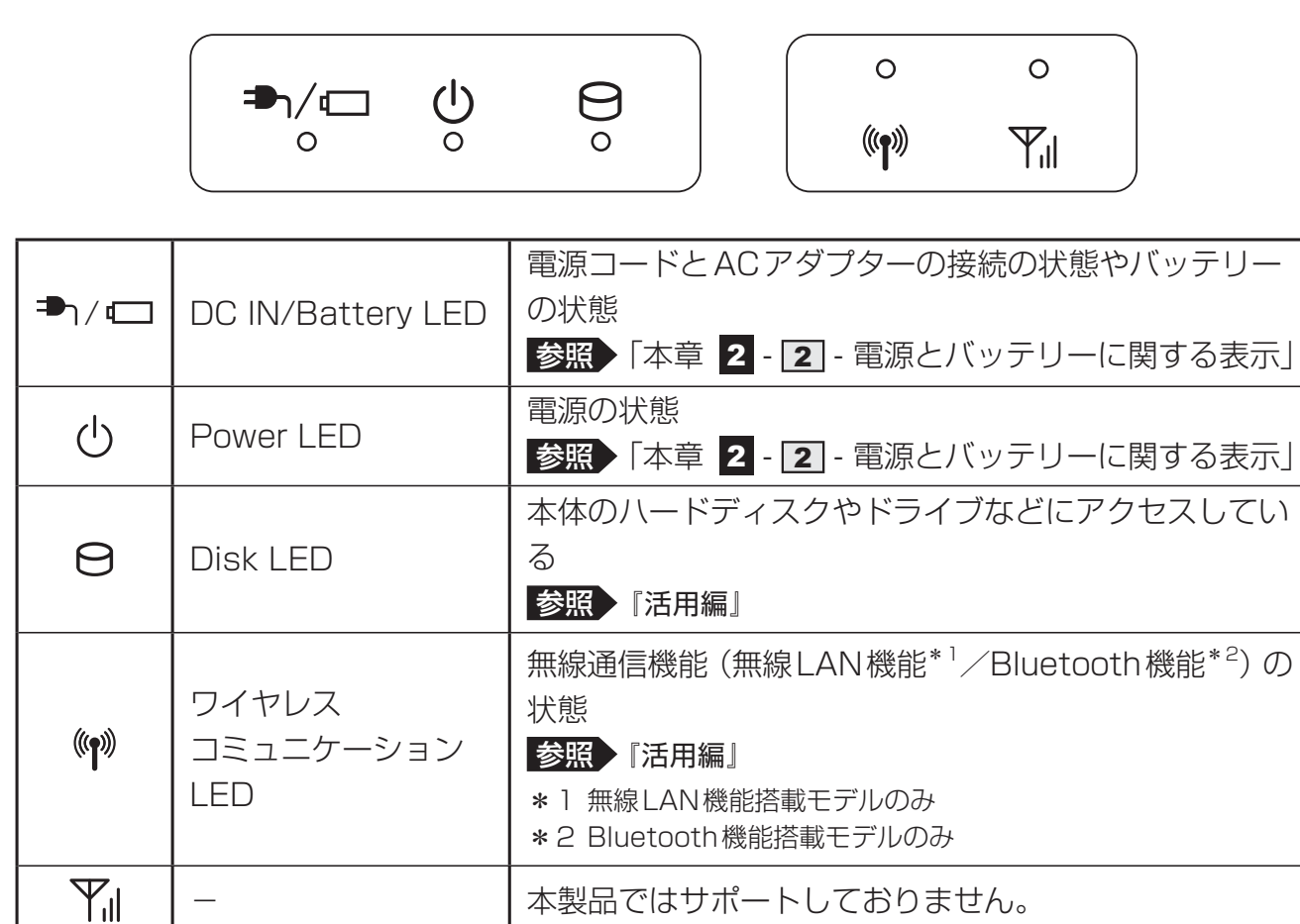

## **背面図**

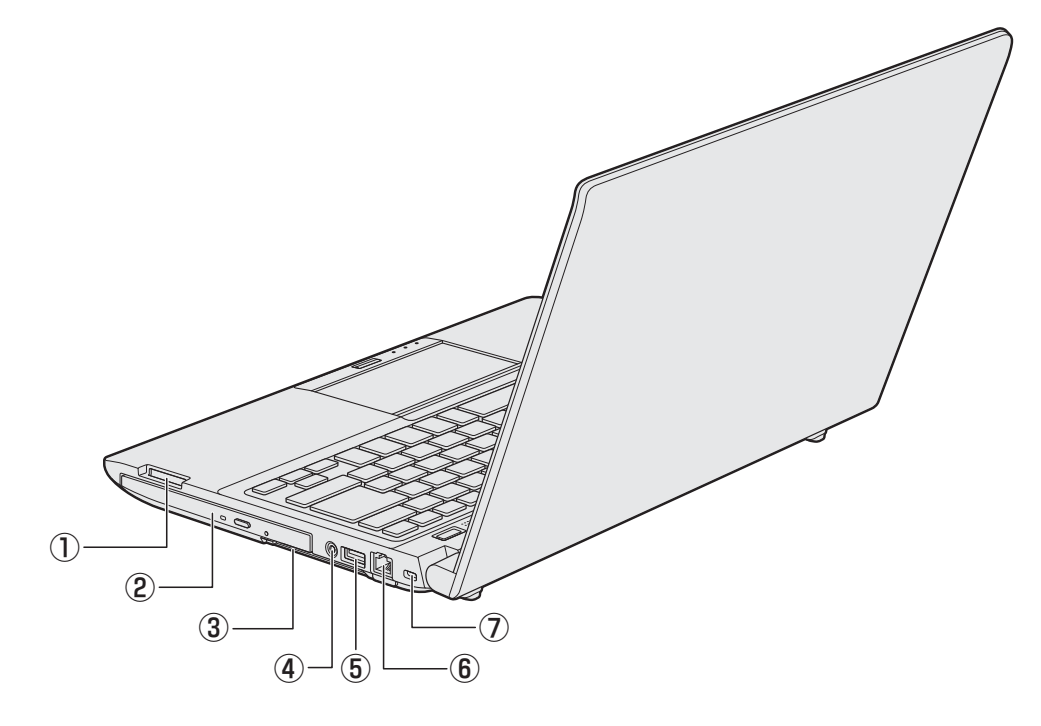

#### ① SI ブリッジメディアスロット

SDメモリカード、マルチメディアカード などをセットします。

② ドライブ \*ドライブ搭載モデルのみ ドライブには、CD/DVD/ブルーレイ ディスク\*1をセットします。

#### 3 T CB PC カードスロット または EX ExpressCardスロット または SC スマートカードスロット モデルによって、PCカードスロットまた はExpressCardスロットまたはスマート カードスロットのいずれかが搭載されてい る場合があります。 PCカードスロット搭載モデルの場合は PCカードをセットします。 PCカード TYPEⅡ(PC Card Standard 準拠、CardBus対応)。 ExpressCardスロット搭載モデルの場合 は、ExpressCardをセットします。 ExpressCard/34対応、/54対応。

スマートカードスロット搭載モデルの場合、 スマートカードをスマートカードスロット の奥まで挿入すると、カードが本体から数 センチ出ている状態になります。

#### 4) ∩ / 0 マイク入力 / ヘッドホン出力端子 マイクロホンやヘッドホンを接続します。 マイク入力時はモノラル音声となります。

- ⑤ USBコネクタ USB対応機器を接続します。 USB3.0規格に対応しています。
- ⑥ LANコネクタ ADSLモデムなどのネットワーク機器を接 続します。

#### ⑦ セキュリティロック・スロット

盗難を抑止するためのセキュリティケーブ ルを接続できます。セキュリティケーブル は、本製品に対応しているものをご利用く ださい。 詳しくは、販売店などに確認してください。

\*1 ブルーレイディスクはブルーレイディスクドライブ搭載モデルのみ

### **裏面図**

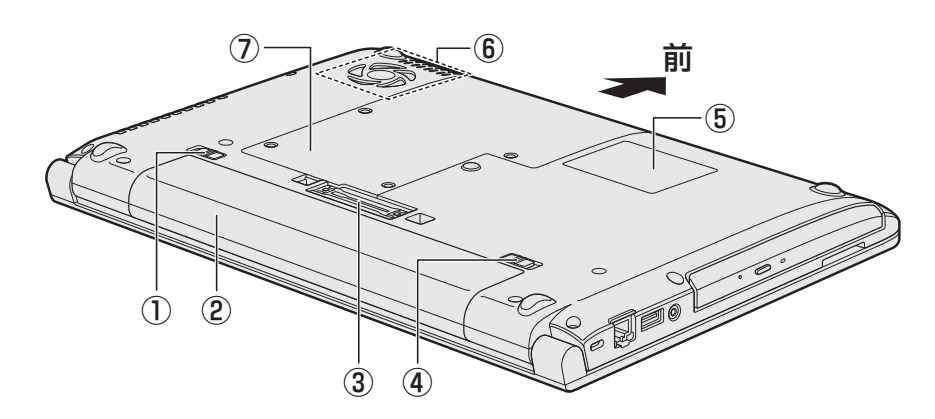

- ①2 ← □ バッテリー・リリースラッチ バッテリーパックをパソコン本体からはず すときに使うスイッチです。
- ② バッテリーパック
- ③ 国 ドッキングポート 東芝製オプションのポート拡張ユニット3 を接続することができます。
- ④ 1 △ △ バッテリー安全ロック バッテリーパックがパソコン本体からはず れないようにするためのスイッチです。
- ⑤ 型番と製造番号 ラベルに型番(機種名)と製造番号が記載 されています。
- ⑥ 通風孔 ふさがないでください。
- ⑦ メモリスロット メモリを増設する場所です。

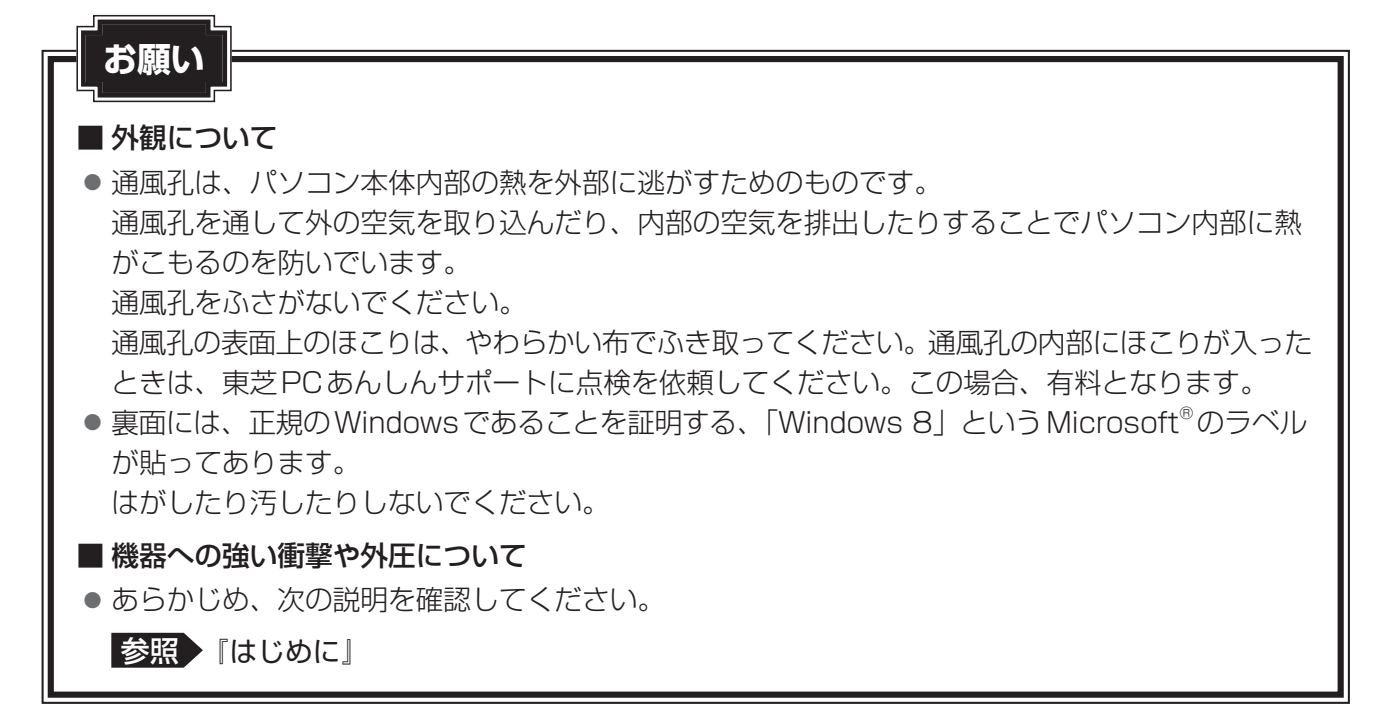

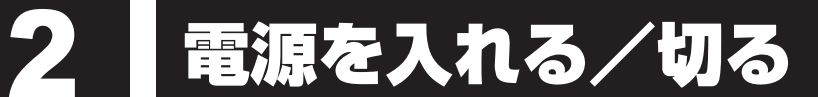

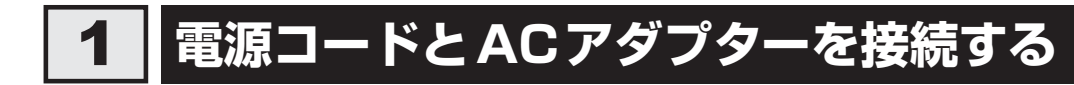

## 警 告

● ACアダプターは本製品に付属のものを使用する 本製品付属以外のACアダプターを使用すると電圧や(+)(-)の極性が異なっているこ とがあるため、火災・破裂・発熱のおそれがあります。

● パソコン本体にACアダプターを接続する場合、本書に記載してある順番を守って接続する 順番を守らないと、ACアダプターのDC出力プラグが帯電し、感電またはけがをする場 合があります。

また、ACアダプターのプラグをパソコン本体の電源コネクタ以外の金属部分に触れない ようにしてください。

## 注 意

● 付属の電源コードは、本製品付属のACアダプター以外には使用しない 付属の電源コードは、本製品付属のACアダプター専用です。

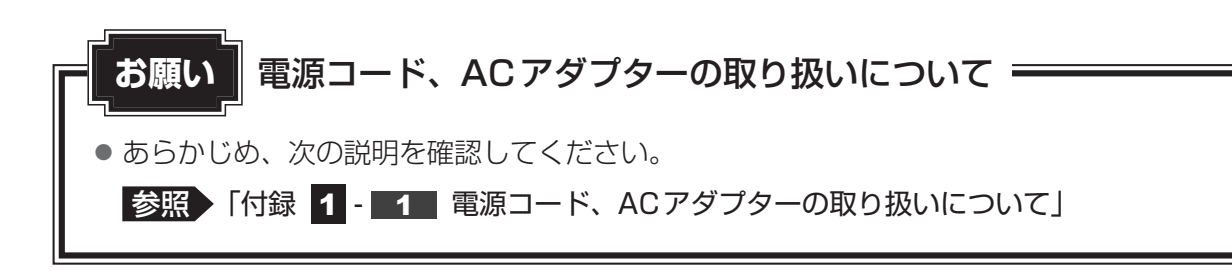

次の図の①→②→③の順で行ってください。

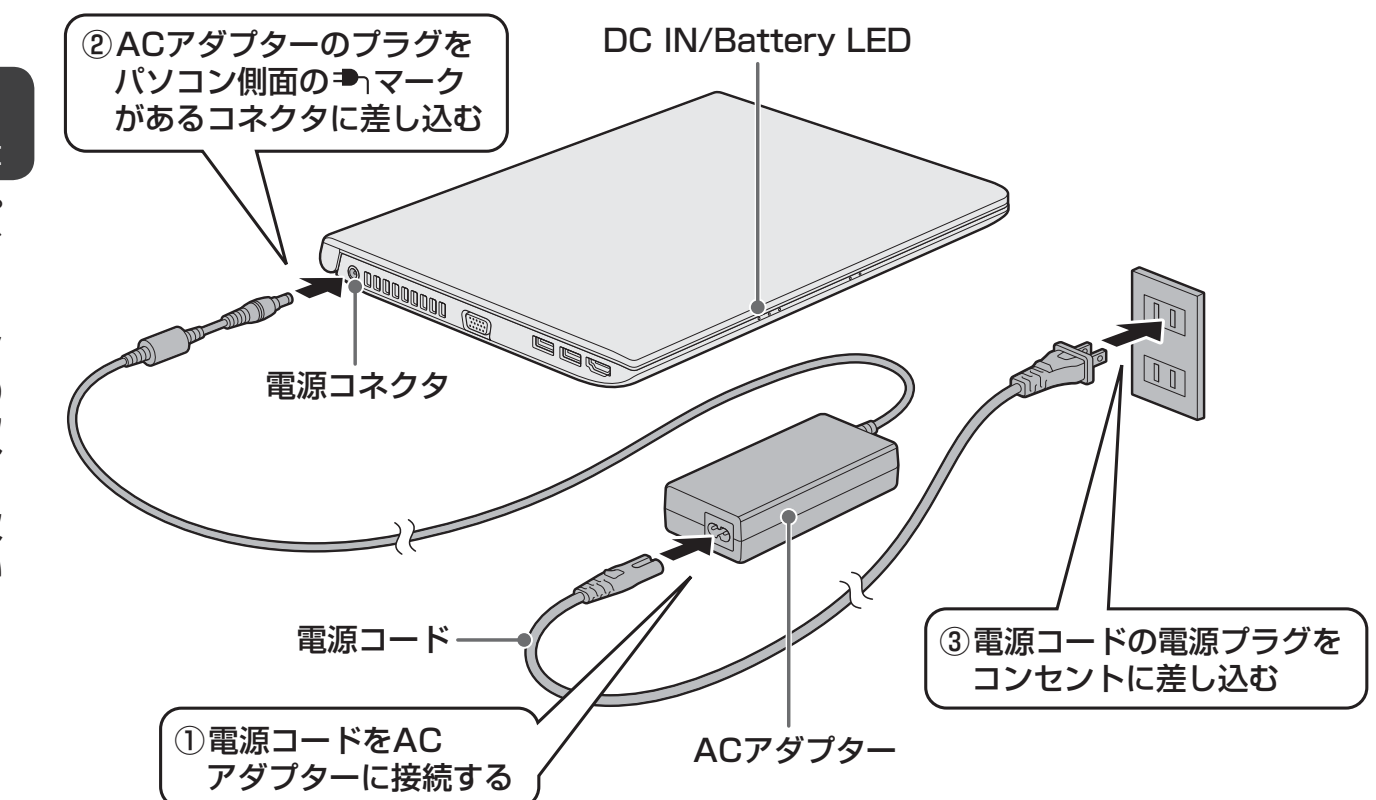

\* 電源コード、ACアダプターは、購入されたモデルにより異なります。

#### **■ 接続すると**

システムインジケーターのDC IN/Battery <sup>■</sup> 1/ ■ LEDがオレンジ色に点灯し、バッテリー への充電が自動的に始まります。DC IN/Battery → / ロ LEDが白色に点灯したら、充電完 了です。

参照 DC IN/Battery → / に LED「本節 2 - 電源とバッテリーに関する表示」

#### くう メモ

● バッテリー充電中でもパソコンを使用することができます。

■参照 ▶ 「本章 5 - 2 | バッテリーを充電する」

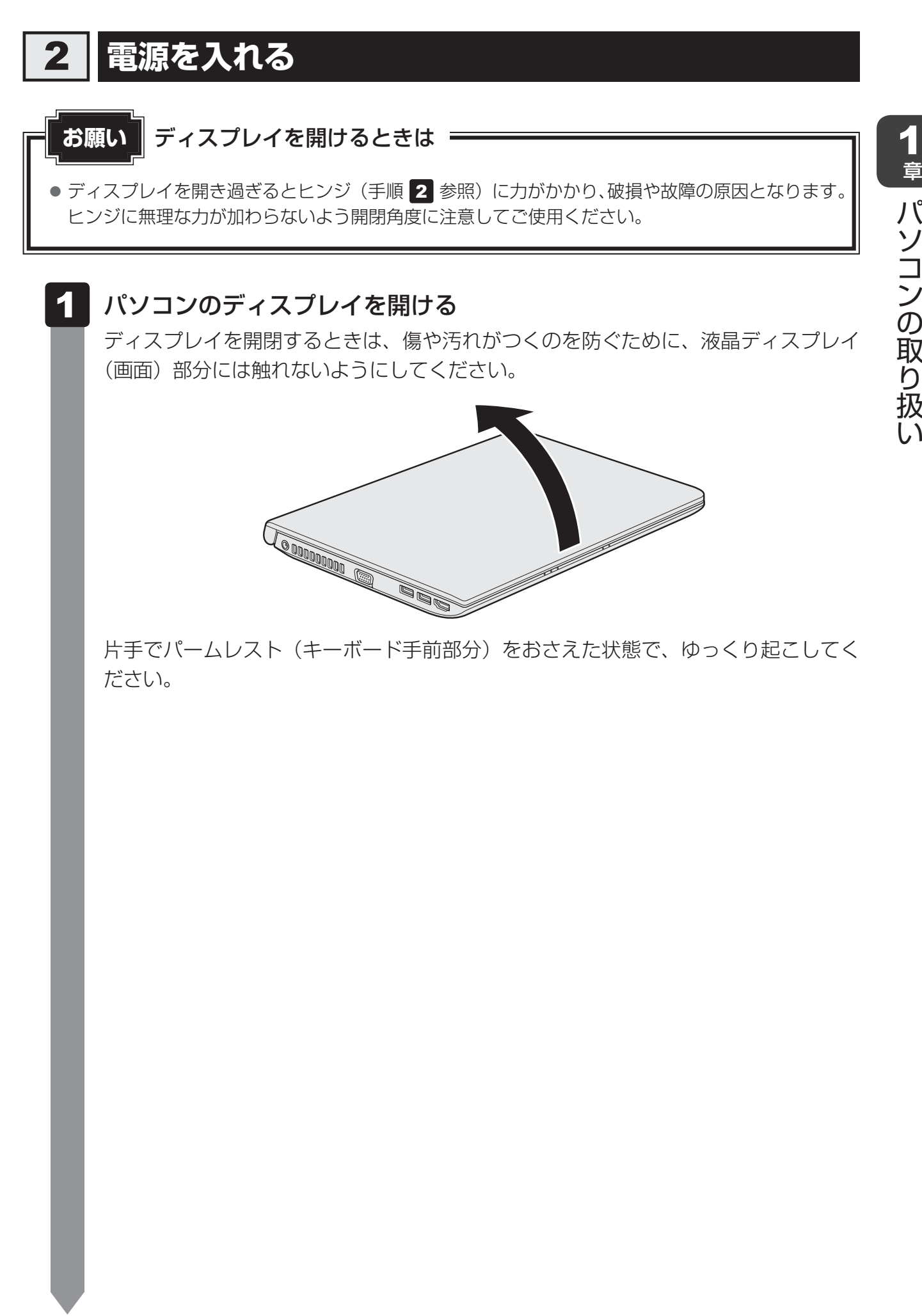

#### 電源スイッチを押し、指をはなす 2

確実に電源スイッチを押してください。 Power (1) LEDが白色に点灯することを確認してください。

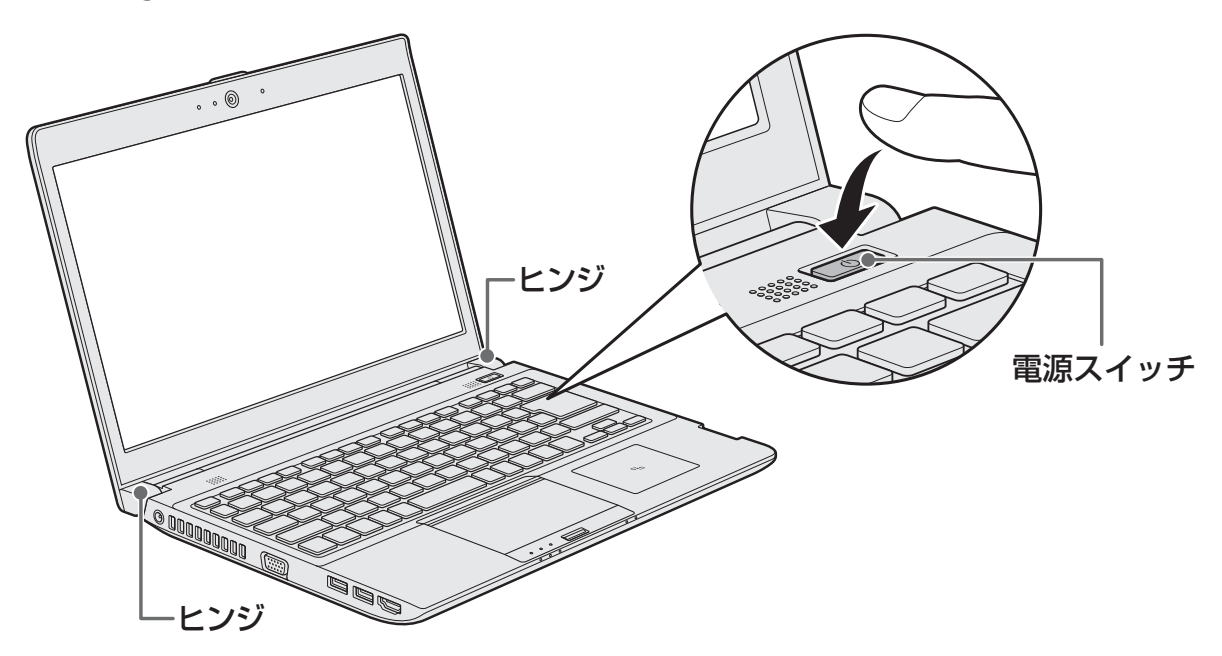

初めて電源を入れたときは、Windowsのセットアップを行ってください。 参照 Windowsのセットアップ『はじめに』

#### ■各種パスワードを設定している場合

パスワードを入力する画面が表示されます。パスワードを入力して *ENTER* キーを押 してください。

#### ■ Windows 8.1の場合

ロック画面(画面左下に大きく日時が表示されている状態)が表示された場合は、 *SHIFT* キーを押してください。次の画面に進みます。

複数のユーザーで1台のパソコンを使用している場合、表示されているユーザーとは 違うユーザーでサインインしたいときは、[ユーザーの切り替え]ボタン( ) リックしてください。ユーザーの一覧が表示され、希望のユーザーを選択できます。

#### 

● スリープから一定時間後に休止状態に変わる Intel® Rapid Start Technologyが搭載されており、購 入時の設定では有効になっています。

\* Intel<sup>®</sup> Rapid Start Technology搭載モデルのみ

- **参照 Intel® Rapid Start Technologyについて** 「本節 6 スリープから一定時間後に休止状態にする」
- パネルオープンパワーオン機能を有効に設定した場合、ディスプレイを開くと、自動的にパソコンの電 源が入るようになります。

本機能を使用するには、あらかじめ有効にする必要があります。

参照 「パネルオープンパワーオン機能」を有効に設定する 「本節「8」ディスプレイを開くと、電源が入るようにする

● Windows 7の場合、電源を入れてからWindowsの起動までを高速に行える、「東芝高速スタート」 が用意されています。本機能を使用するには、あらかじめ操作を行う必要があります。

■参照 ▶ 「東芝高速スタート」について「本節 9 東芝高速スタートを使う」

#### **■ 電源とバッテリーに関する表示**

電源とバッテリーの状態はシステムインジケーターの点灯状態で確認することができます。 電源とバッテリーに関係あるインジケーターとそれぞれの意味は次のとおりです。

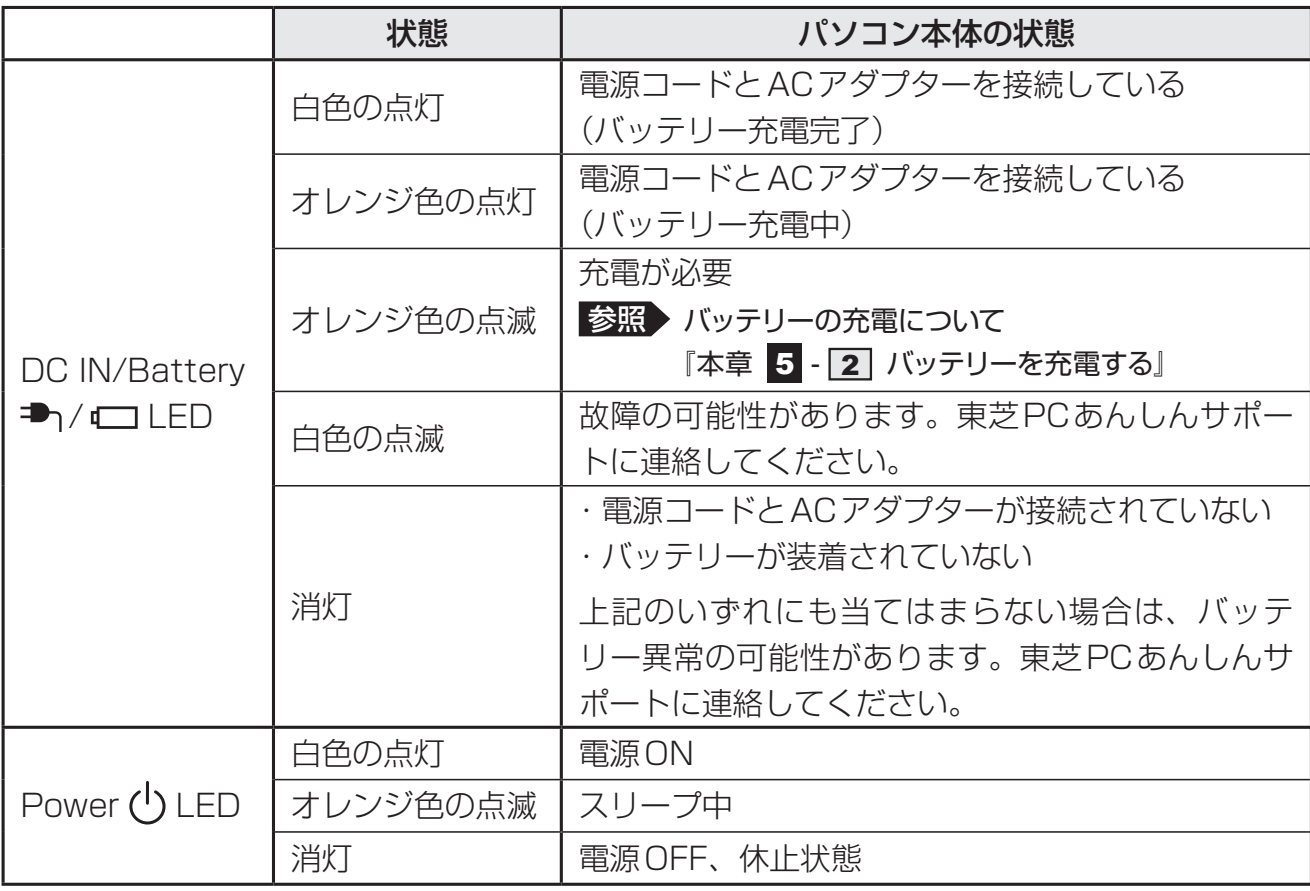

\* 電源に関するトラブルについては、『困ったときは』の「Q&A集」を参照してください。

### **電源を切る**

パソコンを使い終わったとき、電源を完全に切る「シャットダウン」を行ってください。間違っ た操作を行うと、故障したり大切なデータを失ったりするおそれがあります。中断するときは、 それまでの作業をメモリに保存して一時的に中断する「スリープ」があります。

参照 スリープについて「本節 スリープ」

## 警 告

● 電子機器の使用が制限されている場所ではパソコンの電源を切る

パソコン本体を航空機や電子機器の使用が制限されている場所(病院など)に持ち込む場 合は、無線通信機能を無効に設定したうえで、パソコンの電源を切ってください。ほかの 機器に影響を与えることがあります。

- ・ 無線通信機能は、 *FN* + *F8* キーを押してOFFにすることができます。 Windows 8.1の場合は、FN + F8 キーを押して [機内モード オン]にしてください。 Windows 7の場合は、 FN + F8 キーを押して無線通信機能を OFF にしてください。 ワイヤレスコミュニケーションLEDが消灯しているのを確認してください。
- ・ スリープや休止状態では、パソコンが自動的に復帰することがあるため、飛行を妨げた り、ほかのシステムに影響を及ぼしたりすることがあります。
- ・電源を切った状態、または高速スタートモード\*<sup>1</sup>で待機中(高速スタートモードで電源 を切ったとき)でも、パソコンが自動的に起動するような設定のソフトウェアの場合は、 あらかじめ設定を無効(解除)にしてください。
- ・ ディスプレイを開くことで自動的に電源が入るパネルオープンパワーオン機能を設定し ている場合は、あらかじめ設定を無効(解除)にしてください。

・ Intel® Rapid Start Technology\*2が有効になっている場合は、パソコンが自動的に 復帰することがあります。確実に電源を切るため、一度パソコンを起動し、その後電源 を切って(シャットダウンして)ください。

\*1 Windows 7のみ

\* 2 Intel® Rapid Start Technology搭載モデルのみ

#### **お願い** 電源を切る前に

- 必要なデータは必ず保存してください。保存されていないデータは消失します。
- 起動中のアプリケーションは終了してください。
- ハードディスクやメディアへのアクセス中は、電源を切らないでください。データが消失するお それがあります。

1 章

パソコンの取り扱

中断する前に ● スリープまたは休止状態を実行する前にデータを保存することを推奨します。 ● スリープまたは休止状態を実行するときは、記録メディアへの書き込みが完全に終了しているこ とを確認してください。 書き込み途中のデータがある状態でスリープまたは休止状態を実行すると、データの書き込みが 正しく行われません。 ● スリープまたは休止状態を実行するときは、SDメモリカードやUSB接続型の外付けハードディ スクドライブなどとのデータの読み出し、保存(書き込み)が完全に終了していることを確認し てください。 データのアクセス途中でスリープを実行すると、データの読み出し、保存が正しく行われません。 中断したときは ● スリープ中や休止状態では、メモリやバッテリーパックの取り付け/取りはずしは行わないでく ださい。 ・ 保存されていないデータは消失します。 ・ 感電、故障のおそれがあります。 ・ 次回電源を入れたときに、システムが起動しないことがあります。 また、スリープ中にバッテリー残量が減少した場合も同様に、次回起動時にシステムが起動し ないことがあります。 システムが起動しない場合は、電源スイッチを5秒間押していったん電源を切ったあとで、再 度電源を入れてください。この場合、スリープ前の状態は保持できていません(Windowsエラー 回復処理で起動します)。 ● スリープまたは休止状態を利用しないときは、データを保存し、アプリケーションをすべて終了 させてから、電源を切ってください。保存されていないデータは消失します。 ハイブリッド スリープのときは ● ハイブリッド スリープを有効にしているとき、スリープを実行するとすぐに画面は真っ暗になり ますが、しばらくの間はハードディスクへのデータ保存が行われています。ハードディスクへの アクセス中は、パソコン本体を動かさないでください。 **お願い 操作にあたって ■ Windows 8.1で電源を切るには** スタート画面右上の [電源オプション] ( し) をクリックする 表示されたメニューから「シャットダウン]をクリックする  $\mathbf 1$  $2<sup>1</sup>$ 

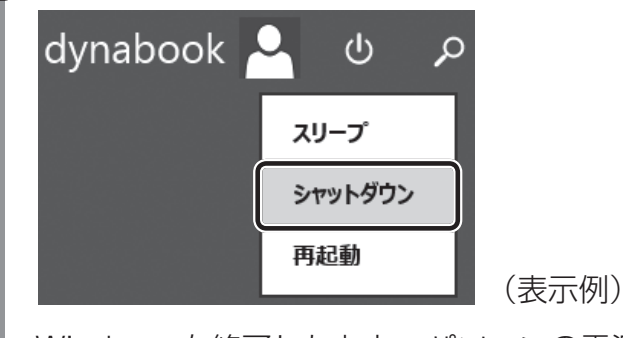

Windowsを終了したあと、パソコンの電源が自動的に切れます。 パソコン本体の電源が切れると、Power (<sup>I</sup>) LEDが消灯します。

#### ■2 電源を入れる/切る

#### 《 メモ

- タスクバーの [スタート] アイコン( + ) を右クリックして、表示されるメニューから [シャット ダウンまたはサインアウト]→ [シャットダウン] をクリックしても、電源を切ることができます。
- システムが操作できなくなり、電源を切ることができない場合は、電源スイッチを5秒以上押すと、強 制的に電源を切る(強制終了)ことができます。

強制終了は、システムが操作できなくなったとき以外は行わないでください。強制終了を行うと、スリー プ/休止状態は無効になり、保存していないデータは消失します。

#### **お願い** 電源を切ったあとは

- パソコン本体に接続している機器(周辺機器)の電源は、パソコン本体の電源を切ったあとに切っ てください。
- ディスプレイは静かに閉じてください。強く閉じると衝撃でパソコン本体が故障する場合があり ます。
- パソコン本体や周辺機器の電源は、切ったあとすぐに入れないでください。 故障の原因となります。
- Windows 8.1の場合、周辺機器の取り付け/取りはずし、BIOSセットアップの設定などを行 うときは、 SHIFT キーを押しながら、メニューから「シャットダウン]をクリックしてください。

#### **■ Windows 7で電源を切るには**

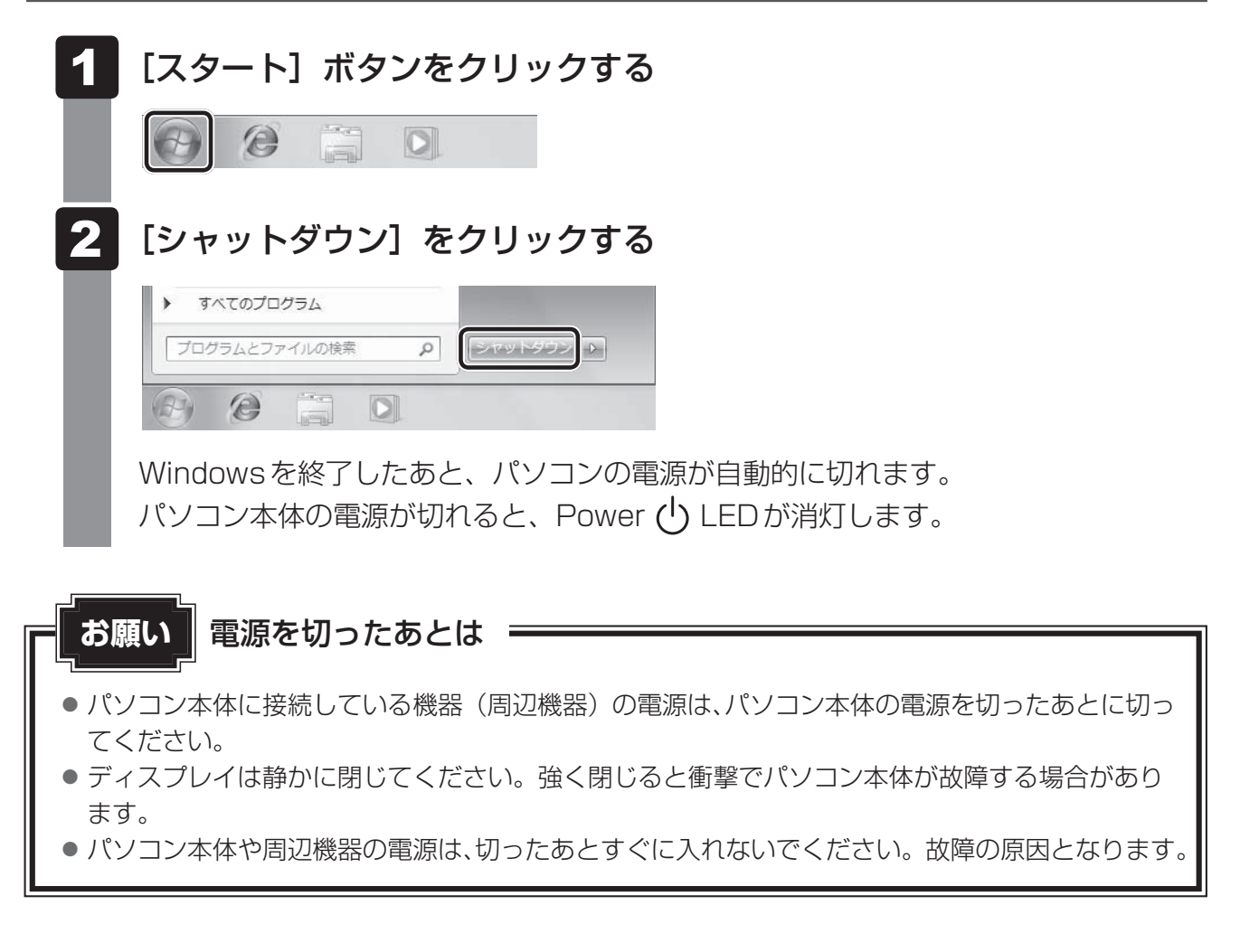

#### **■ 再起動**

Windowsを終了したあと、すぐにもう一度起動することを「再起動」といいます。パソコン の設定を変えたときやパソコンがスムーズに動かなくなってしまったときなどに行います。 再起動するには、次のように操作してください。

#### ■ Windows 8.1の場合

①スタート画面右上の[電源オプション](0)をクリックする

②表示されたメニューから [再起動] をクリックする

パソコンが再起動します。

#### 《 メモ

● タスクバーの [スタート] アイコン ( + ) を右クリックして、表示されるメニューから [シャット ダウンまたはサインアウト]→[再起動]をクリックしても、再起動することができます。

#### **■**Windows 7の場合

- ① [スタート] ボタン( 4) をクリックし、 D にポインターを合わせる
- ②表示されたメニューから [再起動] をクリックする

メニューが表示されない場合は、 ♪ をクリックしてください。

## **スリープ**

パソコンの使用を中断する場合は、パソコンを「スリープ」にしましょう。次に電源スイッチ を押したときに、すばやく中断したときの状態を再現することができます。

スリープ中はバッテリーを消耗しますので、電源コードとACアダプターを取り付けて使用す ることを推奨します。作業を中断している間にバッテリーの残量が少なくなったときは、通常 のスリープでは保存されていないデータは消失します。

■参照 入イブリッド スリープ 「本項 ■2■ スリープ機能を強化する」

なお数日以上使用しないときや、付属の説明書で電源を切る手順が記載されている場合(メモ リの取り付け/取りはずしや、バッテリーパックの取り付け/取りはずしなど)は、スリープ ではなく、必ず電源を切ってください。

### **スリープの実行方法**

■ Windows 8.1の場合

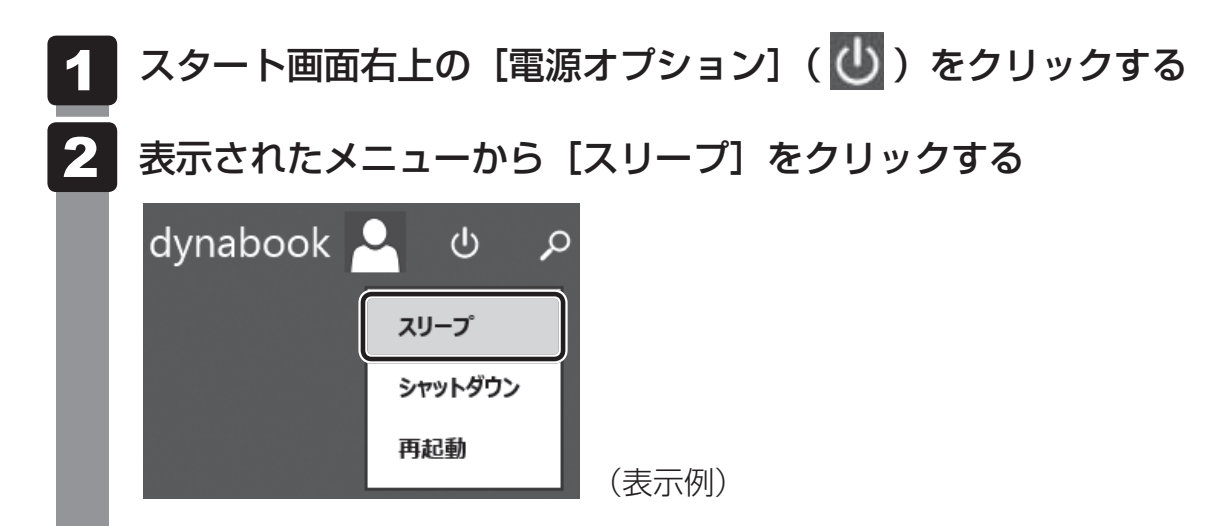

スリープ状態から復帰させるときは、電源スイッチを押してください。

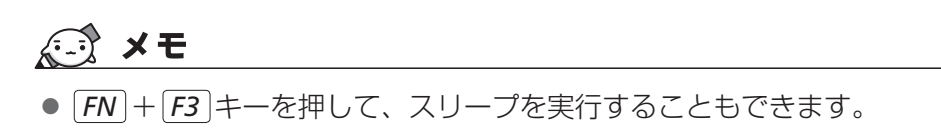

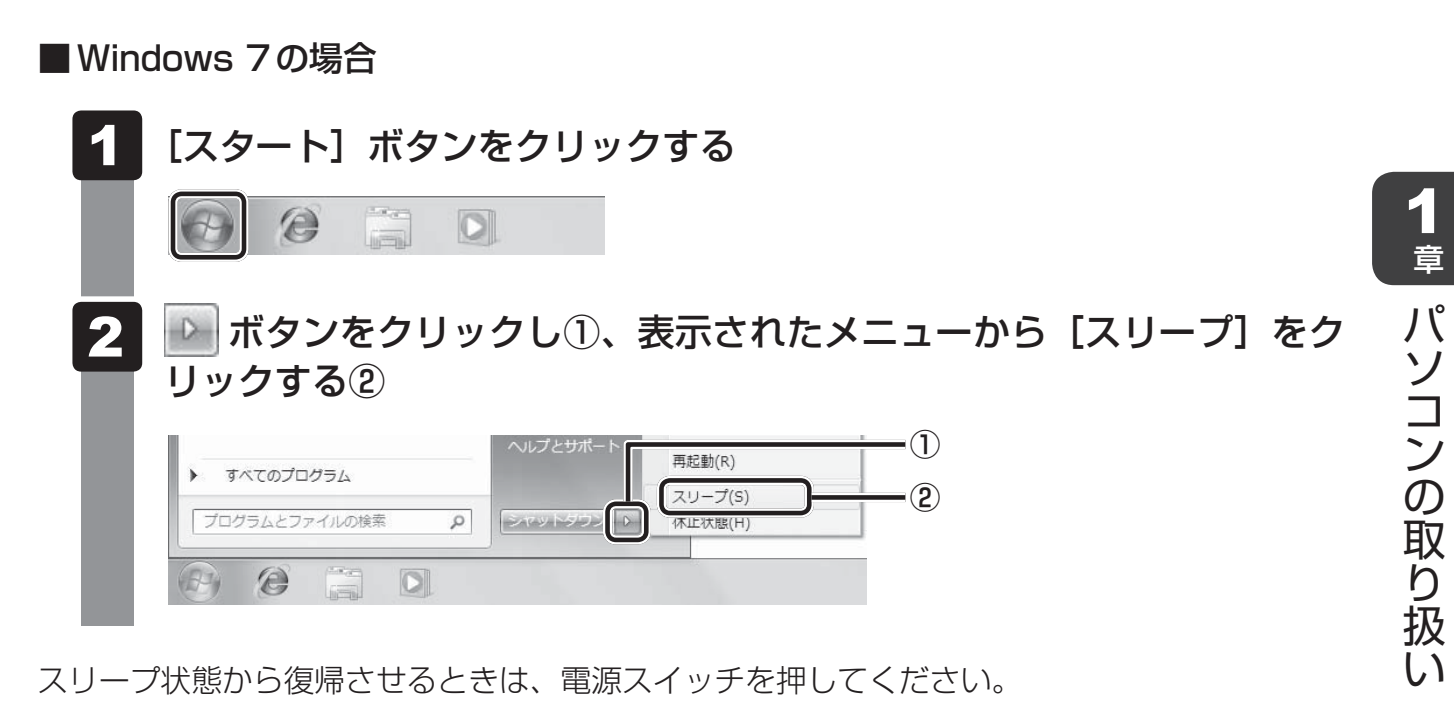

#### S x €

●  $FN$  +  $F3$  キーを押して、スリープを実行することもできます。

### **スリープ機能を強化する**

通常のスリープのほかに「ハイブリッド スリープ」という機能が用意されています。 パソコンの使用を中断したとき、それまでの作業をメモリに保存するスリープに対して、ハイ ブリッド スリープはメモリとハードディスクの両方に保存します。

購入時の状態ではハイブリッド スリープは無効に設定されているため、作業を中断している間 にバッテリーの残量が少なくなった場合などは、通常のスリープでは保存されていないデータ は消失します。

ハイブリッド スリープを有効にしておくと、ハードディスクから作業内容を復元できます。ハ イブリッド スリープを有効にしている状態でスリープを実行すると、ハイブリッド スリープ として機能します。この場合は、スリープを実行してからスリープ状態になるまでの時間が長 くなります。

またスリープを実行してから一定時間が経過すると、自動的に休止状態に移行するようにも設 定できます。

参照 休止状態に移行する設定について「本項-「役立つ操作集」」

ハイブリッド スリープを有効にするには、次の手順で設定してください。

■ Windows 8.1の場合

- スタート画面で、ポインターを動かす  $\mathbf 1$
- 画面左下の ① をクリックする  $\overline{\mathbf{2}}$
- [Windowsシステムツール]の [ | | コントロールパネル]をクリック する 3
- [ ハードウェアとサウンド]→[ 電源オプション]をクリックし、 選択している電源プランの「プラン設定の変更]をクリックする [プラン設定の変更]は、各電源プランの右端に表示されています。選択している電 源プランの「プラン設定の変更]をクリックしてください。  $\blacktriangle$

ハイブリッド スリープの設定は、電源プランごとに必要です。 [プラン設定の編集]画面が表示されます。

#### [詳細な電源設定の変更]をクリックする 5

[詳細設定]画面が表示されます。

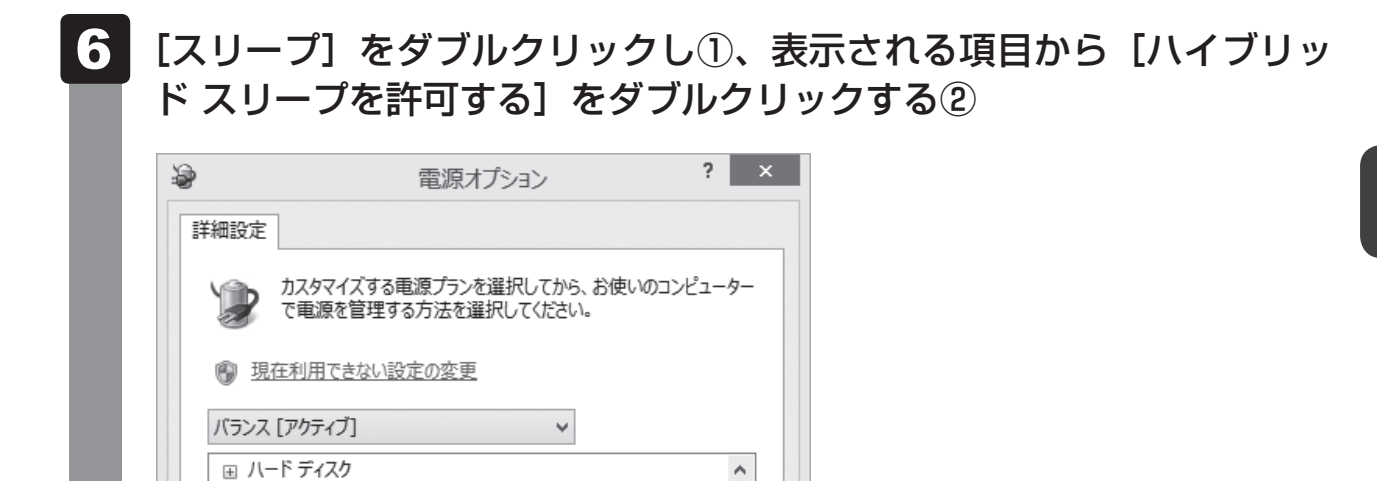

#### ハイブリッド スリープをONにしたい項目 ([バッテリ駆動] / [電源 に接続])をクリックする 7

既定のプランの復元(R)

キャンセル

それぞれの項目は、次のようになります。

OK

**E** Internet Explorer □ デスクトップの背景の設定 ワイヤレス アダプターの設定

中 USB 設定

朝城区の (イブリッド スリープを許可する 田 久の时間が経過使体圧伏感にする 田 スリープ解除タイマーの許可

 $\overline{+}$ スリープ

[バッテリ駆動] : バッテリー駆動時の、ハイブリッド スリープ機能のON/OFFを 設定できます。

 $\forall$ 

適用(A)

 $\overline{\mathcal{L}}$ 

②

(表示例)

[電源に接続] : 電源に接続しているときの、ハイブリッド スリープ機能のON/ OFFを設定できます。

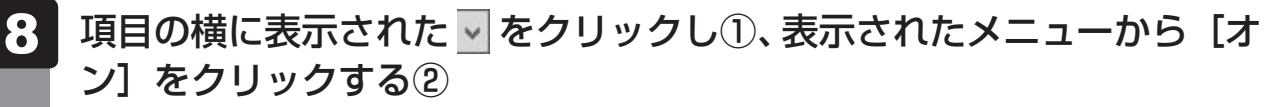

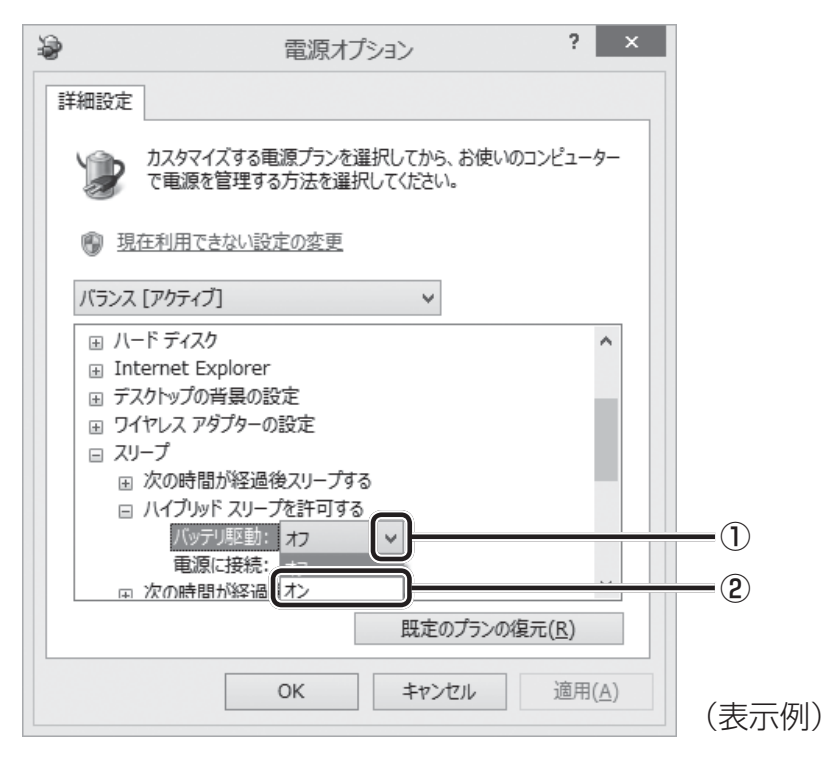

#### [OK]ボタンをクリックする 9

これでハイブリッド スリープを有効にする設定は完了です。 この状態でスリープを実行すると、ハイブリッド スリープとして機能します。

#### **役立つ操作集** 一定時間の経過後、休止状態にする

スリープを実行してから一定時間が経過すると、自動的に休止状態に移行するよう設定できます。 [詳細設定]画面で[次の時間が経過後休止状態にする]をダブルクリックし、表示された項目を選択 して▲ ▼で時間を設定してください。 スリープを実行してから設定した時間が経過すると、自動的に休止状態に移行します。

■参照 ▶ 休止状態「本節 |5 | 休止状態」

 $\overline{\mathbf{1}}$ 章

### ■ Windows 7の場合

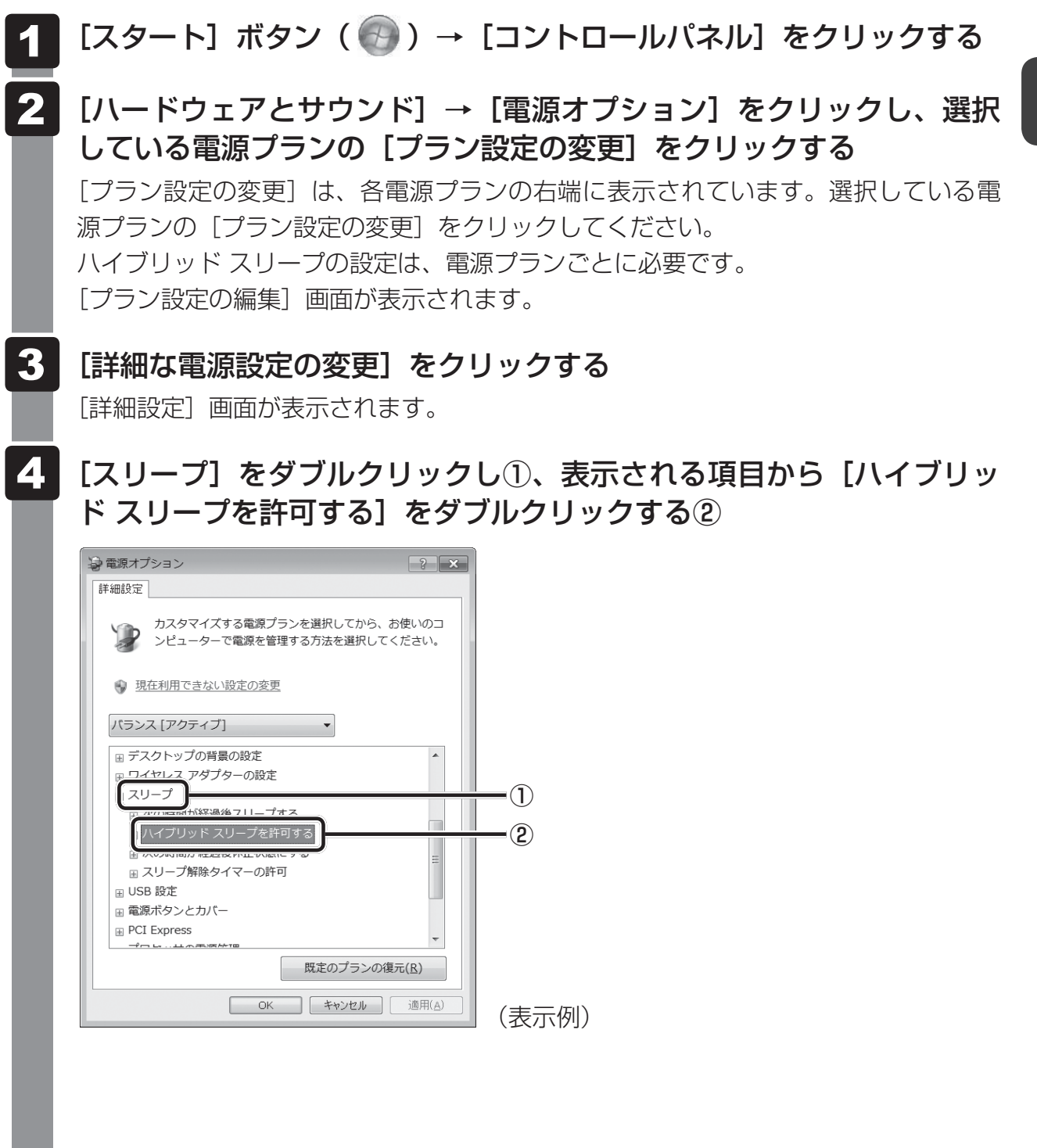

1 章

パソコンの取り扱い

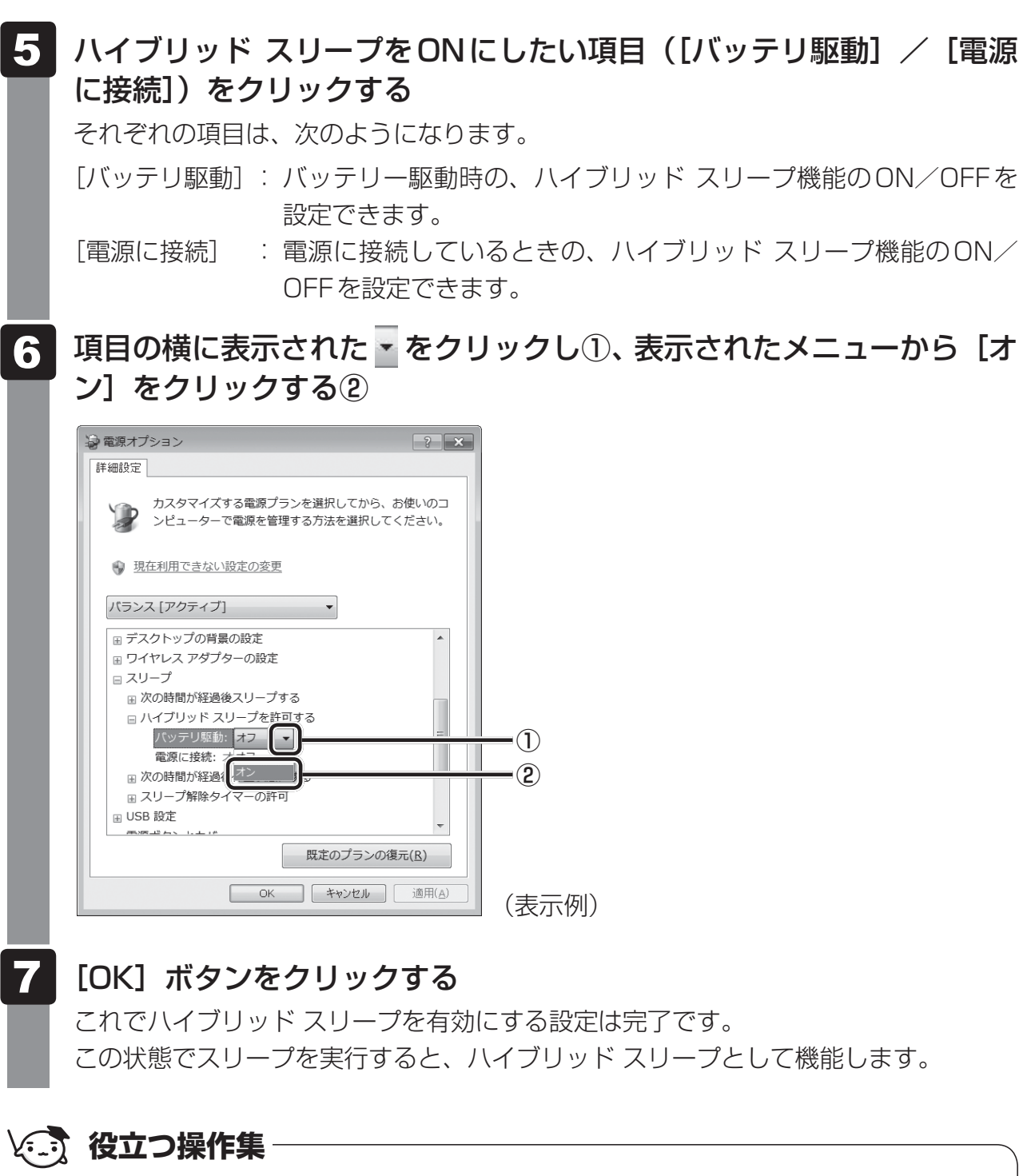

一定時間の経過後、休止状態にする

スリープを実行してから一定時間が経過すると、自動的に休止状態に移行するよう設定できます。 [詳細設定]画面で[次の時間が経過後休止状態にする]をダブルクリックし、表示された項目を選択 して▲ ▼で時間を設定してください。

スリープを実行してから設定した時間が経過すると、自動的に休止状態に移行します。

参照 休止状態「本節 5 休止状態」

 $\overline{\mathbf{1}}$ 章

 $\int \int_0^1$ 

## 5 休止状態

パソコンの使用を中断する場合、設定によって、自動的に休止状態にできます。

■参照 ▶ 休止状態にするための設定「本節 |7| 簡単に電源を切る/パソコンの使用を中断する」

休止状態になると、パソコンの使用を中断したときの状態がハードディスクに保存されます。 なお数日以上使用しないときや、付属の説明書で電源を切る手順が記載されている場合(メモ リやバッテリーパックの取り付け/取りはずしなど)は、休止状態ではなく、必ず電源を切っ てください。

休止状態から復帰させるときは、電源スイッチを押してください。電源スイッチを押すと、中 断時の状態が再現されます。

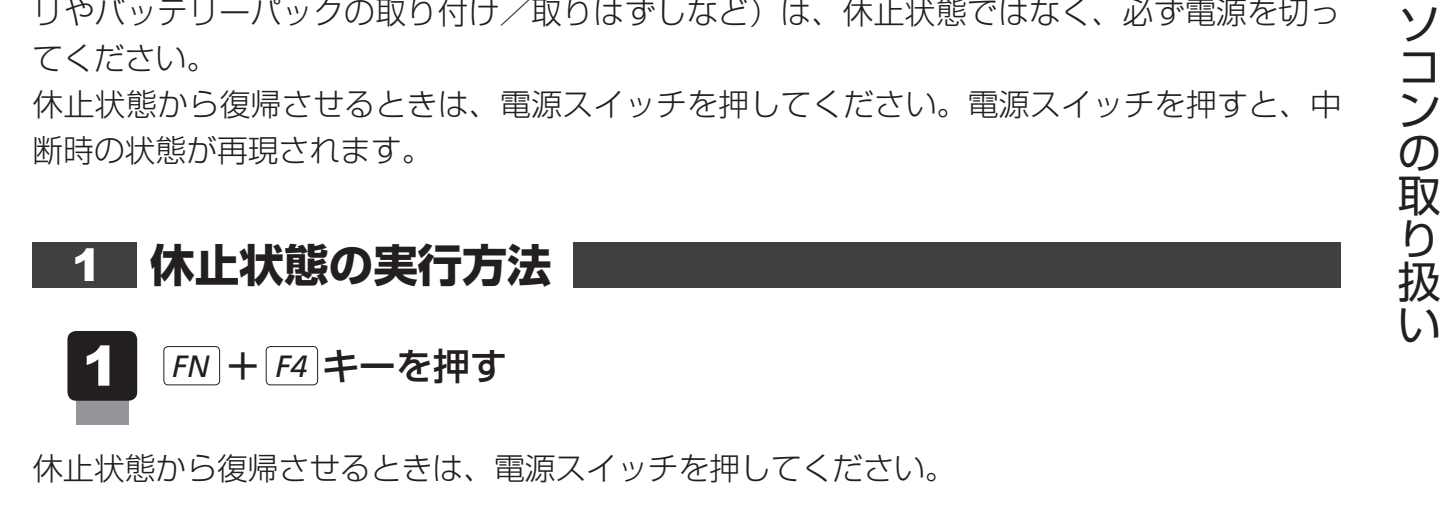

#### ■ Windows 7の場合

Windows 7の場合は、次の方法でも操作できます。

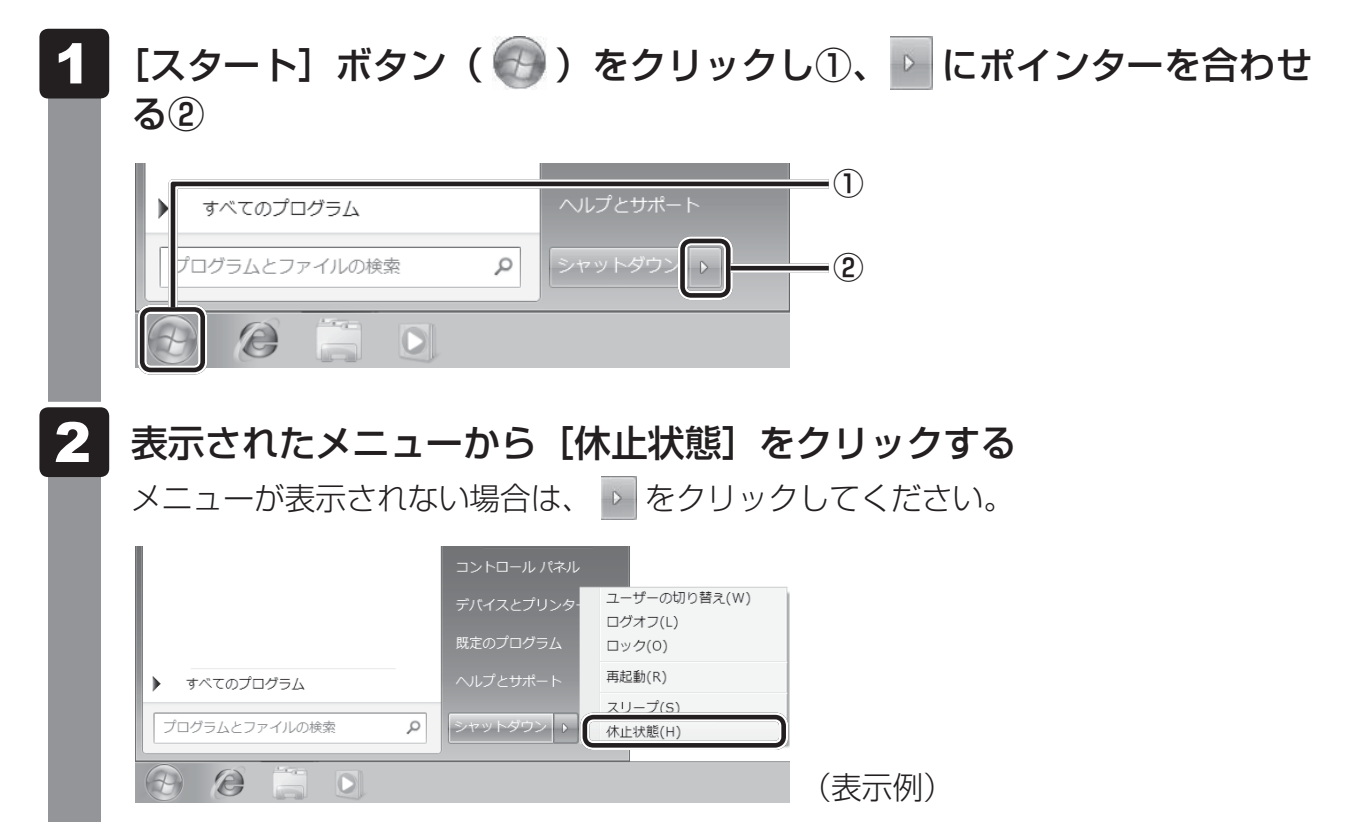

## **スリープから一定時間後に休止状態にする**

\* Intel<sup>®</sup> Rapid Start Technology搭載モデルのみ

\* この操作は、本マニュアルを参照しながら実行することはできません。 必ず本項目のページを印刷してから実行してください。

本製品には、スリープから一定時間後に休止状態に変わる、Intel® Rapid Start Technology が搭載されています。

Intel® Rapid Start Technologyの搭載により、スリープ状態よりもバッテリー保持時間を延 ばします。

Intel® Rapid Start Technologyは、購入時の状態では有効に設定されており、スリープを実 行後、2時間で休止状態に変わる設定になっています。

無効に設定する場合や、スリープから休止状態に変わるまでの時間を変更する場合はBIOSセッ トアップから設定してください。

#### **お願い**

- Intel® Rapid Start Technologyでスリープから休止状態に移行すると、LAN、USB、スリー プ解除タイマーからの許可によるWake-upができません。
- Intel® Rapid Start Technologyを無効 (Disabled) にしてもSSD上にあるIntel® Rapid Start Technologyの領域は削除することはできません。
- Intel® Rapid Start Technologyで、スリープから休止状態に移行した状態からのWindowsの 復帰時間は、Windowsのメモリの使用容量によって変わります。
- スリープを実行する前にデータを保存することを推奨します。
- Intel® Rapid Start Technologyでスリープから休止状態に移行した状態で放置し、バッテリー 残量がなくなると、作成中のデータで保存されていないものが消失し、Windowsは正常に復帰 できなくなります。

### **「無効」に設定する方法**

 データを保存し、Windowsを終了させて電源を切る Windows 8.1の場合は、 **SHIFT** キーを押しながら [シャットダウン] をクリック して電源を切ってください。 参照 着電源の切りかた「本節 31 電源を切る」 電源スイッチを押し、すぐに *F2* キーを数回押して、BIOSセットアップ を起動する 各種パスワードを設定している場合は、パスワードの入力をうながすメッセージが表 示されます。パスワードを入力して *ENTER* キーを押してください。 ↑ ↓ キーを押して「Advanced」メニューを表示し、 *TAB* キーを押す ↑ ↓ キーを押してカーソルを「Intel(R) Rapid Start Technology」 に合わせ、 *ENTER* キーを押して「Disabled」に切り替える  $\mathbf 1$ 2  $3$  $\boldsymbol{A}$ 

*ENTER* キーを押すたびに、「Enabled」と「Disabled」が切り替わります。 「Disabled」に設定してください。

- *F10* キーを押す 確認のメッセージが表示されます。 5
- *Y* キーを押す 6

設定内容が有効になり、BIOSセットアップが終了します。 パソコンが再起動します。

### **スリープから休止状態に変わるまでの時間を変更する方法**

#### データを保存し、Windowsを終了させて電源を切る Windows 8.1の場合は、 **SHIFT** キーを押しながら「シャットダウン]をクリック して電源を切ってください。 参照 着電源の切りかた「本節 31 電源を切る」 電源スイッチを押し、すぐに *F2* キーを数回押して、BIOSセットアッ プを起動する 各種パスワードを設定している場合は、パスワードの入力をうながすメッセージが表 示されます。パスワードを入力して *ENTER* キーを押してください。 ↑ ↓ キーを押して「Advanced」メニューを表示し、 *TAB* キーを押す 1  $\overline{\mathbf{2}}$  $3$

- ↑ ↓ キーを押してカーソルを「Intel(R) Rapid Start Technology」 に合わせ、 *ENTER* キーを押して「Enabled」に切り替える *ENTER* キーを押すたびに、「Enabled」と「Disabled」が切り替わります。 「Enabled」に設定してください。  $\blacktriangle$
- ↑ ↓ キーを押してカーソルを「Rapid Start Entry after」に合わせ、 *ENTER* キーを押す 5
- |表示されたメニューで、 ↑ ↓ ↓ キーを押してカーソルを変更したい時間 に合わせ、 *ENTER* |キーを押す 「Immediately」を選択した場合は、スリープに入るとすぐに休止状態になります。 6
- *F10* キーを押す 確認のメッセージが表示されます。 7

#### *Y* キーを押す 8

設定内容が有効になり、BIOSセットアップが終了します。 パソコンが再起動します。

### **簡単に電源を切る/パソコンの使用を中断する**

パソコン本体の電源スイッチを押したときやディスプレイを閉じたときに、電源を切る(電源 OFF)、またはスリープ/休止状態にすることができます。

**パソコン本体の電源スイッチを押したときの動作の設定** 

#### ■ Windows 8.1の場合

- スタート画面で、ポインターを動かす  $\mathbf 1$
- 画面左下の ① をクリックする **2**
- [Windowsシステムツール]の[ | | コントロールパネル]をクリック する 3
- [ < ハードウェアとサウンド]をクリックする  $\blacktriangle$
- [ 電源ボタンの動作の変更]をクリックする 5
- [電源ボタンを押したときの動作]で[スリープ状態][休止状態][シャッ トダウン1 のいずれかを選択する [何もしない]に設定すると、特に変化はありません。 「バッテリ駆動」時と「電源に接続」時のそれぞれについて設定してください。 6
- [変更の保存] ボタンをクリックする パソコン本体の電源スイッチを押すと、手順 6 で設定した状態へ移行します。 7

■ Windows 7の場合

#### [スタート]ボタン( →)→[コントロールパネル]をクリックする [ 3) システムとセキュリティ]をクリックする [ 2 電源ボタンの動作の変更] をクリックする [電源ボタンを押したときの動作]で[スリープ状態][休止状態][シャッ トダウン]のいずれかを選択する 「何もしない〕に設定すると、特に変化はありません。 「バッテリ駆動」時と「電源に接続」時のそれぞれについて設定してください。  $\blacktriangleleft$ 2 3  $\overline{\mathbf{A}}$

[変更の保存] ボタンをクリックする パソコン本体の電源スイッチを押すと、手順 4 で設定した状態へ移行します。 5

### **【2】ディスプレイを閉じたときの動作の設定**

ディスプレイを閉じることによって [スリープ状態] [休止状態] [シャットダウン] のうち、 あらかじめ設定した状態へ移行する機能を、パネルスイッチ機能といいます。 パネルスイッチ機能を有効にする場合、次の設定を行います。

#### ■ Windows 8.1の場合

- スタート画面で、ポインターを動かす  $\mathbf 1$
- 画面左下の ① をクリックする **2**
- [Windowsシステムツール]の [ | | コントロールパネル]をクリック する 3
- [ < ハードウェアとサウンド]をクリックする  $\overline{\mathbf{A}}$
- [ 電源ボタンの動作の変更]をクリックする 5
- [カバーを閉じたときの動作]で[スリープ状態][休止状態][シャッ トダウン1 のいずれかを選択する 6

「何もしない〕に設定すると、パネルスイッチ機能は働きません。 「バッテリ駆動」時と「電源に接続」時のそれぞれについて設定してください。

#### 「変更の保存】ボタンをクリックする ディスプレイを閉じると、手順 6 で設定した状態へ移行します。 [スリープ状態][休止状態]に設定した場合は、次にディスプレイを開くと、自動的 にディスプレイを閉じる前の状態が再現されます。 7

■ Windows 7の場合

#### [スタート]ボタン( →)→[コントロールパネル]をクリックする [ システムとセキュリティ]をクリックする [ 電源ボタンの動作の変更]をクリックする [カバーを閉じたときの動作]で[スリープ状態][休止状態][シャッ トダウン]のいずれかを選択する 「何もしない〕に設定すると、パネルスイッチ機能は働きません。 「バッテリ駆動」時と「電源に接続」時のそれぞれについて設定してください。 | [変更の保存] ボタンをクリックする ディスプレイを閉じると、手順 4 で設定した状態へ移行します。 [スリープ状態][休止状態]に設定した場合は、次にディスプレイを開くと、自動的 にディスプレイを閉じる前の状態が再現されます。  $\blacktriangleleft$ 2 3  $\overline{\mathbf{A}}$  $5<sup>1</sup>$

### **ディスプレイを開くと、電源が入るようにする**

パネルオープンパワーオン機能を有効に設定した場合、ディスプレイを開くと、自動的にパソ コンの電源が入るようになります。

#### ■ Windows 8.1の場合

- スタート画面で、ポインターを動かす  $\mathbf 1$
- 画面左下の 4 をクリックする **2**
- [TOSHIBA]の [ C システムセッティング]をクリックする 「東芝システムセッティング」が起動します。 3
- [起動オプション] をクリックする  $\overline{\mathbf{A}}$
- [パネルオープン パワーオン]を有効にする ボタンを左右にドラッグすることで、有効と無効を切り替えることができます。 5
- [OK]ボタンをクリックする 6

■ Windows 7の場合

 $\blacktriangleleft$ 

 $\overline{\mathbf{2}}$ 

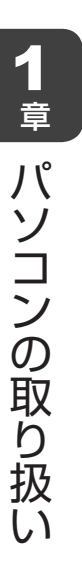

[スタート]ボタン( → ) → [すべてのプログラム] → [ecoユーティ リティ&省電力] → [パネルオープンパワーオン] をクリックする 「東芝HWセットアップ」が起動します。

| [OSの起動] タブの [パネルオープン パワーオン] で [有効にする] を選択し①、[OK]ボタンをクリックする②

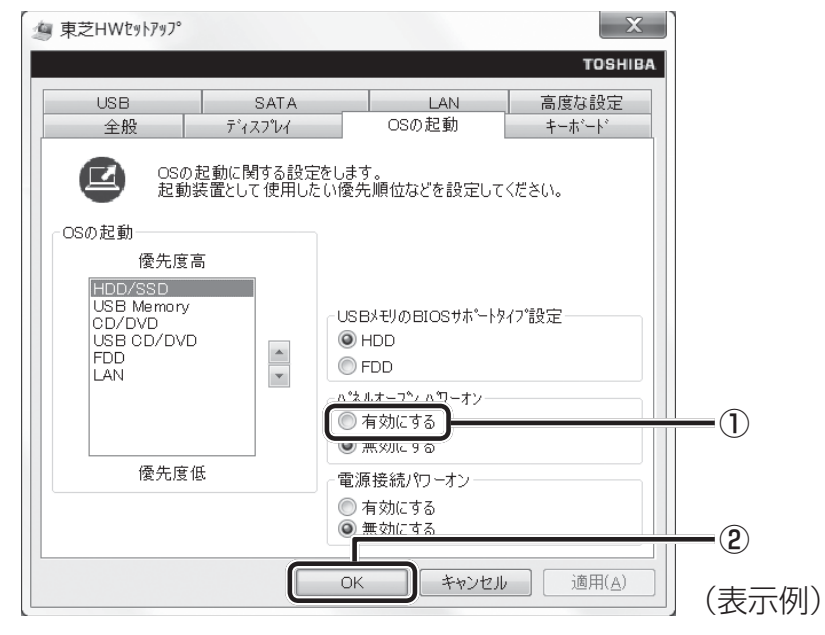

\* モデルによって表示される画面が異なります。

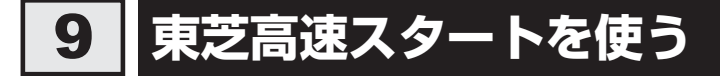

#### \*Windows 7のみ

\* Intel® Rapid Start Technology搭載モデルの場合は、64ビット版のOSで使用することをおすすめします。

「東芝高速スタート」で高速スタートモードを実行してパソコン本体の電源を切ると、次に電源 を入れたときに、Windowsの起動を高速に行うことができます。

● 高速スタートモードで待機中(高速スタートモードで電源を切ったとき)は、メモリの増設や交 換を行わないでください。故障するおそれがあります。 ● 起動時に実行されるソフトウェアの状況によっては起動に時間がかかることがあります。 ● 複数のユーザーアカウントで共有している場合、各ユーザーが使用しているソフトウェア環境に よって通常起動よりも遅くなることがあります。 ● 高速スタートモードは、本体のハードディスクからの起動のみ対応します。 ● Windows Update、ドライバー、アプリケーションのインストール、ソフトウェアのアップデート 後など、再起動が必要な場合は、必ず「シャットダウン」あるいは「再起動」を実行してください。 高速スタートモードでは、変更が適用されません。 ● 高速スタートモードを使用する際は、すべてのアプリケーションを終了してから使用してください。 ● BIOSセットアップを使用する場合は、高速スタートモードを使わず、「シャットダウン」で Windowsを終了してからBIOSセットアップを起動してください。 Intel® Rapid Start Technologyを搭載していないモデルの場合 ● パスワード(ユーザーパスワード、HDDパスワード)を設定している場合、必ず本製品のキーボー ドから入力してください。 ● 高速スタートモードで起動したときに、BIOS セットアップで設定できる項目は制限があります。 ● 指紋センサー搭載モデルで、「指紋認証ユーティリティ」で起動認証(シングルサインオン)を設 定している場合、ログオン時に再度指紋による認証(もしくはパスワード入力)が必要になります。 ● 高速スタートモードで起動したときは、画面に製品ロゴが表示されている間、右下に東芝高速ス タートのアイコン( ω )が表示されます。 Intel® Rapid Start Technology搭載モデルの場合 ● パスワード(ユーザーパスワード、HDDパスワード)を設定している場合でも、高速スタートモー ドで起動したときは、パスワードによる起動制限は行われません。 ● 高速スタートモードで起動したときは、BIOS セットアップは使用できません。 ● 高速スタートモードで起動したときは、製品ロゴは表示されません。 **お願い**

### **高速スタートモードの準備**

初めて「東芝高速スタート」を使用するときは、次のように設定してください。

 $[X$ タート]ボタン( → ) → [すべてのプログラム] → [ecoユーティ リティ&省電力]→「高速スタートの設定]をクリックする  $\mathbf 1$ 

 [スタートメニューに表示する]をチェックし、[OK]ボタンをクリッ クする  $\mathbf{2}$ 

[スタート] メニューに「高速スタートモード]が追加され、常に表示されます。

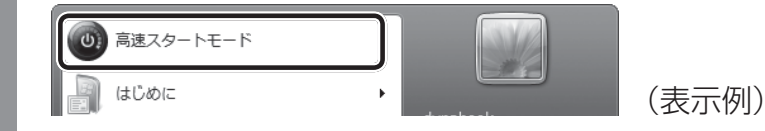

### **高速スタートモードの実行方法**

[スタート]ボタン(4))をクリックし、[高速スタートモード]をク リックする  $\mathbf 1$ 

[東芝高速スタート]画面が表示されます。[スタート]ボタン((→))→ [すべての プログラム]→[ecoユーティリティ&省電力]→[高速スタートモード]をクリッ クして表示することもできます。

#### [OK]ボタンをクリックする  $\overline{\mathbf{2}}$

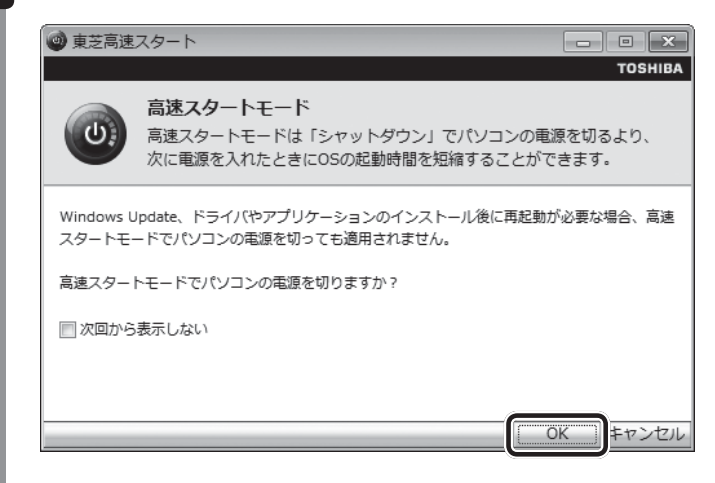

パソコン本体の電源が切れます。次に電源スイッチを押すと、 高速でWindowsを起 動することができます。
### **簡単に高速スタートモードで電源を切る**

[スタート]メニューから操作しないでパソコン本体の電源スイッチを押したときやディスプレ イを閉じたときに、「東芝高速スタート」の高速スタートモードを実行することもできます。 あらかじめ、「電源オプション」の「電源ボタンを押したときの動作]または「カバーを閉じた ときの動作]で、[高速スタートモード]を設定する必要があります。

■参照 ▶ 簡単に電源を切る「本節 日 簡単に電源を切る/パソコンの使用を中断する」

[カバーを閉じたときの動作]で [高速スタートモード] を設定した場合、ディスプレイを閉じ ると、高速スタートモードで電源を切ります。

このとき、次にディスプレイを開いても、自動的に高速スタートモードでWindowsを起動す ることはできません。

ディスプレイを開いたときに、自動的に高速スタートモードでWindowsを起動するには、パネ ルオープンパワーオン機能を有効に設定したうえで、高速スタートモードを実行してください。

参照 パネルオープンパワーオン機能

「本節 8 ディスプレイを開くと、電源が入るようにする」

# 3 タッチパッド

# **タッチパッドで操作する**

電源を入れてWindowsを起動すると、パソコンのディスプレイに が表示されます。この矢 印を「ポインター」といい、操作の開始位置を示しています。この「ポインター」を動かしな がらパソコンを操作していきます。

パソコン本体には、「ポインター」を動かすタッチパッドとアキュポイント\*1、操作の指示を 与える左ボタン/右ボタンがあります。

\*1 アキュポイント搭載モデルのみ

# **□タッチパッド**

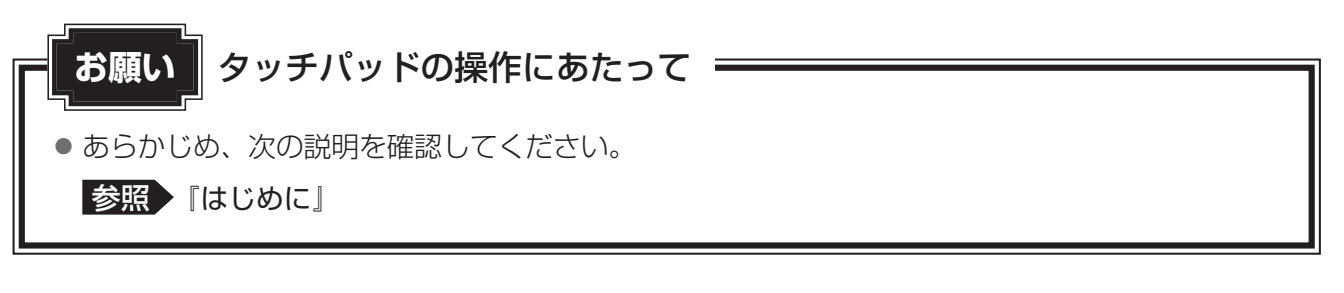

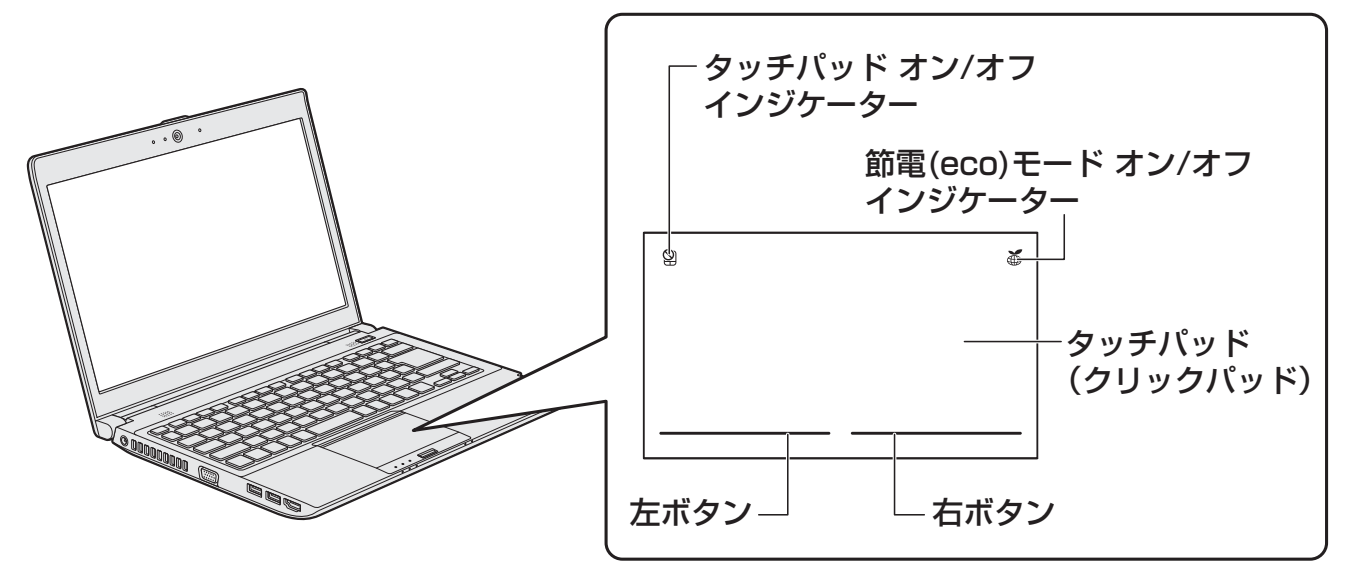

● タッチパッド オン/オフ インジケーター すばやく2回たたくと、タッチパッドの有効/無効を切り替えることができます。 タッチパッドが有効のときはインジケーターが消灯し、無効のときは点灯します。

● 節電(eco)モード オン/オフ インジケーター すばやく2回たたくと、パソコンの消費電力をおさえる機能(TOSHIBA ecoユーティリティ)・ 節電(eco)モードの有効/無効を切り替えることができます。 節電(eco)モードが有効のときはインジケーターが点灯し、無効のときは消灯します。

# **□アキュポイント**

\*アキュポイント搭載モデルのみ

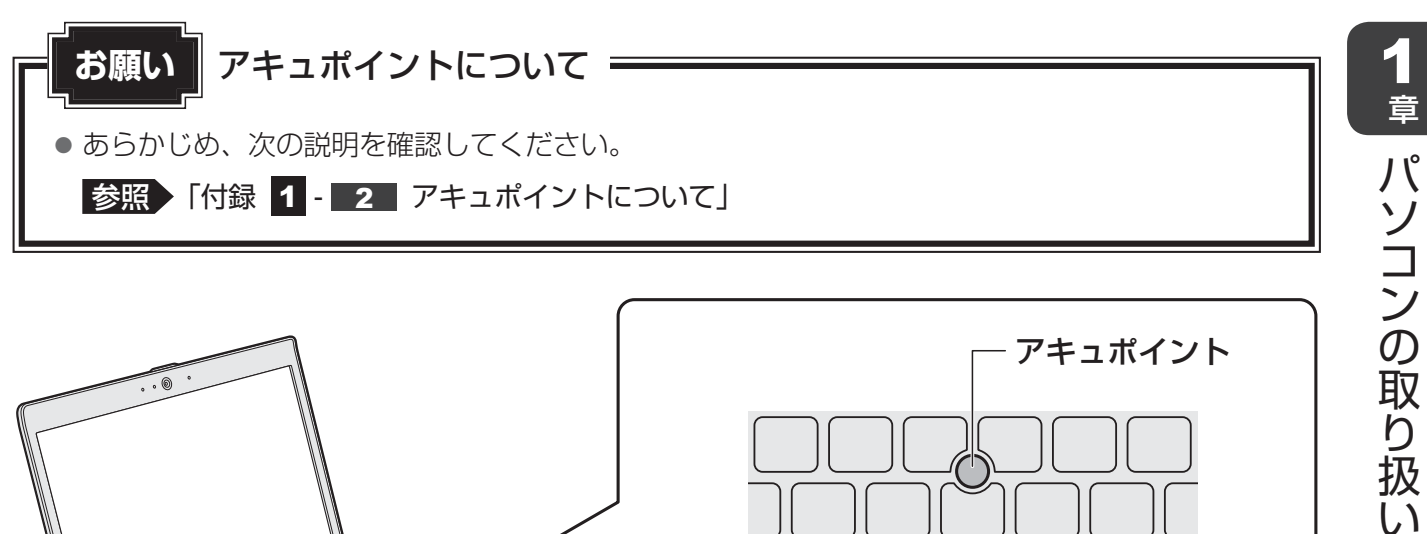

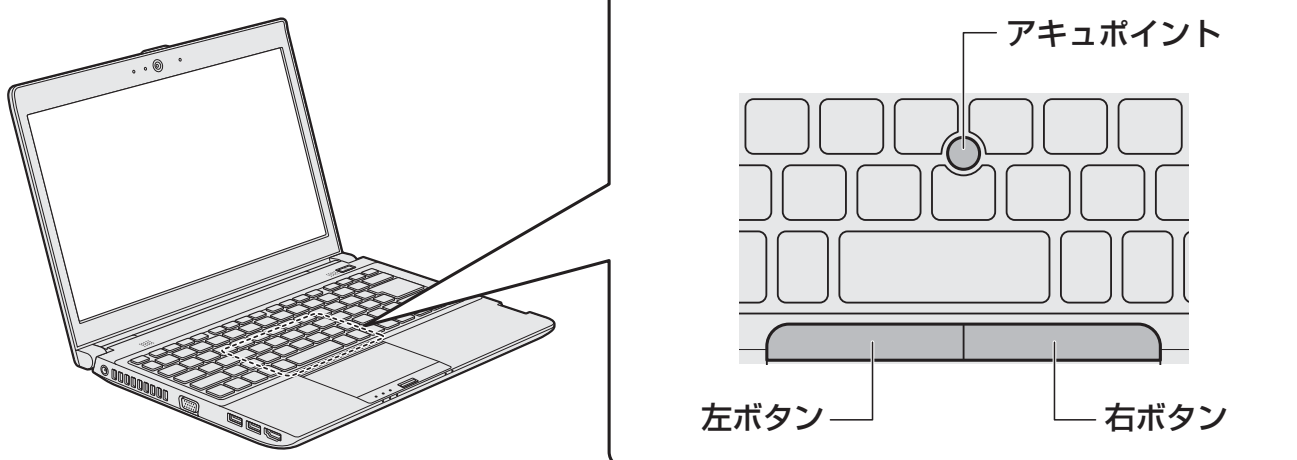

アキュポイントに指を置き、押さえながら指を前後左右に動かすと、ポインターが指の方向に あわせて動きます。

# **640 タッピングの方法**

タッチパッドを指で軽くたたくことを「タッピング」といいます。 タッピング機能を使うと、左ボタンを使わなくても、次のような基本的な操作ができます。

### T**クリック/ダブルクリック**

タッチパッドを1回軽くたたくとクリック、 2回たたくとダブルクリックができます。

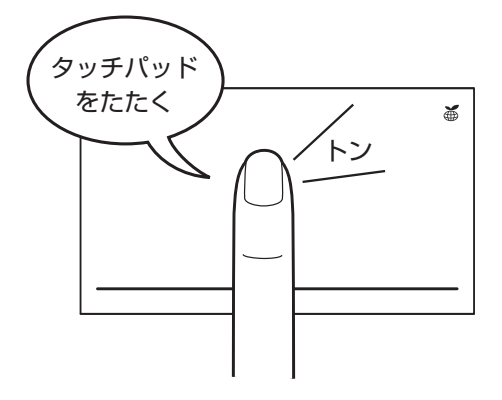

# T**ドラッグアンドドロップ**

タッチパッドを続けて2回たたき、2回目は タッチパッドから指をはなさずに目的の位置 まで移動し、指をはなします。

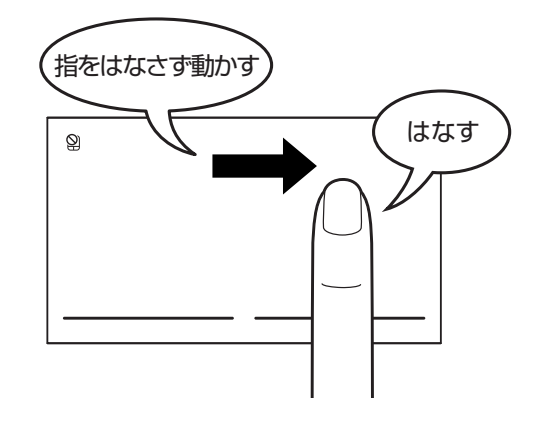

# **タッチパッドの使用環境を設定する**

タッチパッドやポインターの設定は、[マウスのプロパティ]で行います。

# **| [マウスのプロパティ] の起動方法**

**■**Windows 8.1の場合

- スタート画面で、ポインターを動かす 61
- 画面左下の 4 をクリックする **2**
- [Windowsシステムツール]の[ | | コントロールパネル]をクリック する 3
- [ < ハードウェアとサウンド]→ [ < √ マウス]をクリックする [マウスのプロパティ]画面が表示されます。  $\blacktriangle$

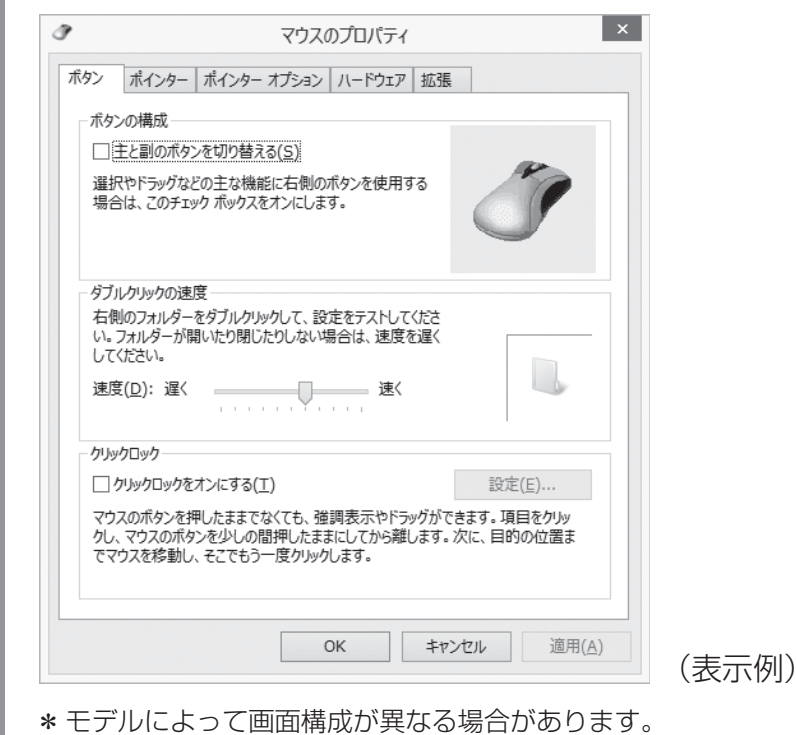

#### ■ Windows 7の場合

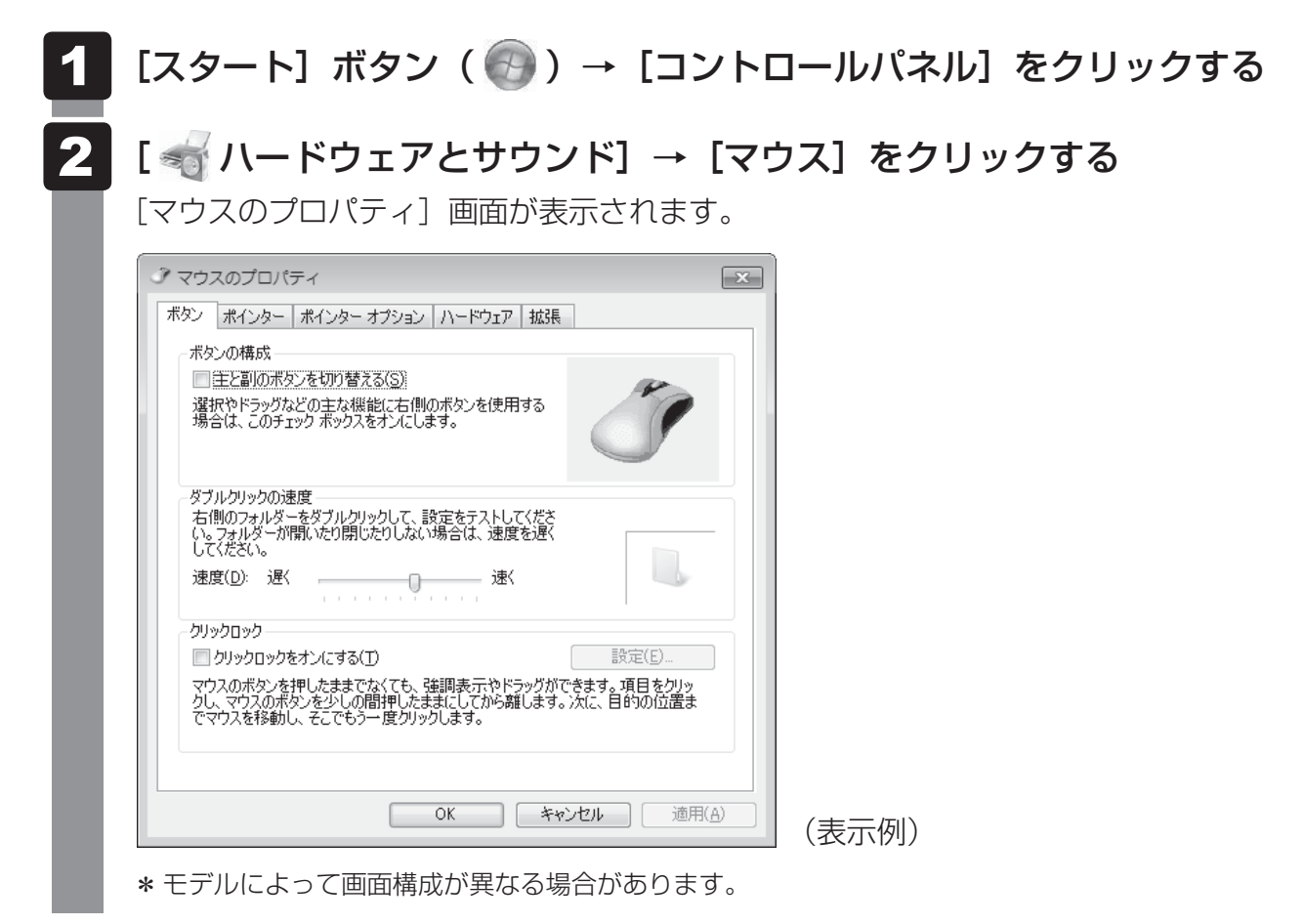

# **2 タッチパッドの設定方法**

[マウスのプロパティ]では、タッチパッドやポインターなどの各種設定ができます。 タッチパッドの設定をするには、次のように操作してください。

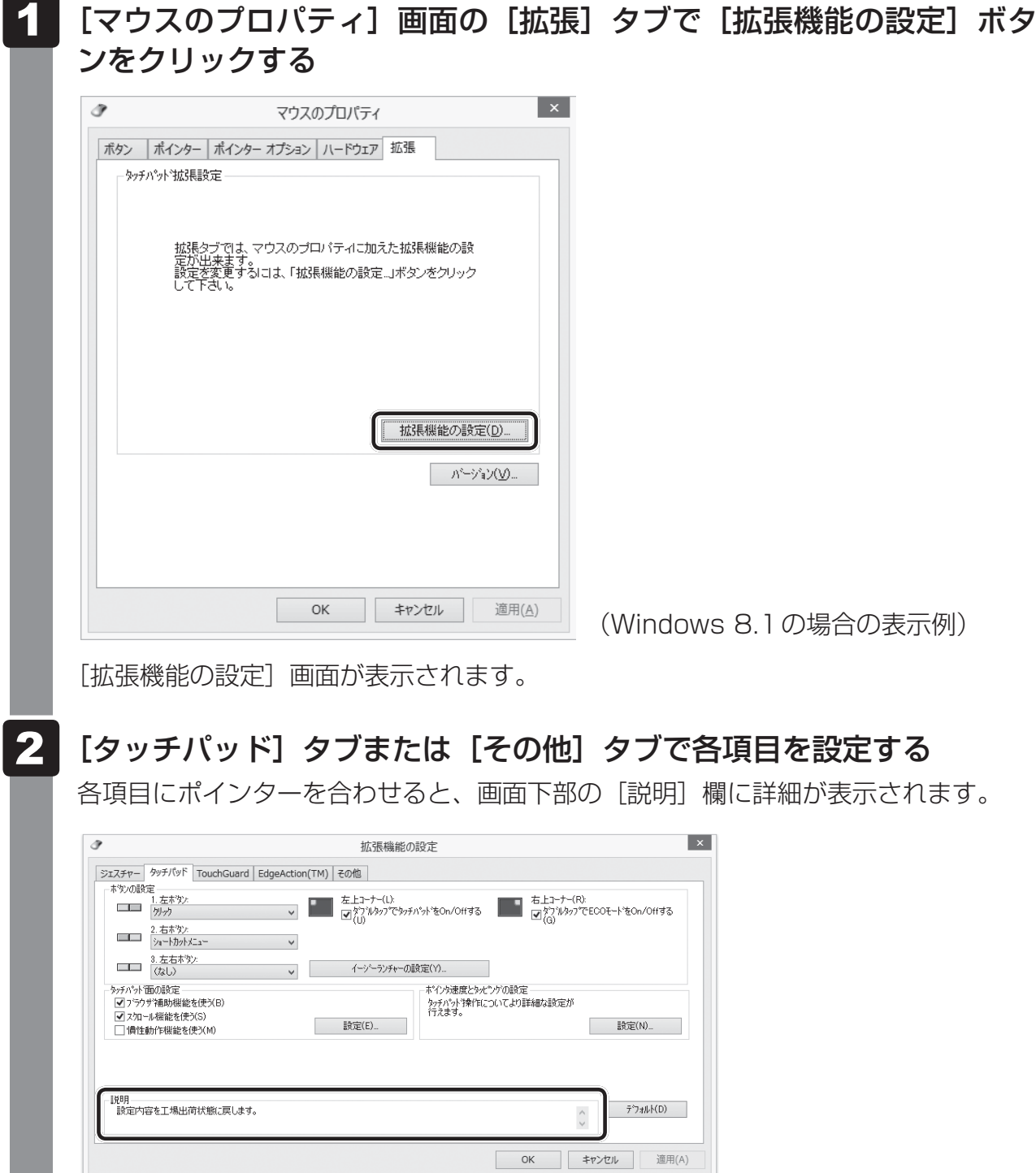

(Windows 8.1の場合の表示例)

 $\overline{\mathbf{1}}$ 章

パソコンの取り扱

### **↓● 役立つ操作集**

タッチパッドを有効/無効にするには

次の方法でタッチパッドの有効/無効を切り替えることができます。

- タッチパッド オン/オフ インジケーター タッチパッド オン/オフ インジケーターは、すばやく2回たたくと、タッチパッドの有効/無効を 切り替えることができます。
- キー操作 Windows 8.1の場合、 *FN* + *F9* キーを押すたびにタッチパッドの有効/無効を切り替えること ができます。
	- Windows 7の場合、次の手順でタッチパッドの有効/無効を切り替えます。
	- ① *FN* + *F9* キーを押す [タッチパッド]のカードが表示されます。
	- ② *FN* キーを押したまま、 *F9* キーを押し直し、[有効]または[無効]アイコンが大きい状態で 指をはなす

*FN* + *F9* キーでタッチパッドの有効/無効を切り替える場合は、タッチパッドから指をはなして から行ってください。

*FN* + *F9* キーでタッチパッドの操作を有効にした瞬間、カーソルの動きが数秒不安定になること があります。そのような場合は、一度タッチパッドから指をはなしてください。しばらくすると、 正常に操作できるようになります。

#### USB対応マウス接続時に、自動的にタッチパッドを無効にする

USB対応マウスを接続したときに、タッチパッドによる操作が自動的に無効になるように設定するこ とができます。

- ① 「コントロールパネル」を起動する Windows 8.1の場合は、スタート画面で、ポインターを動かし、画面左下の ⊙ をクリック→ 「Windowsシステムツール」の [コントロールパネル] をクリックします。 Windows 7の場合は、[スタート]ボタン(→)→[コントロールパネル]をクリックします。
- ② [ハードウェアとサウンド]→ [マウス] をクリックする
- ③「拡張]タブで「拡張機能の設定]ボタンをクリックする [拡張機能の設定]画面が表示されます。
- ④ [その他]タブの[USBマウス接続時の動作]で[タッチパッドを無効にする]\*1または[タッチパッ ドとアキュポイントを無効にする]\*2をチェックする
- ⑤ [OK]ボタンをクリックする [マウスのプロパティ]画面に戻ります。
- ⑥ [OK]ボタンをクリックする
- \*1 アキュポイントを搭載していないモデルのみ
- \*2 アキュポイント搭載モデルのみ

*FN* + *F9* キーを押して設定する「タッチパッドON/OFF機能」とは連動していません。 USB対応マウス(市販品)をお使いの場合、マウスの種類によっては、本機能が動作しない場合があ ります。

各キーにはさまざまな機能が用意されています。複数のキーを組み合わせて押すと、いろ いろな操作が実行できます。

# **キーボードの文字キーの使いかた**

キーボード

文字キーは、文字や記号を入力するときに使い ます。キーボードの文字入力の状態によって、 入力できる文字や記号が変わります。

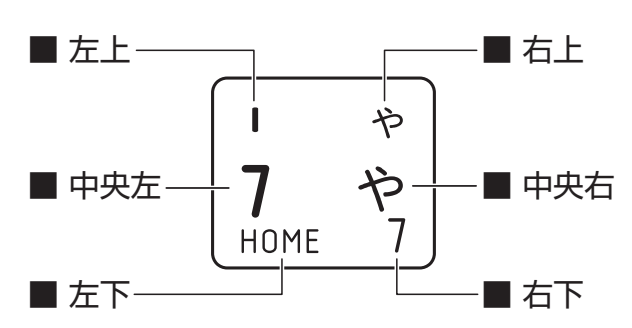

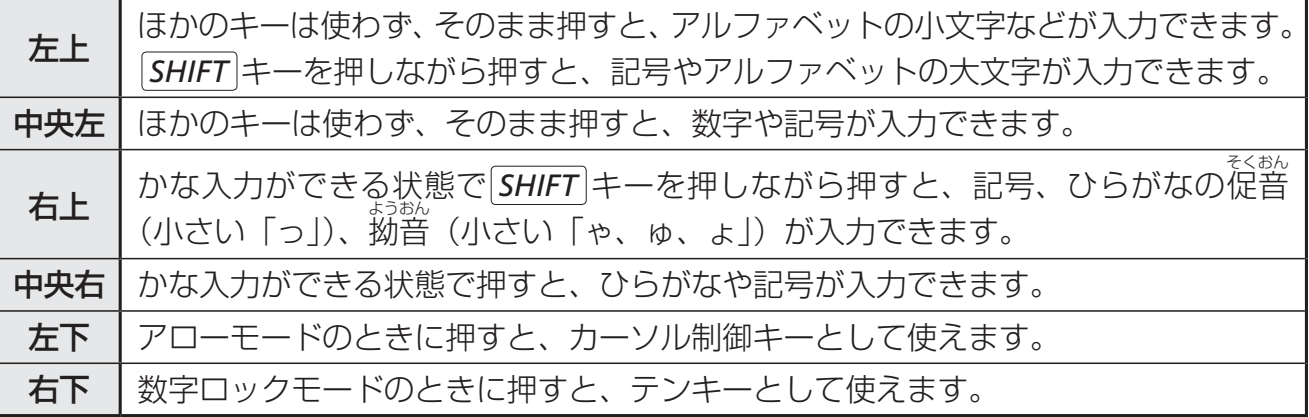

# *FN* **キーを使った特殊機能キー**

# ■ Windows 8.1の場合

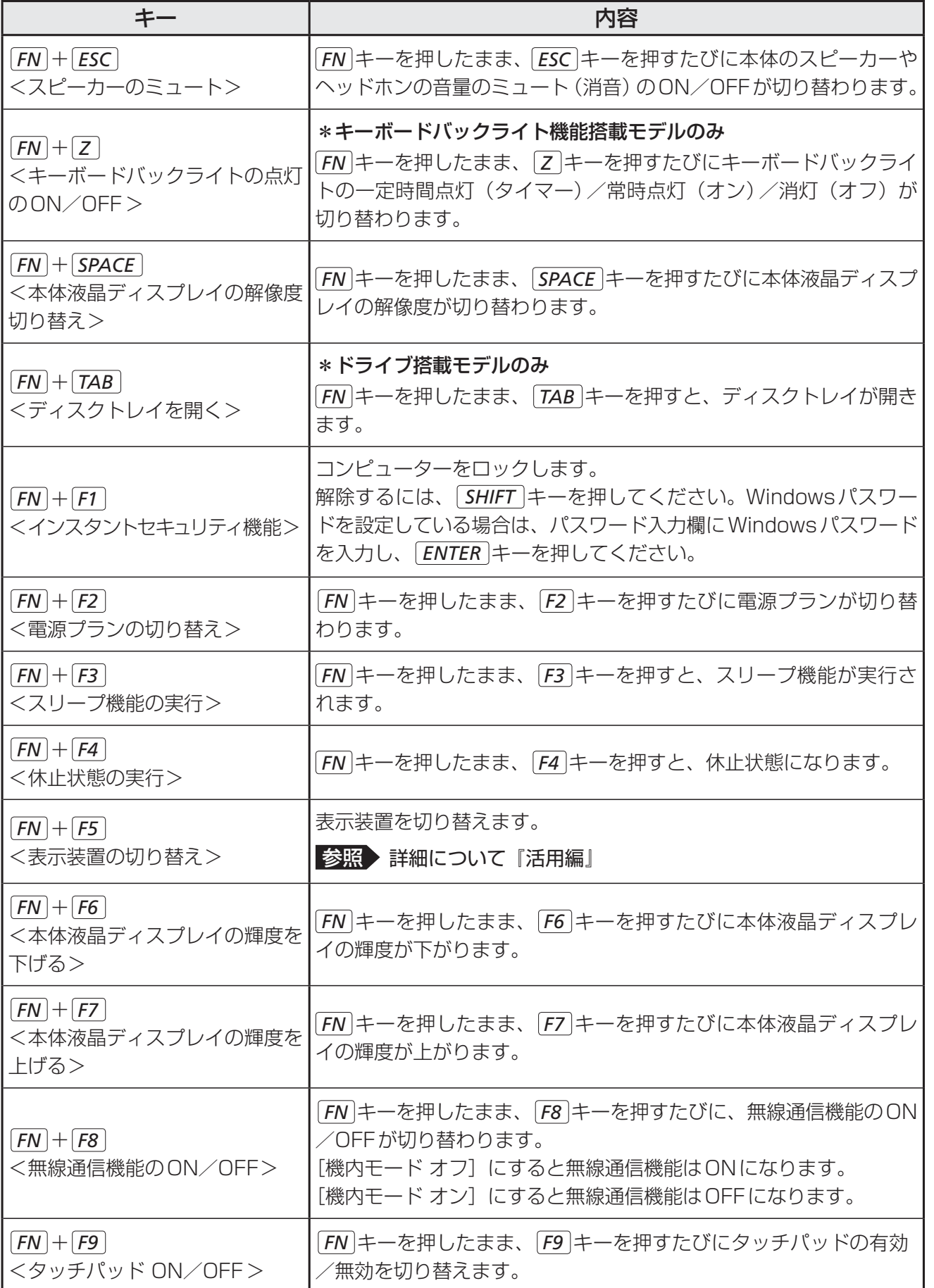

キーボード

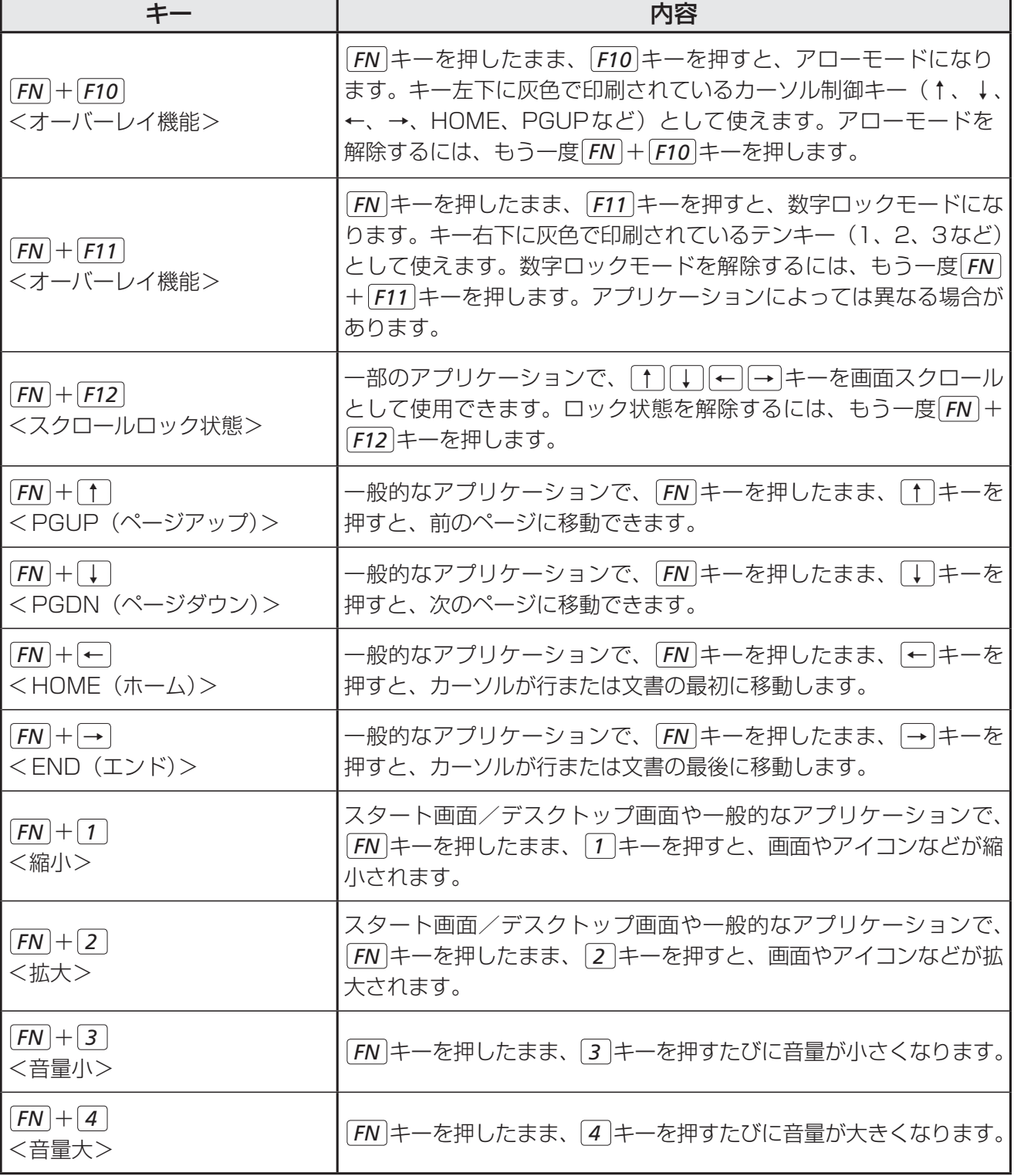

#### ■ Windows 7の場合

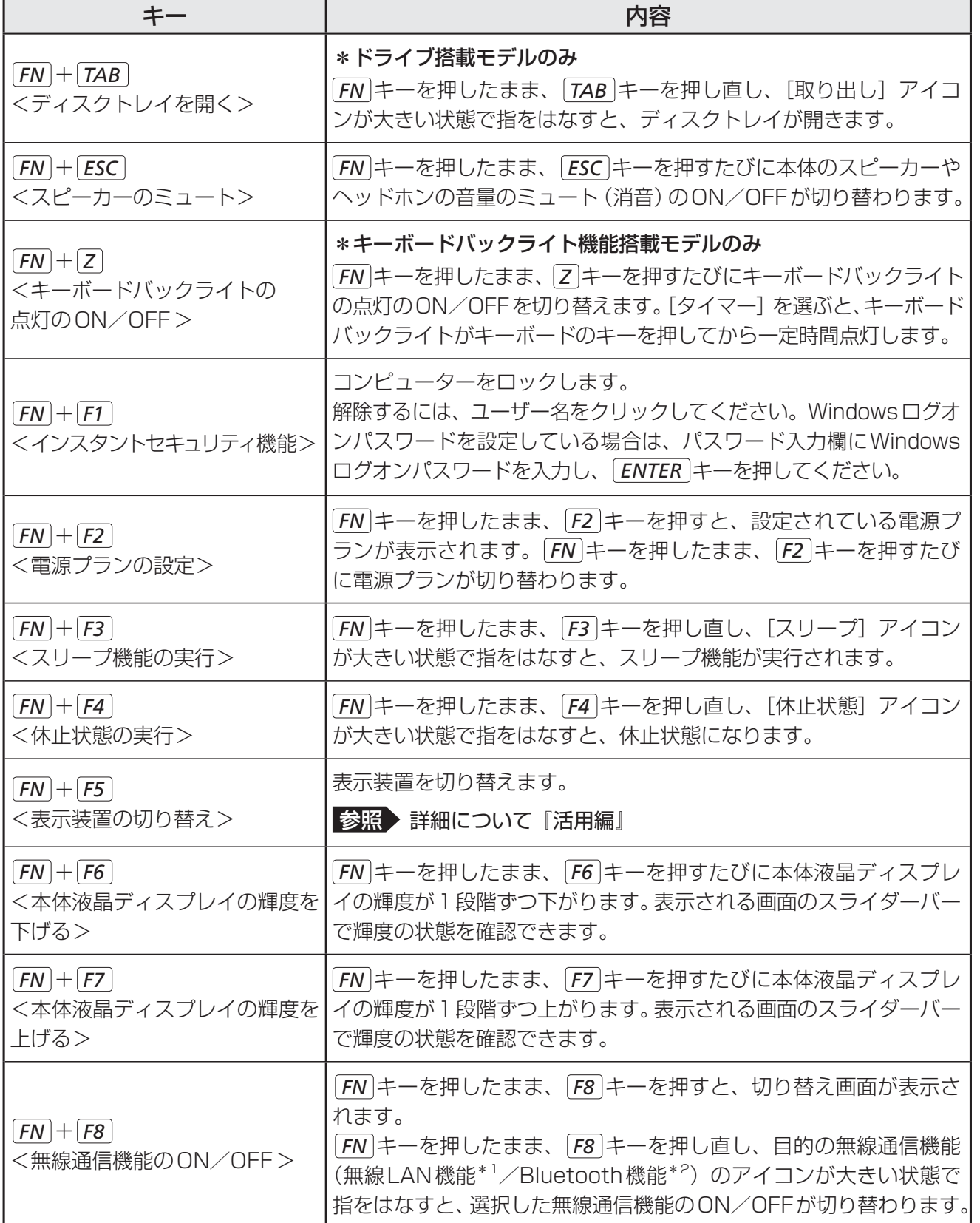

\*1 無線LAN機能搭載モデルのみ

\*2 Bluetooth機能搭載モデルのみ

# キーボード

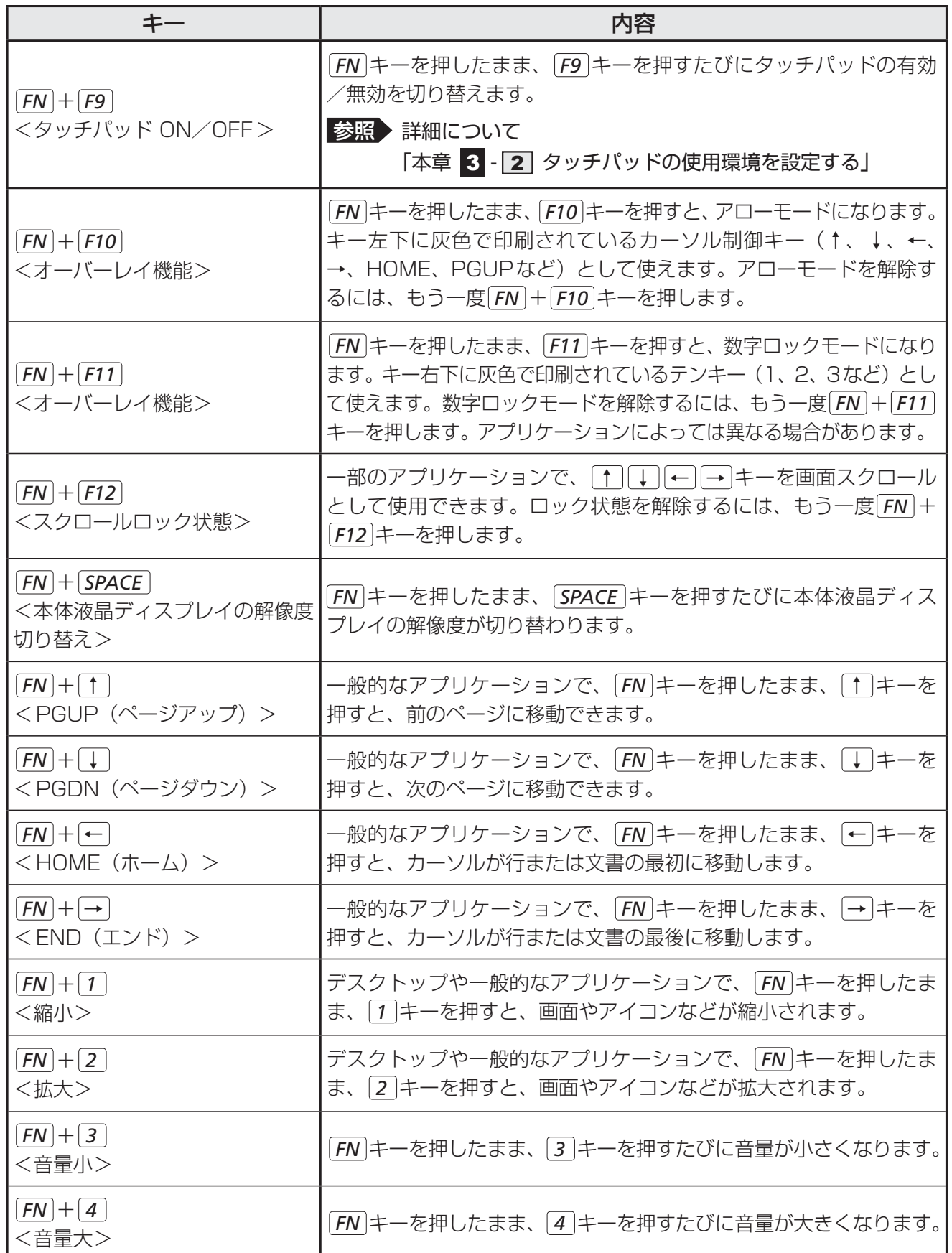

1 章パソコンの取り扱い

 $\overline{\mathbf{1}}$ 章

パソコンの取り扱

### **■「東芝ファンクションキー」について**

#### \*Windows 8.1のみ

*FN* キーを使った特殊機能キーの一部では、キーを押したときにメッセージを表示するかどう かを、「東芝ファンクションキー」で設定することができます。

 スタート画面で、ポインターを動かす 画面左下の + をクリックする [TOSHIBA]の [ | | ファンクションキー]をクリックする 「東芝ファンクションキー」が起動します。 各項目を設定し、[閉じる]ボタンをクリックする  $\mathbf 1$ **2** 3 4

### **■「TOSHIBA Flash Cards」について**

#### \*Windows 7のみ

「T OSHIBA F lash C ards」を使うと、キーボードなどによる簡単な操作によって、さまざま ト ウ シ バ フラッシュ カ ー ス な機能を実行できます。

デスクトップ上にカードのように表示されるアイコンを選択すると、それぞれのカードに割り 当てられている機能が実行されます。

#### **■**操作方法

 $\mathbf 1$ 

#### *FN* キーを押す

次のように「TOSHIBA Flash Cards」が表示されます。

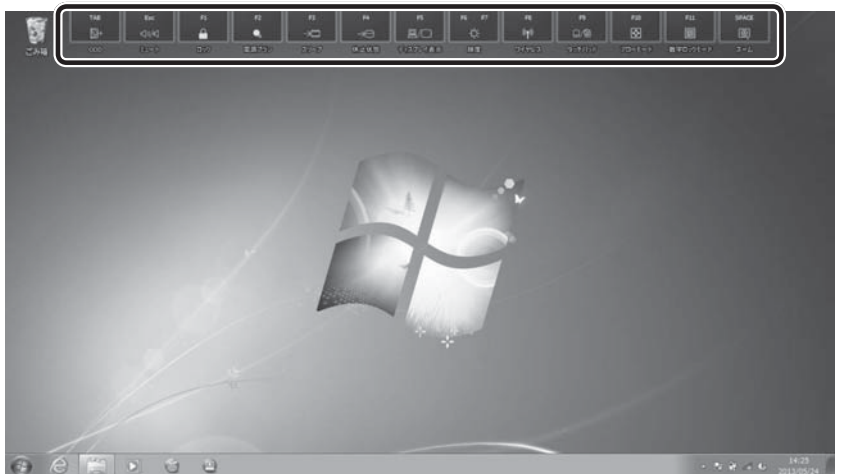

(表示例)

#### 設定したい機能のカードをクリックする カードとアイコンが表示されます。  $\overline{\mathbf{2}}$

 表示されたアイコンのうち、設定したい項目にポインターを合わせる ポインターを合わせると、アイコンが大きくなります。 3

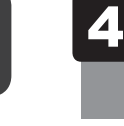

 設定したい項目のアイコンが大きい状態でクリックする 選択した項目に設定されます。

#### **■**マウス操作でカードを表示させる

ポインターをデスクトップ上部に合わせることによって、「TOSHIBA Flash Cards」が表示 されるように設定することもできます。次の手順を行ってください。

[スタート]ボタン( → [すべてのプログラム] → [TOSHIBA] → [ユーティリティ] → [Flash Cards] をクリックする 1

[Flash Cardsの設定]画面が表示されます。

 [マウスでもカードの表示を開始する]をチェックし①、[OK]ボタン をクリックする② **2** 

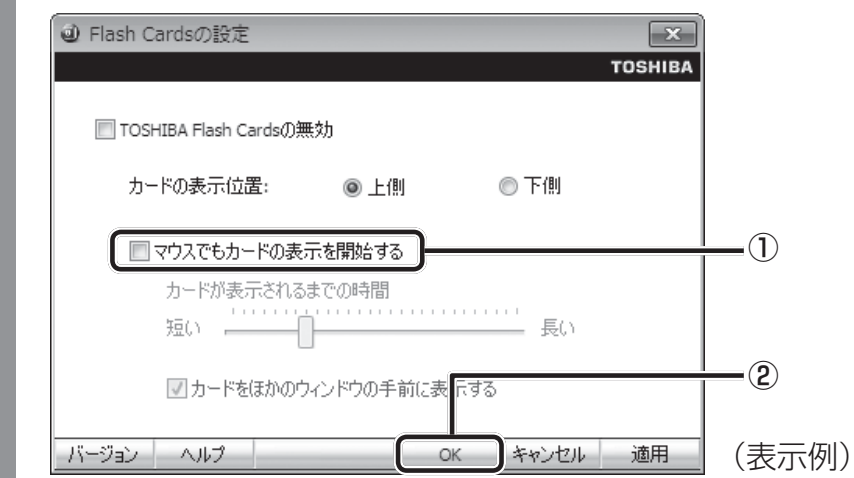

#### ■「TOSHIBA Flash Cards」のヘルプの起動方法

「TOSHIBA Flash Cards」の詳細は、「TOSHIBA Flash Cards」のヘルプを参照してくだ さい。

[Flash Cardsの設定]画面で、 [ヘルプ]ボタンをクリックする

# **3 特殊機能キー**

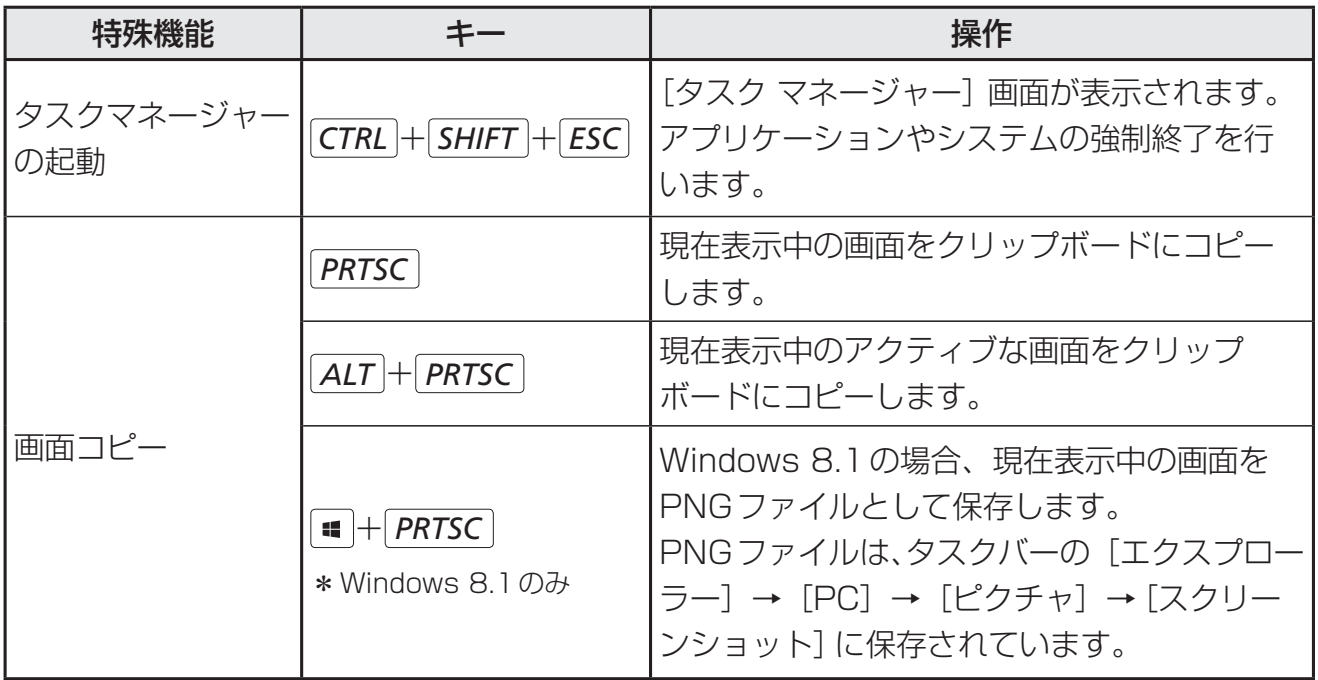

# バッテリーについて

パソコンは、バッテリーパックを取り付けた状態で使用してください。

本製品を初めて使用するときは、電源コードとACアダプターを接続してバッテリーパックを 充電してください。

バッテリーパックを充電すると、バッテリー駆動(電源コードとACアダプターを接続しない 状態)で使うことができます。

バッテリー駆動で使う場合は、あらかじめバッテリーパックの充電を完了(フル充電)させる か、フル充電したバッテリーパックを取り付けてください。

指定する方法・環境以外でバッテリーパックを使用した場合には、発熱、発火、破裂するなど の可能性があり、人身事故につながりかねない場合がありますので、十分ご注意をお願いします。 『安心してお使いいただくために』に、バッテリーパックを使用するときの重要事項が記述され ています。バッテリー駆動で使う場合は、あらかじめその記述をよく読み、必ず指示を守って ください。

# 危 険

● バッテリーパックは、本製品に付属の製品を使用する 寿命などで交換する場合は、指定の東芝製バッテリーをお買い求めください。指定以外の 製品は、電圧や端子の極性が異なっていることがあるため発熱、発火、破裂のおそれがあ ります。

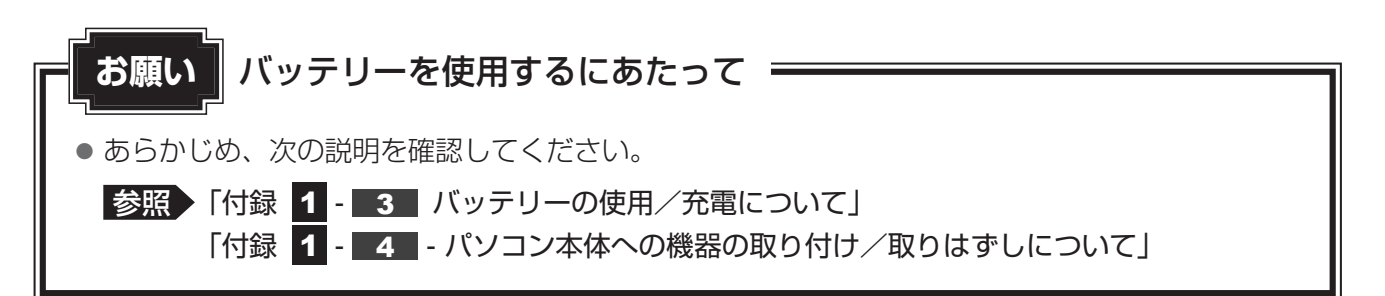

# **バッテリー充電量を確認する**

バッテリー駆動で使う場合、バッテリーの充電量が減って作業を中断したりしないよう、バッ テリーの充電量を確認しておく必要があります。

# **システムインジケーターで確認する**

電源コードとACアダプターを使用している場合、DC IN/Battery → / □ LEDが点灯します。

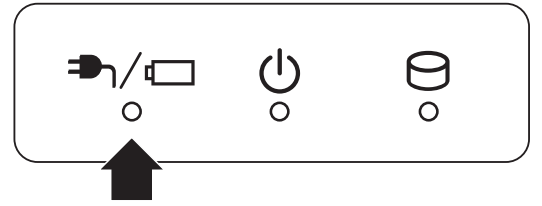

DC IN/Battery →1/□ LEDは次の状態を示しています。

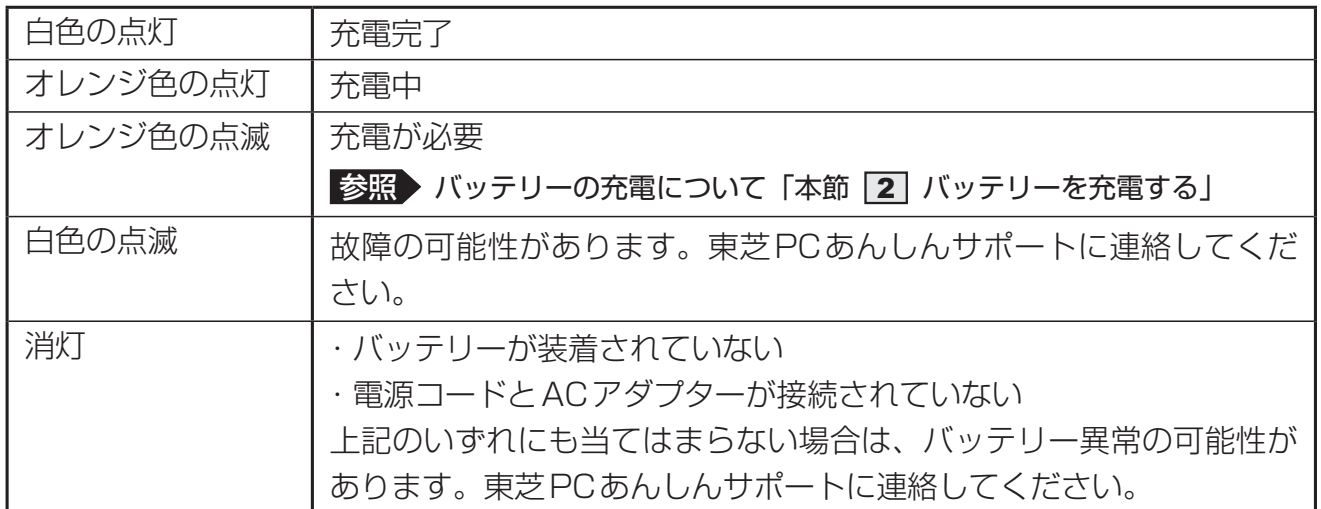

# **2 通知領域の [バッテリー] アイコンで確認する**

通知領域の [バッテリー] アイコン (同または 10) の上に ポインターを置くと、バッテリー充電量が表示されます。 [バッテリー]アイコン(同または !) をクリックすると、 電源プランなども表示されます。

残り: 5 時間 56 分 (79%) 10:55 日和中 2012/07/29

■参照 ■ 電源プランについて「本章 |7 省電力の設定をする」

 $\overline{\mathbf{1}}$ 章

# **【3】 バッテリー充電量が減少したとき**

電源が入っている状態でバッテリーの充電量が少なくなると、次のように警告します。

- DC IN/Battery <sup>■</sup> 1/ LEDがオレンジ色に点滅する (バッテリーの残量が少ないことを 示しています)
- バッテリーのアラームが動作する

「電源オプション」で設定すると、バッテリーの残量が少なくなったことを通知したり、自 動的に対処する動作を行います。

Windows 8.1の場合は、「電源オプション」で [プラン設定の変更] → [詳細な電源設定の 変更] をクリックして表示される [詳細設定] タブの [バッテリ] → [低残量バッテリの通知] や[低残量バッテリの動作]で設定してください。

Windows 7の場合は、「電源オプション | で [プラン設定の変更] → [詳細な電源設定の変更] をクリックして表示される [詳細設定] タブの [バッテリ] → [バッテリ低下の通知] や [バッ テリ低下の操作]で設定してください。

■参照 → 省電力設定 (電源オプション) について「本章 ■ 省電力の設定をする」

上記のような警告が起こった場合はただちにパソコン本体に電源コードとACアダプターを接 続し、充電してください。

購入時は休止状態が設定されています。バッテリー減少の警告が起こっても何も対処しなかっ た場合、パソコン本体は自動的に休止状態になり、電源が切れます。

## ( メモ

- 1ヵ月以上の長期にわたり、電源コードとACアダプターを接続したままパソコンを使用してバッテリー 駆動を行わないと、バッテリー充電量が少しずつ減少します。このような状態でバッテリー充電量が減 少したときは、DC IN/Battery → / ■ LEDや [バッテリー] アイコンで充電量の減少が表示され ないことがあります。1ヵ月に1度は再充電することを推奨します。
- 長時間使用しないでバッテリーが自然に放電しきってしまったときは、警告音も鳴らず、DC IN/ Battery  $\blacksquare$  /  $\blacksquare$  LEDでも放電しきったことを知ることはできません。長時間使用しなかったとき は、充電してから使用してください。

## **64 時計用バッテリー**

本製品には、バッテリーパックのほかに、内蔵時計を動かすための時計用バッテリーが内蔵さ れています。

時計用バッテリーの充電は、電源コードとACアダプターを接続し電源を入れているとき(電 源ON時)に行われますので、普通に使用しているときは意識する必要はありません。ただし、 充電量が少ない場合、時計が止まったり、遅れたりすることがあります。 時計用バッテリーが不足すると、メッセージが表示されます。

#### **■**充電完了までの時間

時計用バッテリーは、電源ON (Power (<sup>I</sup>) LEDが白色に点灯)の状態にしておくと、約24 時間で充電が完了します。

時計用バッテリー充電中でもパソコンを使用できます。充電中に充電状態を知ることはできま せん。

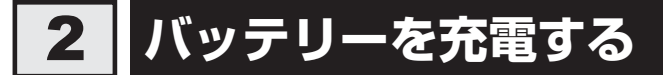

充電方法とフル充電になるまでの充電時間について説明します。

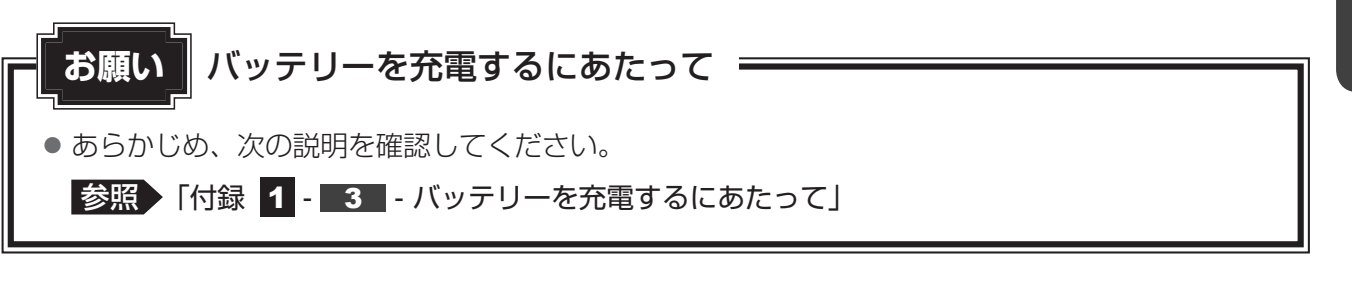

# **充電方法**

 パソコン本体にACアダプターを接続し、電源コードの電源プラグをコ ンセントに差し込む DC IN/Battery →イー LEDがオレンジ色に点灯すると、充電が開始されます。 電源のON/OFFにかかわらずフル充電になるまで充電されます。 DC IN/Battery **→** / □ LEDが白色になるまで充電する バッテリーの充電中はDC IN/Battery → / □ LEDがオレンジ色に点灯します。 DC IN/Battery → / □ LEDが消灯している場合は、電源が供給されていません。 電源コード、ACアダプターの接続を確認してください。 1  $\mathbf{2}$ 

#### $\widehat{A}$   $\times$   $\uparrow$

● パソコン本体を長時間ご使用にならないときは、電源コードの電源プラグをコンセントから抜いてくだ さい。

#### **■**充電完了までの時間

バッテリー充電時間は、パソコン本体の機器構成や動作状況、また使用環境によって異なります。 周囲の温度が低いとき、バッテリーパックの温度が高くなっているとき、周辺機器を取り付けて いるとき、アプリケーションを使用しているときは、充電完了まで時間がかかることがあります。 詳しくは、『dynabook \*\*\*\*(お使いの機種名)シリーズをお使いのかたへ』を参照して ください。

#### **■**使用できる時間

バッテリー駆動での使用時間は、パソコン本体の機器構成や動作状況、また使用環境によって 異なります。

詳しくは、『dynabook \*\*\*\*(お使いの機種名)シリーズをお使いのかたへ』を参照して ください。

#### **■**バッテリー駆動時の処理速度

高度な処理を要するソフトウェア(3Dグラフィックス使用など)を使用する場合は、十分な 性能を発揮するために電源コードとACアダプターを接続してご使用ください。

#### **■**使っていないときの充電保持時間

パソコン本体を使わないで放置していても、バッテリー充電量は少しずつ減っていきます。 バッテリーの保持時間は、放置環境などによって異なります。

スリープを実行した場合、放電しきるまでの時間が非常に短いため、バッテリー駆動時は休止 状態、またはハイブリッド スリープにすることをおすすめします。

■参照 ▶ ハイブリッド スリープについて「本章 |2| - |4| - | 2 | スリープ機能を強化する」

# **■2■ バッテリーを長持ちさせる**

本製品のバッテリーをより有効に使うための工夫を紹介します。

### **■ バッテリーの機能低下を遅くする方法**

次の点に気をつけて使用すると、バッテリーの機能低下を遅くすることができます。

- パソコン本体を長時間使用しないときは、電源コードの電源プラグをコンセントから抜いて ください。
- 1ヵ月以上の長期間バッテリーを使わない場合は、パソコン本体からバッテリーをはずして、 風通しの良い涼しい場所に保管してください。
- ●おもに電源コードとACアダプターを接続してパソコンを使用し、バッテリーパックの電力 をほとんど使用しないなど、100%の残量近辺で充放電をくり返すとバッテリーの機能低下 を早める場合があります。
- Windows 8.1の場合は「TOSHIBA ecoユーティリティーで、Windows 7の場合は「東 芝バッテリーマネージャー」で「eco充電モード」を有効にすると、バッテリー充電完了時 の容量をフル充電より少なめにおさえて、バッテリーの機能低下を遅らせることができます。 **参照 「本章 7 - 2 TOSHIBA ecoユーティリティ」**
- 1ヵ月に1度は、電源コードとACアダプターをはずしてバッテリー駆動でパソコンを使用 してください。

### **■ バッテリー消費をおさえる方法**

バッテリーの消費をおさえて、本製品をバッテリー駆動で長時間使用するには、次の方法があ ります。

● こまめに休止状態にする

参照 「本章 2 - 5 休止状態」

● 入力しないときは、ディスプレイを閉じておく

■参照 ▶ 「本章 |2 - |7 | 簡単に電源を切る/パソコンの使用を中断する」

● 省電力の設定をする

参照 「本章 7 省電力の設定をする」

### **■ バッテリーの充電能力を調べる**

バッテリーパックは、消耗品です。「東芝PCヘルスモニタ」を使用すると、バッテリーパック を交換する目安を調べることができます。

参照 「東芝PCヘルスモニタ」について『はじめに』

# **3 バッテリーパックを保管する**

バッテリーパックを保管するときは、次の説明をお読みください。 また、『安心してお使いいただくために』にも、バッテリーパックを保管するときの重要事項が 記述されています。あらかじめその記述をよく読み、必ず指示を守ってください。

- 充電状態のバッテリーパックを放置しておくとバッテリーが機能低下し、もう一度充電した ときの容量が減少してしまいます。この機能低下は、保存温度が高いほど早く進みます。
- バッテリーパックの電極(金属部分)がショートしないように、金属製ネックレス、ヘアピ ンなどの金属類と混在しないようにしてください。
- 落下したり衝撃がかかったりしないよう安定した場所に保管してください。

# **バッテリーパックを交換する**

バッテリーパックの交換方法を説明します。

バッテリーパックの取り付け/取りはずしのときには、「スリープ」にするのではなく、必ず電 源を切り、電源コードの電源プラグを抜いてから作業を行ってください。

- **お願い バッテリーパックの交換にあたって**
- キズや破損を防ぐため、布などを敷いた安定した台の上にパソコン本体を置いて作業を行ってく ださい。
- バッテリパック31AQは、一部のモデル専用です。対応していないモデルには取り付けることが できません。

# **取りはずし/取り付け**

\* この操作は、本マニュアルを参照しながら実行することはできません。 必ず本項目のページを印刷してから実行してください。

 データを保存し、Windowsを終了させて電源を切る Windows 8.1の場合、 SHIFT キーを押しながら「シャットダウン]をクリックし てください。 1

■参照 ▶ 電源の切りかた「本章 |2| - 3 | 電源を切る」

- 電源コード、ACアダプター、その他のケーブル類をパソコン本体から はずす  $\mathbf 2$
- ディスプレイを閉じてパソコン本体を裏返す  $\mathbf{3}$
- $\boldsymbol{A}$

バッテリー安全ロックを、「カチッ」と音がするまで矢印の方向に引く

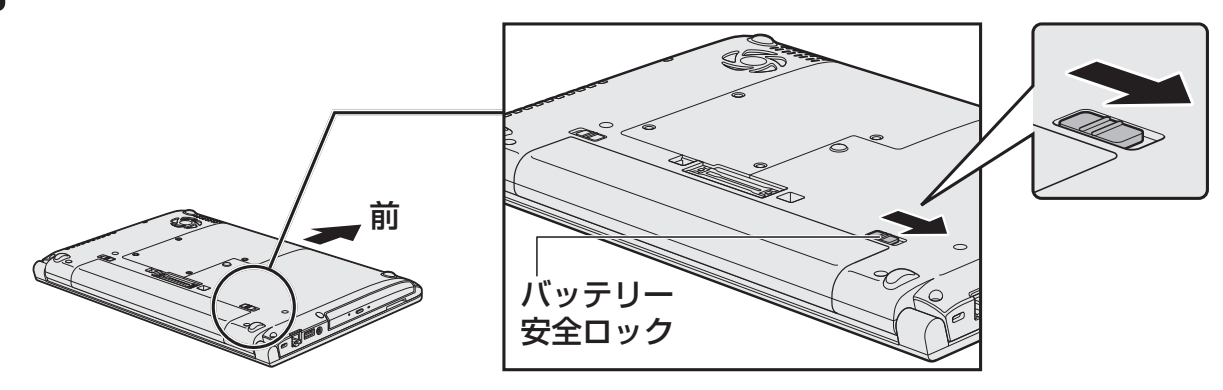

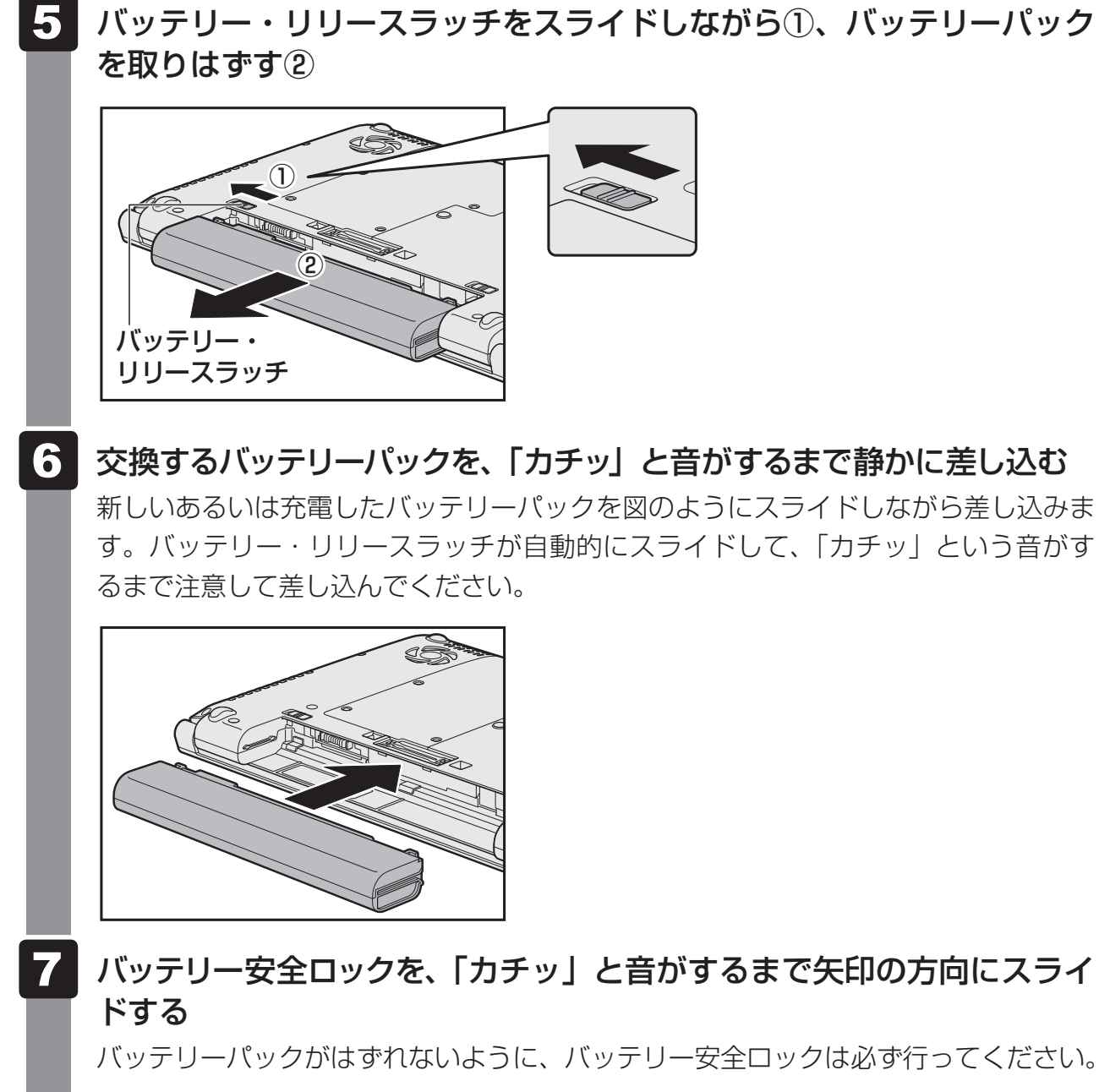

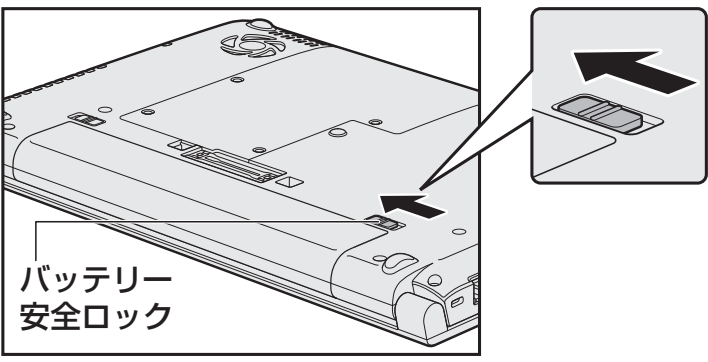

# 6 ┃ メモリの増設

メモリスロットに増設メモリを取り付けることができます。

ご購入のモデルによって、あらかじめ取り付けられているメモリの容量が異なります。

取り付けられているメモリを増設メモリ(東芝製オプション)と付け替えたり、メモリが取り 付けられていないスロットに増設メモリ(東芝製オプション)を取り付けることができます。

取り付けることのできる増設メモリ(東芝製オプション)の型番や最大容量は、モデルにより 異なります。またOSが使用可能な領域はOSによって異なります。

モデルによっては、すでに最大容量のメモリが取り付けられている場合があります。その場合は、 増設できません。

メモリの取り付け/取りはずし作業が難しい場合は、東芝PCあんしんサポート、またはお買 い求めの販売店などにご相談ください。

# 警 告

●本文中で説明されている部分以外は絶対に分解しない 内部には高電圧部分が数多くあり、万が一触ると、感電ややけどのおそれがあります。

$$
\overline{\mathbb{A}}\,\dot{\Xi}\,\dot{\Xi}
$$

- ステープル、クリップなどの金属や、コーヒーなどの液体を機器内部に入れない 火災、感電の原因となります。万が一、機器内部に入った場合は、バッテリーを取りはずし、 電源を入れずに、東芝PCあんしんサポート、またはお買い求めの販売店に点検を依頼し てください。
- メモリの取り付け/取りはずしは、電源を切り、ACアダプターのプラグを抜き、バッテリー パックを取りはずしてから作業を行う 電源を入れたまま取り付け/取りはずしを行うと感電、故障のおそれがあります。
- 電源を切った直後にメモリの取り付け/取りはずしを行わない 内部が高温になっており、やけどのおそれがあります。電源を切った後30分以上たって から行ってください。
- 指定された部品(メモリ、メモリスロット、メモリカバーなど)以外には手を触れない 外部からの力や静電気に大変弱いものがあり、故障の原因となります。

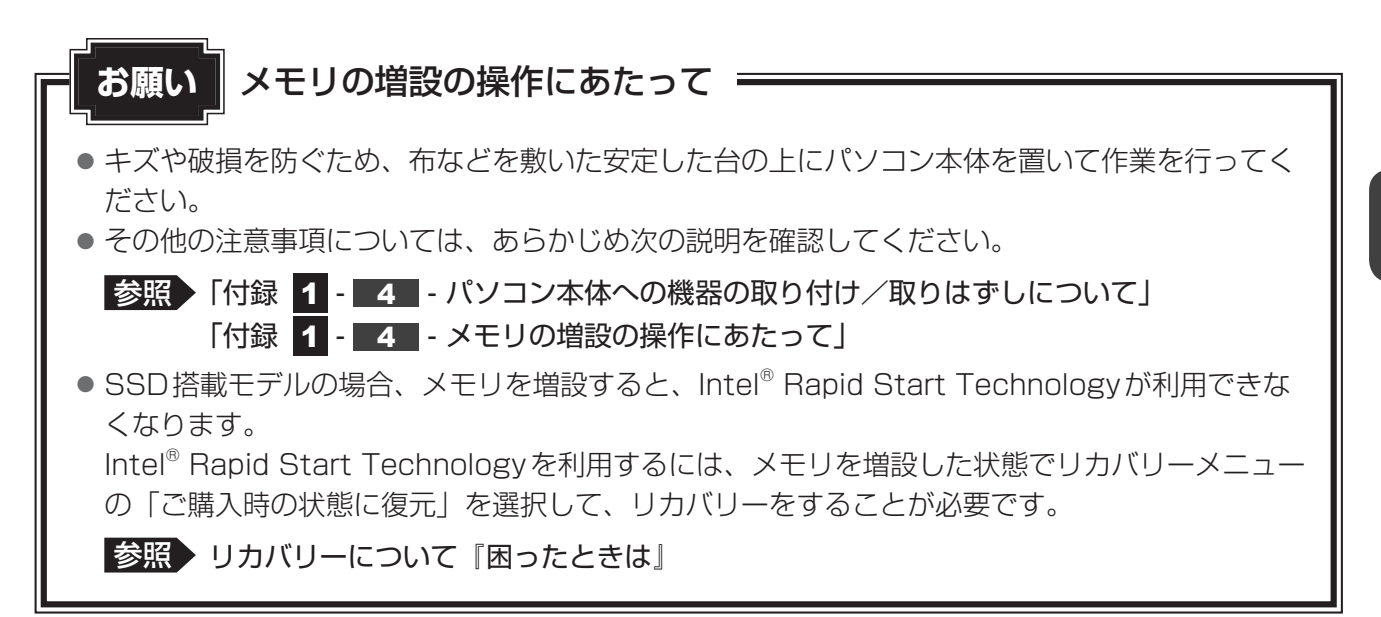

増設メモリは、東芝製オプションを使用してください。それ以外のメモリを増設すると、起動 しなくなったり、動作が不安定になったりする場合があります。

#### (ミ) メモ デュアルチャネルについて

- メモリを2枚取り付けた場合、デュアルチャネルに対応します。デュアルチャネルで動作すると、2枚 のメモリに効率よくアクセスできます。 容量が異なるメモリを取り付けた場合は、少ないメモリに合わせた容量までデュアルチャネル動作とな り、容量差分がシングルチャネル動作となります。
- ご購入のモデルによって取り付けるメモリの仕様は異なります。

# ■1 ■ メモリを取り付ける ■■■■■

\* この操作は、本マニュアルを参照しながら実行することはできません。 必ず本項目のページを印刷してから実行してください。

あらかじめ取り付けられているメモリを交換したい場合は、先にメモリの取りはずしを行って ください。

メモリカバーのネジをゆるめる際は、ネジの種類に合ったドライバーを使用してください。

参照 「本節 2 メモリを取りはずす」

 データを保存し、Windowsを終了させて電源を切る Windows 8.1の場合、 **SHIFT** キーを押しながら [シャットダウン] をクリックし てください。  $\mathbf 1$ 

■参照 ▶ 電源の切りかた「本章 2 - 3 電源を切る」

 電源コード、ACアダプター、その他のケーブル類をパソコン本体から はずす 2

 $\blacktriangle$ 

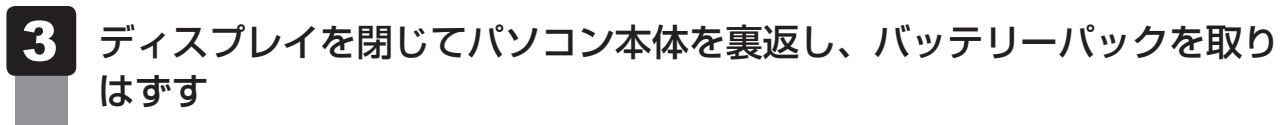

参照 バッテリーパックの取りはずし「本章 - バッテリーパックを交換する」

メモリカバーのネジ4本をゆるめ①、カバーをはずす②

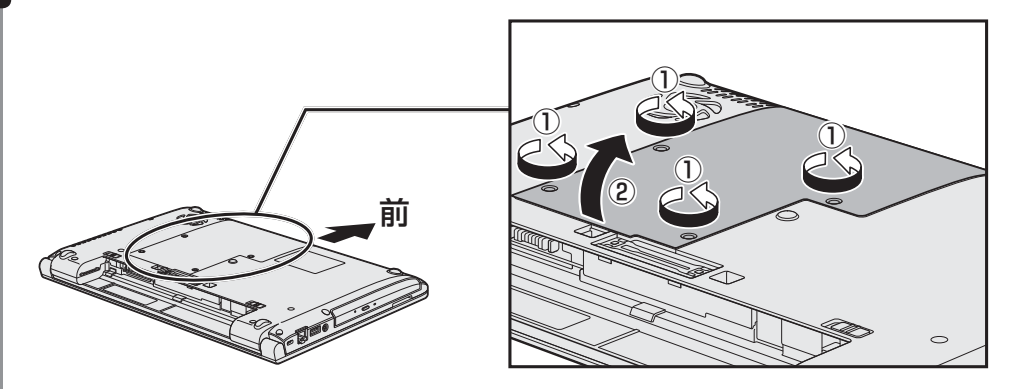

メモリスロットの内部に異物が入らないようにしてください。

5 メモリをメモリスロットのコネクタに斜めに挿入する

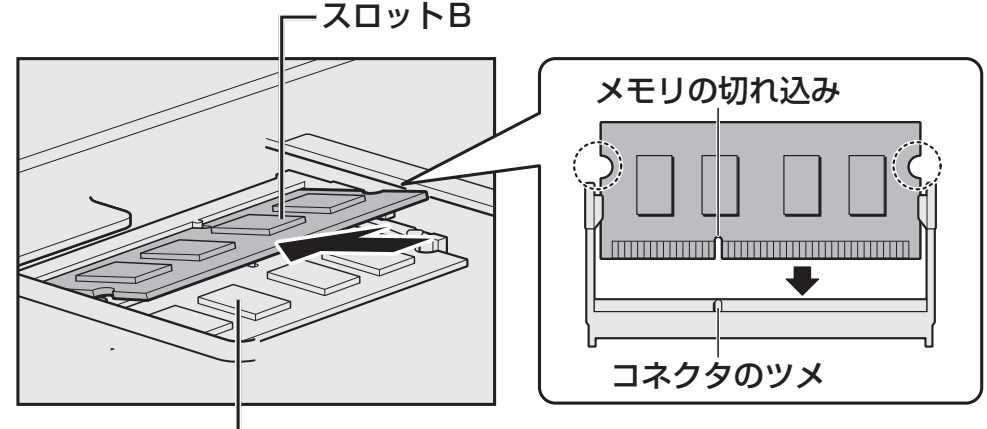

スロットA

パソコンの裏面を表にした状態で、下段がスロットA、上段がスロットBです。 メモリの切れ込みを、メモリスロットのコネクタのツメに合わせて、しっかり差し込 みます。このとき、メモリの両端(上図: )で囲んだ部分)を持って差し込むように してください。

\* モデルによってコネクタのツメの位置が異なる場合があります。

#### 固定するまでメモリを倒す 6

「カチッ」と音がする位置までメモリを倒してください。

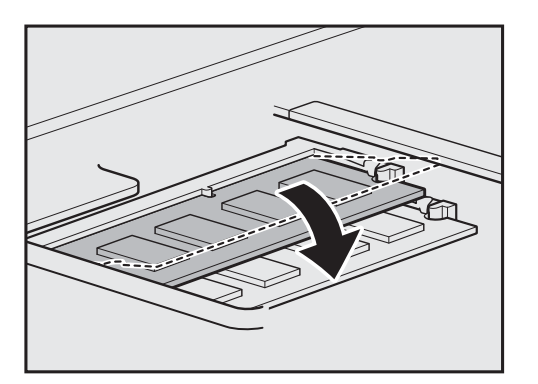

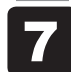

▼ メモリカバーをつけて①、手順 4 でゆるめたネジ4本をとめる②

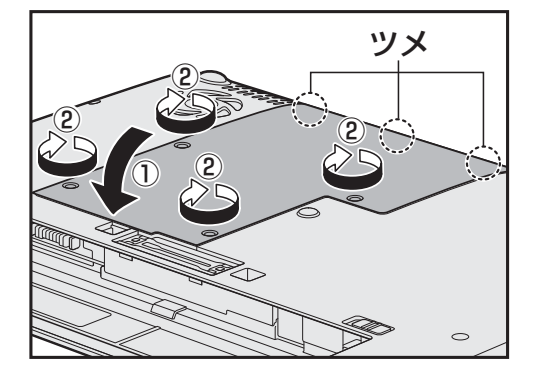

メモリカバーは左図 ◯ で囲んだ部分にある ツメを本体のくぼみに合わせてから閉じてく ださい。

メモリカバーが浮いていないことを確認してください。

#### バッテリーパックを取り付ける 8

■参照 入バッテリーパックの取り付け「本章 5 - 3 バッテリーパックを交換する」

パソコン本体の電源を入れると総メモリ容量が自動的に認識されます。総メモリ容量 が正しいか確認してください。

■参照 > メモリ容量の確認について「本節 ■3 ■ メモリ容量を確認する」

# **スコメモリを取りはずす**

\* この操作は、本マニュアルを参照しながら実行することはできません。 必ず本項目のページを印刷してから実行してください。

メモリカバーのネジをゆるめる際は、ネジの種類に合ったドライバーを使用してください。

 データを保存し、Windowsを終了させて電源を切る Windows 8.1の場合、 SHIFT キーを押しながら「シャットダウン]をクリックし てください。 ■参照 ▶ 電源の切りかた「本章 |2| - 3 | 電源を切る」 1

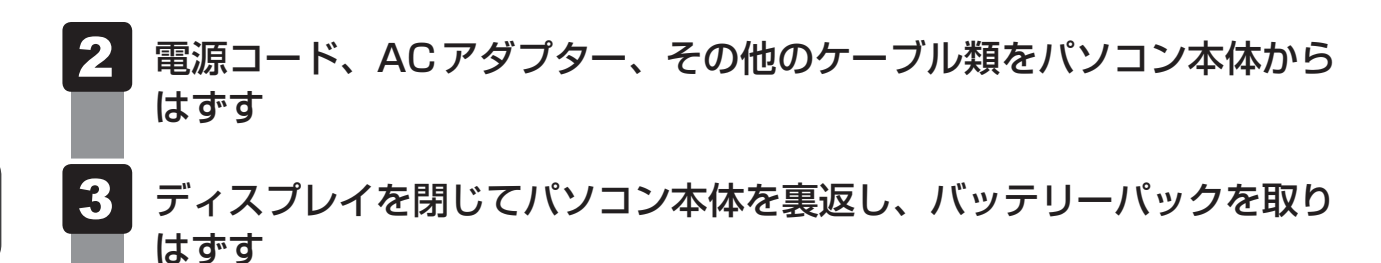

■参照 バッテリーパックの取りはずし「本章 5 - 3 バッテリーパックを交換する」

#### メモリカバーのネジ4本をゆるめ、カバーをはずす  $\blacktriangle$

メモリスロットの内部に異物が入らないようにしてください。

 メモリを固定している左右のフックを開き①、メモリをパソコン本体か ら取りはずす② 5

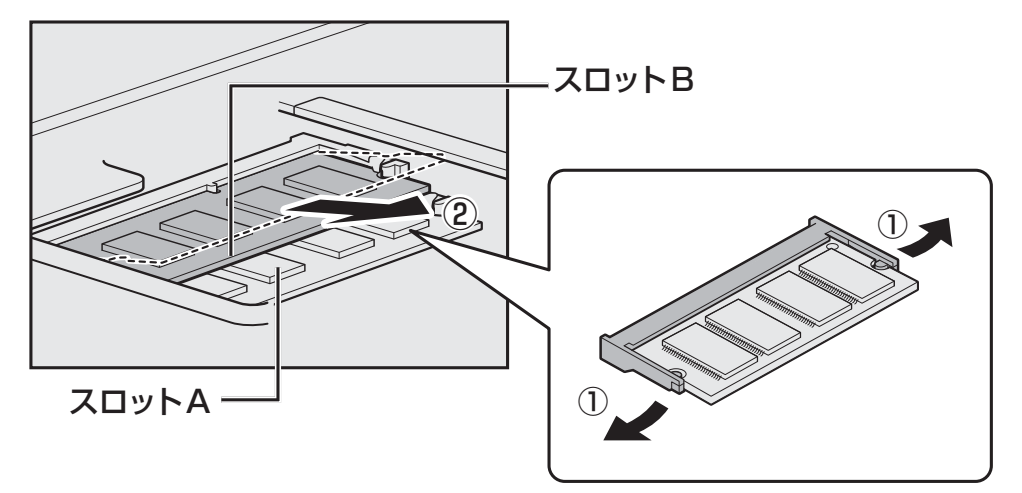

パソコンの裏面を表にした状態で、下段がスロットA、上段がスロットBです。 斜めに持ち上がったメモリを引き抜きます。

- メモリカバーをつけて、手順 でゆるめたネジ4本をとめる メモリカバーが浮いていないことを確認してください。 6
- バッテリーパックを取り付ける ■参照 入バッテリーパックの取り付け「本章 5 - 3 バッテリーパックを交換する」 パソコン本体の電源を入れると総メモリ容量が自動的に認識されます。総メモリ容量 が正しいか確認してください。 7

# ■3■ メモリ容量を確認する ■■

## **■ Windows 8.1の場合**

メモリ容量は、「東芝PCシステム情報」で確認することができます。

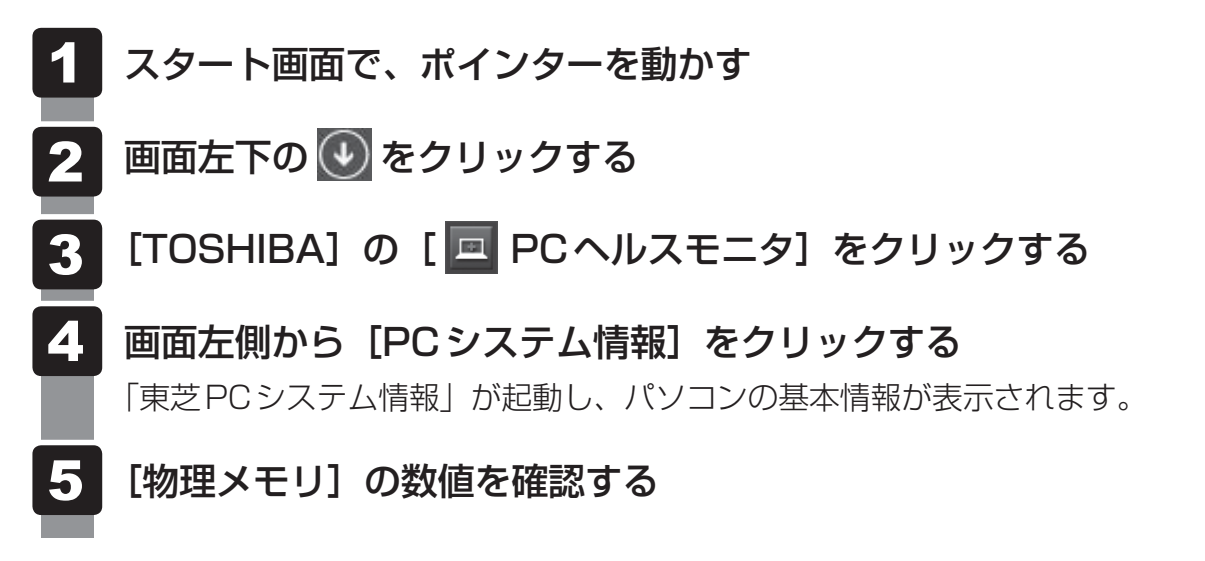

### **■ Windows 7の場合**

メモリ容量は「東芝PC診断ツール」で確認することができます。

[スタート]ボタン( → [すべてのプログラム] → [TOSHIBA] → [サポート&リカバリー] → [PC診断ツール] をクリックする [基本情報]タブの[物理メモリ]の数値を確認する  $\blacktriangleleft$ **2** 

# 省電力の設定をする

# **電源オプション**

「電源オプション」ではパソコンの電源を管理して、電力の消費方法を状況に合わせて変更する ことができます。

バッテリー駆動でパソコンを使用しているときに、消費電力を減らして長い時間使用するよう に設定したり、電力を使ってパフォーマンスの精度を上げるように設定したりできます。 これらの電源設定を電源プランといいます。

「電源オプション」では、使用環境に合わせて設定された電源プランがあらかじめ用意されてい ますので、使用環境が変化したときに電源プランを切り替えるだけで、簡単にパソコンの電源 設定を変更することができます。

購入時には、次の電源プランが用意されています。

#### ● バランス

必要なときは電力を使ってパフォーマンスを最大にし、動作させていないときは電力を節約 します。

#### ● eco

東芝の推奨する設定により、消費電力をおさえます。

参照 「本節 TOSHIBA ecoユーティリティ」

#### ● 省電力

パソコンの動作速度などのパフォーマンスを低下させ、消費電力をおさえます。 バッテリー駆動のときにこのプランを使用すると、バッテリーが通常より長くもちます。

● 高パフォーマンス

パフォーマンスと応答速度を最大にします。消費電力が増える可能性があります。 バッテリー駆動のときにこのプランを使用すると、バッテリーが通常よりも早く消費されま す。

\* 「省電力」、「高パフォーマンス」は [追加プランの表示] の (v) をクリックすると表示されます。

各電源プランの設定を変更したり、新しく電源プランを追加することもできます。

参照 電源プランの設定変更、新規追加『「電源オプション」のヘルプ』

1 章

パソコンの取り扱

#### **■ 起動方法**

**■**Windows 8.1の場合

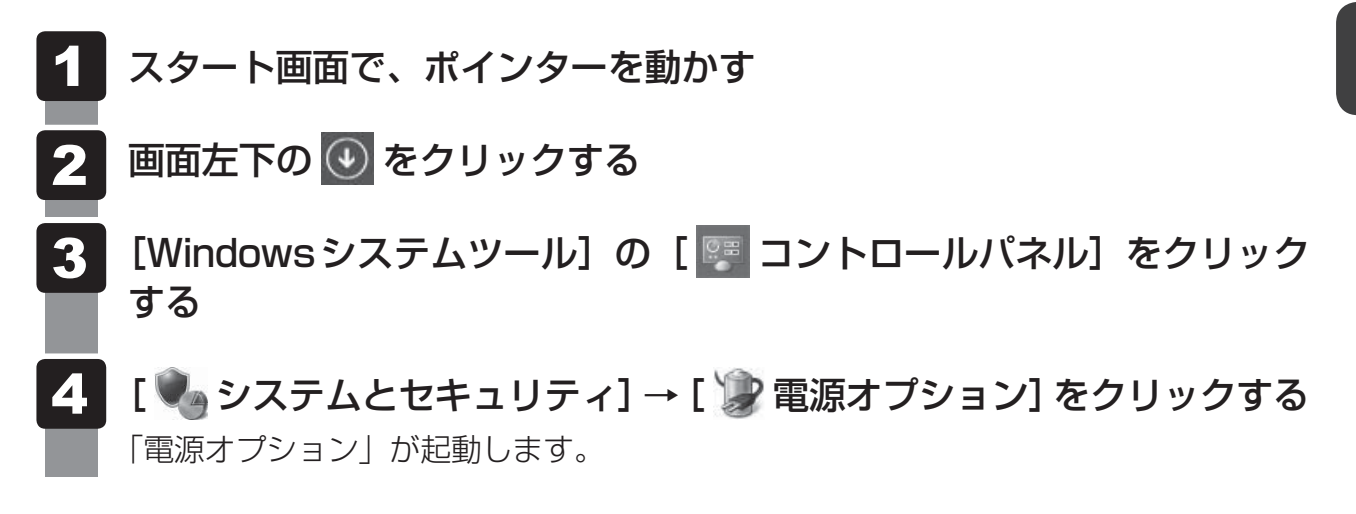

#### 

● Windows 8.1の場合、「電源オプション」は、「TOSHIBA ecoユーティリティ」からも起動できます。 ■参照 ▶ 「本節 2 TOSHIBA ecoユーティリティ」

- Windows 7の場合
	- [スタート]ボタン(→)→[コントロールパネル]をクリックする  $\mathbf 1$
	- [↓ システムとセキュリティ]→ [ 電源オプション]をクリック する **2**

「電源オプション」が起動します。

#### **■ ヘルプの起動方法**

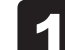

「電源オプション」を起動後、画面右上の ボタンをクリックする

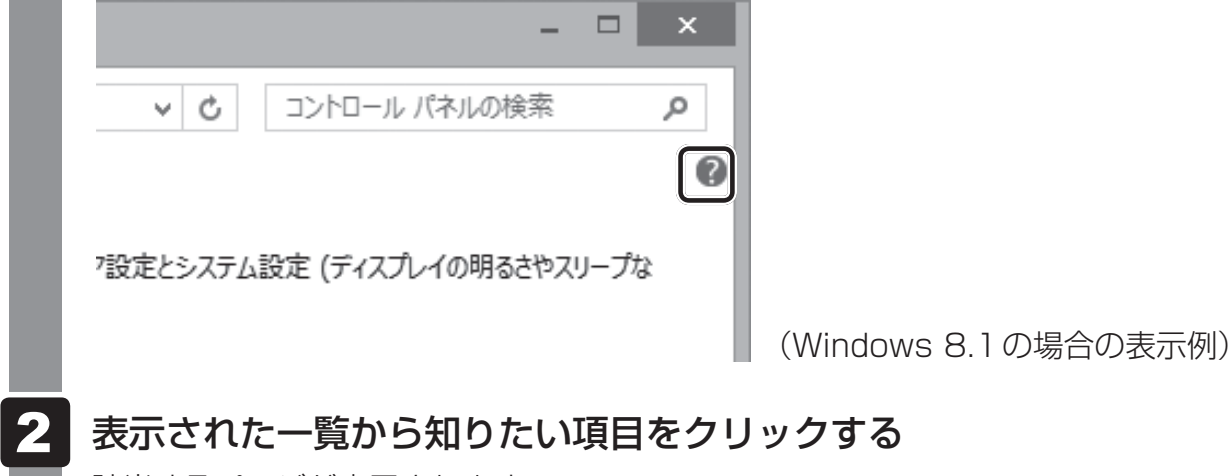

該当するページが表示されます。

# **TOSHIBA ecoユーティリティ**

# **Windows 8.1の場合**

「TOSHIBA ecoユーティリティ」では、パソコンの消費電力をおさえるためのさまざまな設 定が行えます。

#### **■**ecoモード

「ecoモード」を有効にすると、東芝の推奨する設定によって、電源プランやディスプレイの明 るさなどを自動的に調節して、消費電力をおさえます。

#### **■**貢献履歴

消費電力の低減によって、どれだけ環境の保護に貢献できたかが、イメージやグラフなどで表 示されます。

一日ごと、または月ごとに確認できます。

#### **■**ピークシフト

昼間の電力消費の一部を夜間に移行させて電力を効果的に活用し、電力需要の平準化を実現し ます。たとえば夏期の日中など電力使用のピーク時間帯には自動的にAC電源からの電力供給 を止め、電力需要の少ない時間帯(夜間など)に充電したバッテリーでパソコンを動作させる 電源管理機能を備えています。

ピークシフト機能は、パソコン単体でも使用できますが、複数台数で同じ時間帯に制御するこ とによってその効果を発揮します。制御するパソコンの台数は多ければ多いほど効果が大きく なります。

#### **お願い**

● ピークシフトをご利用の場合、自動的にバッテリー駆動に切り替わり、CPUやグラフィックアク セラレーターの性能が十分に発揮されない場合があります。 映像や音楽を視聴する場合、ピークシフトを一時的に無効にすることをおすすめします。

#### **■**バッテリーライフサイクル

バッテリーの充電方法の「eco充電モード」を有効にすると、バッテリーフル充電時の容量を おさえて、バッテリーの機能低下を遅くできます。パソコンの電源コードとACアダプターを コンセントに接続したまま使用される方におすすめです。ただし、バッテリーのフル充電の容 量が少なくなるため、バッテリーでの駆動時間は短くなります。

### ( 文モ

● 表示されるメニューは、モデルにより異なります。

1 章

パソコンの取り扱

TOSHIBA eco ユーティリティの設定は、次の手順で行います。

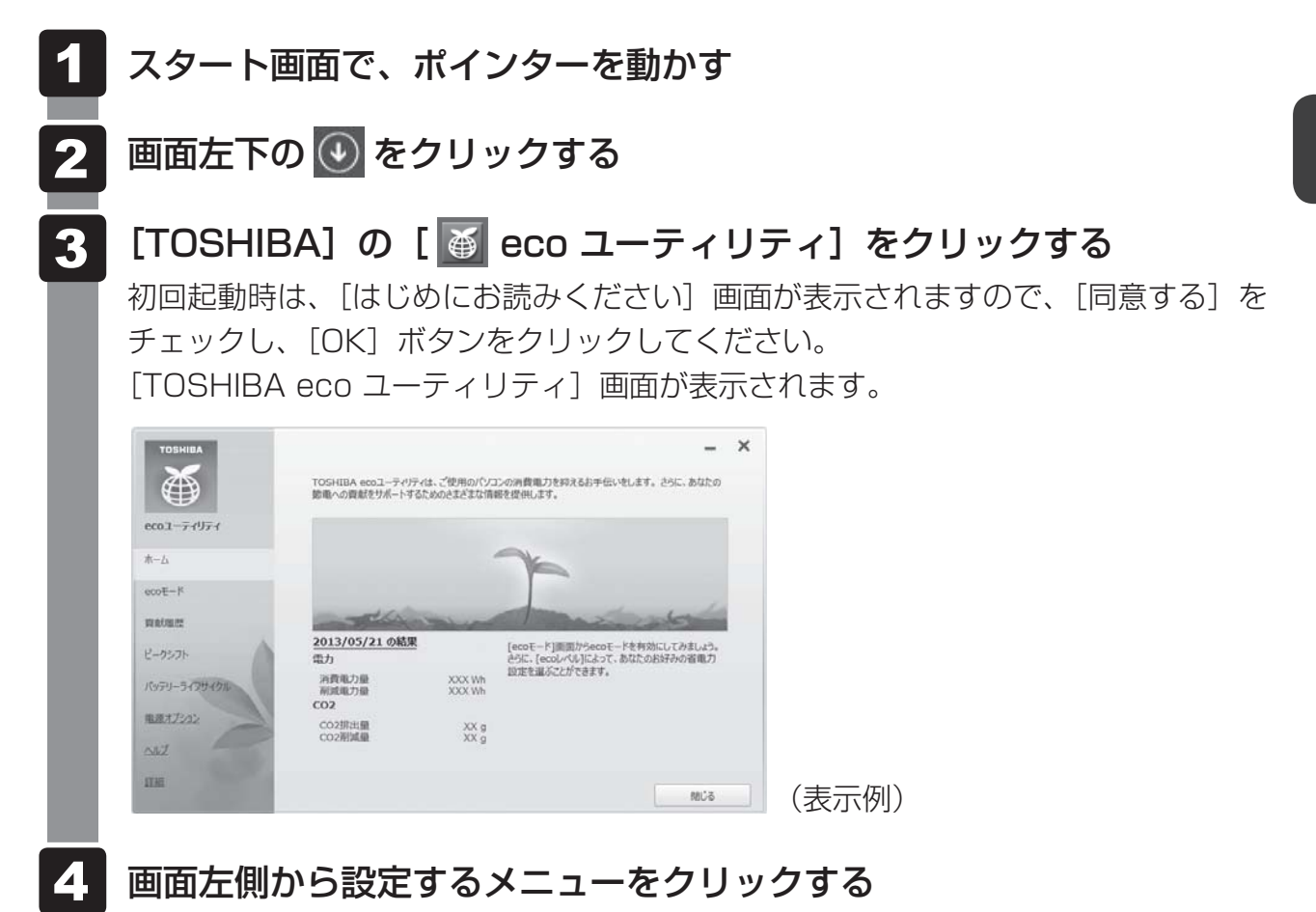

「TOSHIBA ecoユーティリティ」の詳細は、ヘルプを参照してください。

### **■ ヘルプの起動方法**

 [TOSHIBA ecoユーティリティ]画面で[ヘルプ]をクリックする 「TOSHIBA ecoユーティリティ」のヘルプが表示されます。  $\mathbf 1$ 

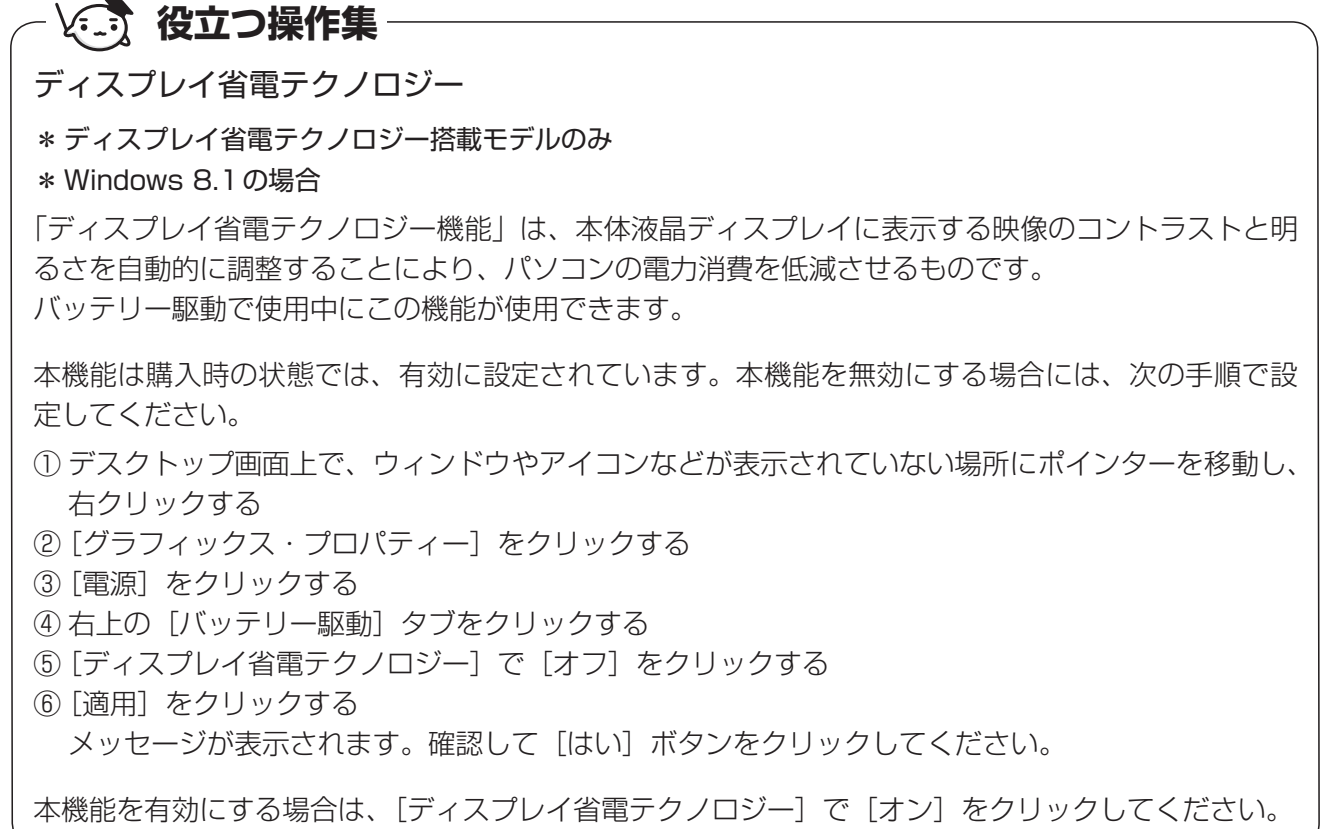

# **Windows 7の場合**

東芝の推奨する設定により、電源プランやディスプレイの明るさなどを自動的に調節して、消 費電力をおさえます。

詳しくは、「TOSHIBA ecoユーティリティ」のヘルプをご覧ください。

#### **■** 起動方法

[スタート]ボタン( → ) → [すべてのプログラム] → [ecoユーティ リティ&省電力] → [ecoユーティリティ] をクリックする 初回起動時は、「はじめにお読みください〕画面が表示されますので、「同意する」を チェックし、[OK]ボタンをクリックしてください。  $\mathbf 1$ 

[TOSHIBA ecoユーティリティ]画面が表示されます。

#### **■** ヘルプの起動方法

- $\overline{\mathbf{1}}$ 
	- [TOSHIBA ecoユーティリティ]画面で[ヘルプ]ボタンをクリック する

「TOSHIBA ecoユーティリティ」のヘルプが表示されます。

**お願い 東芝ピークシフトコントロールの使用にあたって =** 

- バッテリーパックは消耗品です。 バッテリーの充放電を一定期間繰り返すためにバッテリーの使用サイクルが進みますので、バッ テリーパックの買い替え時期が早まります。
- 動画再生などのアプリケーションは、省電力機能によりスムーズに動作しない場合があります。
- ピークシフトをご利用の場合、自動的にバッテリー駆動に切り替わり、CPUやグラフィックアク セラレーターの性能が十分に発揮されない場合があります。 映像や音楽を視聴する場合、ピークシフトを一時的に無効にすることをおすすめします。

# **└ 父 交 役立つ操作集**

#### 東芝ピークシフトコントロール

\* Windows 7のみ

「東芝ピークシフトコントロール」は、昼間の電力消費の一部を夜間に移行させて電力を効果的に活用 し、電力需要の平準化を実現する機能です。たとえば夏期の日中のように、電力使用のピーク時間帯 には自動的にAC電源からの電力供給を止め、電力需要の少ない時間帯(夜間など)に蓄えたパソコ ンのバッテリーで動作させる電源管理機能で、環境への負荷低減に貢献することができます。 ピークシフト機能は、パソコン単体でも使用できますが、複数台数で同じ時間帯に制御することによっ てその効果を発揮します。制御するパソコンの台数は多ければ多いほど効果が大きくなります。 使用方法については、ヘルプを参照してください。

#### ● 設定方法

- ① [スタート]ボタン( )→[すべてのプログラム]→[ecoユーティリティ&省電力]→[ピー クシフトコントロール]をクリックする
- ② [東芝ピークシフトコントロール] 画面で、「ピークシフト機能] で「有効] を選択し、[OK] ボ タンをクリックする

#### ● ヘルプの起動方法

- (1) 「東芝ピークシフトコントロール」を起動後、画面右上の [ヘルプ] ボタン ( 2) ) をクリック する
- ② 画面上の知りたい項目にポインターを置き、クリックする

#### 東芝バッテリーマネージャー

\* Windows 7のみ

「東芝バッテリーマネージャー」は、バッテリーの充電方法を「通常充電モード」と「eco充電モード」 から選択することができます。

「eco充電モード」に設定すると、バッテリーフル充電時の容量をおさえて、バッテリーの機能低下を 遅くすることができます。

パソコンの電源コードとACアダプターを、コンセントに接続したまま使用される方におすすめです。 ただし、バッテリーでの駆動時間は、バッテリーのフル充電の容量が少なくなるため短くなります。

● 起動方法

① [スタート] ボタン ( → ) → [すべてのプログラム] → [ecoユーティリティ&省電力] → [バッ テリーマネージャー] をクリックする

#### ● eco充電モード

「eco充電モード」に設定すると、通知領域に [eco充電モード] アイコン(回) が表示されます。

## **∨● 17 役立つ操作集**

ディスプレイ省電テクノロジー

\* ディスプレイ省電テクノロジー搭載モデルのみ \* Windows 7の場合

「ディスプレイ省電テクノロジー機能」は、本体液晶ディスプレイに表示する映像のコントラストと明 るさを自動的に調整することにより、パソコンの電力消費を低減させるものです。 バッテリー駆動で使用中にこの機能が使用できます。

本機能は購入時の状態では、有効に設定されています。本機能を無効にする場合には、次の手順で設 定してください。

- ① デスクトップ画面上のウィンドウやアイコンなどが表示されていない場所にポインターを移動し、 右クリックする
- ② [グラフィックス・プロパティー]をクリックする
- ③ [電源] をクリックする
- ④ 右上の[バッテリー駆動]タブをクリックする
- ⑤ [ディスプレイ省電テクノロジー]で[オフ]をクリックする
- 6 [適用] をクリックする メッセージが表示されます。確認して [はい] ボタンをクリックしてください。

本機能を有効にする場合は、「ディスプレイ省電テクノロジー]で「オン]をクリックしてください。
# 付録

本製品の機能を使用するにあたってのお願い、技術基準適合などにつ いて記しています。

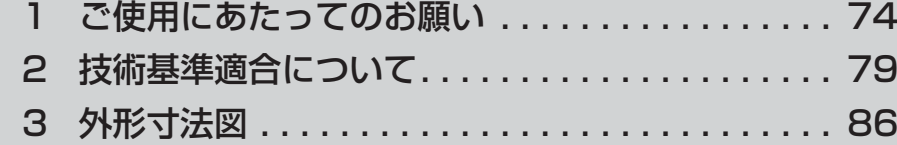

1 ┃ ご使用にあたってのお願い

本書で説明している機能をご使用にあたって、知っておいていただきたいことや守っていただ きたいことがあります。次のお願い事項を、本書の各機能の説明とあわせて必ずお読みください。 搭載されている機能やアプリケーションは、ご購入のモデルにより異なります。

ご購入のモデルの仕様については、『dynabook\*\*\*\*(お使いの機種名)シリーズをお使 いのかたへ』を確認してください。

# **電源コード、ACアダプターの取り扱いについて**

- 電源コードやケーブルは束ねずに、ほどいた状態で使用してください。ご使用時は、あらか じめ『安心してお使いいただくために』に記載されている記述をよく読み、必ず指示を守っ てください。
- 電源コードやACアダプターを持ち運ぶときには、次の図のように正しくケーブルを束ねて ください。

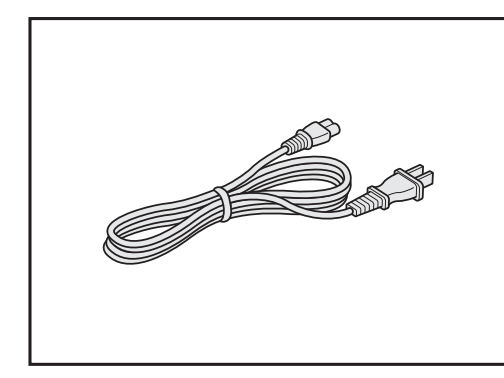

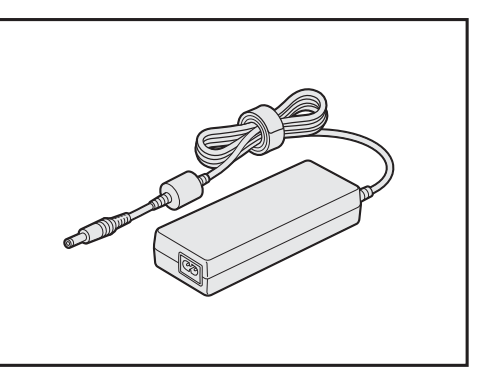

電源コード、ACアダプターは、購入されたモデルにより異なります。

# **アキュポイントについて**

### **■ アキュポイントの操作にあたって**

- アキュポイントを強く押さえたり、ボールペンなどの先の鋭いものを使わないでください。 アキュポイントが故障するおそれがあります。
- 次の場合、アキュポイントを操作しなくても、画面上のポインターが移動することがあります。 ・電源を入れたとき
	- ・一定の力で一定方向にポインターを移動し続け、指を離したとき
	- ・温度が急激に変化したとき

この場合は、10秒以上待ってから、アキュポイントを使用してください。

● 携帯電話、無線機など電波を発生する機器が近くにあると、ポインターが移動することがあ ります。この場合、電波が発生する機器を離してください。

## **■ アキュポイントのお手入れ**

乾いた柔らかい素材のきれいな布でふいてください。

汚れがひどいときは、水かぬるま湯に浸した布を固くしぼってからふきます。

ハンドクリームや油などのついた手で操作したり、油性の液体をつけたりしないでください。 操作時にすべりやすくなったり、アキュポイントキャップが劣化する(溶ける)おそれがあり ます。

アキュポイントキャップがすり切れたら交換してください。

#### **■ アキュポイントキャップの交換について**

予備として1個のアキュポイントキャップが同梱されています。長期間使用し、すり切れたら 交換してください。交換方法は次のとおりです。

① アキュポイントキャップをしっかりつまみ、垂直に引き上げて取りはずす ② 新しいアキュポイントキャップを切り込みにあわせてアキュポイントにはめる アキュポイントキャップをお買い求めになる場合は、東芝PC工房にご相談ください。

# **■3 バッテリーの使用/充電について|**

# **■ バッテリーを使用するにあたって**

- バッテリーパックの取り付け/取りはずしをする場合は、必ず電源を切り、電源コードの電 源プラグをコンセントからはずし、電源コネクタからACアダプタープラグを抜いてから作 業を行ってください。スリープを実行している場合は、バッテリーパックの取りはずしをし ないでください。データが消失します。
- 電極に手を触れないでください。故障の原因になります。

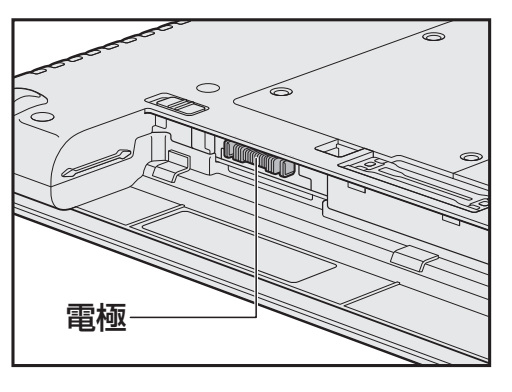

**■**バッテリパック31AQ、 バッテリパック61AQの場合

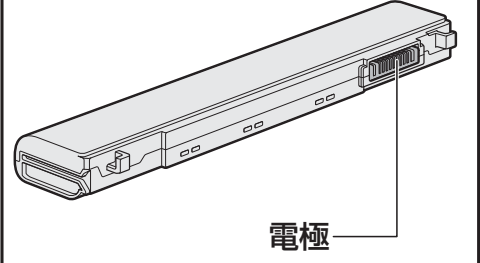

**■** バッテリパック91AQ (オプション)の場合

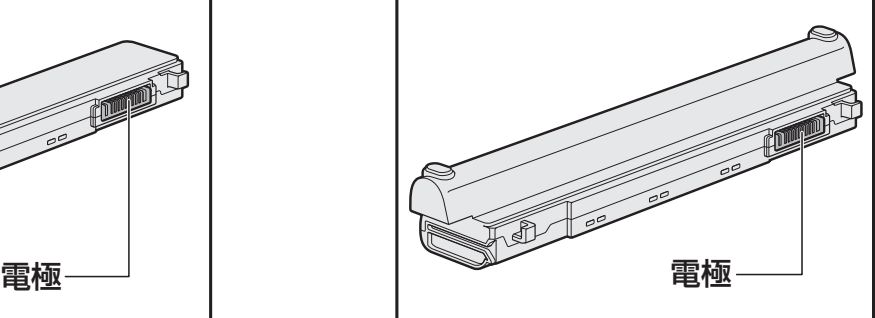

● バッテリーパックをパソコンに取り付けたときは、バッテリー安全ロックがロック側になっ ていることを必ず確認してください。 安全ロックがロック側になっていないと、持ち運びのときにバッテリーパックがはずれて落 ちるおそれがあります。

■参照 ▶ 詳細について「1章 5 - 3 バッテリーパックを交換する」

● バッテリー駆動で使用しているときは、バッテリーの残量に十分注意してください。 バッテリーを使いきってしまうと、スリープが効かなくなり、電源が切れて、メモリに記憶 されていた内容はすべて消えます。また、時計用バッテリーを使いきってしまうと、時刻や 日付に誤差が生じます。このような場合は、電源コードとACアダプターを接続してバッテ リーと時計用バッテリーを充電してください。

# **■ バッテリーを充電するにあたって**

● バッテリーパックの温度が極端に高いまたは低いと、正常に充電されないことがあります。 バッテリーは5~35℃の室温で充電してください。

一般社団法人 電子情報技術産業協会の「PC用バッテリ関連Q&A」について http://home.jeita.or.jp/cgi-bin/page/detail.cgi?n=121&ca=14

# **【4】周辺機器/メモリについて**

#### **■ パソコン本体への機器の取り付け/取りはずしについて**

- ●取り付け/取りはずしの方法は機器によって違います。1章および『活用編』を読んでから 作業をしてください。またその際には、次のことを守ってください。守らなかった場合、故 障するおそれがあります。
	- ・ ホットインサーションに対応していない機器を接続する場合は、必ずパソコン本体の電源 を切ってから作業を行ってください。ホットインサーションとは、電源を入れた状態で機 器の取り付け/取りはずしを行うことです。
	- ・ 適切な温度範囲内、湿度範囲内であっても、結露しないように急激な温度変化を与えない でください。冬場は特に注意してください。
	- ・ ほこりが少なく、直射日光のあたらない場所で作業をしてください。
	- ・ 極端に温度や湿度の高い/低い場所では作業しないでください。
	- ・ 静電気が発生しやすい環境(乾燥した場所やカーペット敷きの場所など)では作業をしな いでください。
	- ・ 本書および各種説明書で説明している場所のネジ以外は、ゆるめたり、取りはずしたりし ないでください。
	- ・ 本書および各種説明書の説明に従って作業するときは、使用するドライバーは、ネジの形、 大きさに合ったものを使用してください
	- ・ 本製品を分解、改造すると、保証やその他のサポートは受けられません。
	- ・ パソコン本体のコネクタにケーブルを接続するときは、コネクタの上下や方向を合わせて ください。
	- ・ ケーブルのコネクタに固定用ネジがある場合は、パソコン本体のコネクタに接続したあと、 ケーブルがはずれないようにネジを締めてください。
	- ・ パソコン本体のコネクタにケーブルを接続した状態で、接続部分に無理な力を加えないで ください。

### **■ メモリの増設の操作にあたって**

- 必ずパソコン本体の電源を切り、電源コードの電源プラグをコンセントからはずし、電源コ ネクタからACアダプターのプラグを抜き、バッテリーパックを取りはずしてから作業を行っ てください。
- メモリ1枚で使用する場合は、スロットAに取り付けてください。
- パソコン本体やメモリのコネクタに触らないでください。コネクタにゴミや油が付着すると、 メモリが正常に使用できなくなります。
- メモリは、コネクタに差し込む部分ではなく両端(丸く欠けている部分)を持つようにして ください。
- メモリを強く押したり、曲げたり、落としたりしないでください。
- スリープ/休止状態中にメモリの取り付け/取りはずしを行わないでください。スリープ/ 休止状態が無効になります。また、保存されていないデータは消失します。

## T**静電気について**

● メモリは、精密な電子部品のため静電気によって回復不能な損傷を受けることがあります。 人間の体はわずかながら静電気を帯びていますので、メモリを取り付ける前に静電気を逃が してから作業を行ってください。手近にある金属製のものに軽く指を触れるだけで、静電気 を防ぐことができます。

# 2 |技術基準適合について

# **■ 瞬時電圧低下について**

この装置は、一般社団法人 電子情報技術産業協会の定めたパーソナルコンピューターの 瞬時電圧低下対策のガイドラインを満足しております。しかし、ガイドラインの基準を上 回る瞬時電圧低下に対しては、不都合を生じることがあります。

# **■ 高調波対策について**

JIS C 61000-3-2 適合品 本装置は、高調波電流規格 JIS C 61000-3-2 に適合しています。

\* 19V 3.95A以上のアダプターのみ

## **■ 電波障害自主規制について**

この装置は、クラスB情報技術装置です。この装置は、家庭環境で使用することを目的と していますが、この装置がラジオやテレビジョン受信機に近接して使用されると、受信障 害を引き起こすことがあります。

取扱説明書に従って正しい取り扱いをして下さい。

VCCI-B

#### 参照 『活用編』

# **無線LAN/Bluetoothの「FCC information」について**

### FCC notice "Declaration of Conformity Information"

This equipment has been tested and found to comply with the limits for a Class B digital device, pursuant to Part 15 of the FCC rules. These limits are designed to provide reasonable protection against harmful interference in a residential installation. This equipment generates, uses and can radiate radio frequency energy and, if not installed and used in accordance with the instructions, it may cause harmful interference to radio communications. However, there is no guarantee that interference will not occur in a particular installation. If this equipment does cause harmful interference to radio or television reception, which can be determined by turning the equipment off and on, the user is encouraged to try to correct the interference by one or more of the following measures:

- Reorient or relocate the receiving antenna.
- Increase the separation between the equipment and receiver.
- Connect the equipment into an outlet on a circuit different from that to which the receiver is connected.
- Consult the dealer or an experienced radio/TV technician for help.

**WARNING** : Only peripherals complying with the FCC rules class B limits may be attached to this equipment. Operation with non-compliant peripherals or peripherals not recommended by TOSHIBA is likely to result in interference to radio and TV reception. Shielded cables must be used between the external devices and the computer's external monitor ports, Universal Serial Bus (USB 3.0) ports, HDMI out port, and microphone jack. Changes or modifications made to this equipment, not expressly approved by TOSHIBA or parties authorized by TOSHIBA could void the user's authority to operate the equipment.

#### FCC conditions

This device complies with Part 15 of the FCC Rules.

Operation is subject to the following two conditions:

- 1. This device may not cause harmful interference.
- 2. This device must accept any interference received, including interference that may cause undesired operation.

#### **Contact**

- **Address** : TOSHIBA America Information Systems, Inc. 9740 Irvine Boulevard Irvine, California 92618-1697
- **Telephone** : (949) 583-3000

# **無線LAN/BluetoothのEU Declaration of Conformityについて**

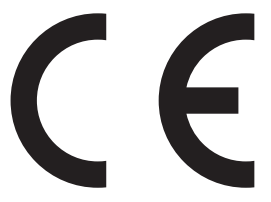

This product is carrying the CE-Mark in accordance with the related European Directives. Responsible for CE-Marking is TOSHIBA EUROPE GMBH, Hammfelddamm 8, 41460 Neuss, Germany. The complete and official EU Declaration of Conformity can be found on TOSHIBA's web site

http://epps.toshiba-teg.com on the Internet.

# **CE compliance**

This product is labelled with the CE Mark in accordance with the related European Directives, notably RoHS Directive 2011/65/EU and Electromagnetic Compatibility Directive 2004/108/ EC for the notebook and the electronic accessories including the supplied power adapter, the Radio Equipment and Telecommunications Terminal Equipment Directive 1999/5/EC in case of implemented telecommunication accessories and the Low Voltage Directive 2006/95/EC for the supplied power adapter. Furthermore the product complies with the Ecodesign Directive 2009/125/EC (ErP) and its related implementing measures.

This product and the original options are designed to observe the related EMC (Electromagnetic Compatibility) and safety standards. However, TOSHIBA cannot guarantee that this product still observes these EMC standards if options or cables not produced by TOSHIBA are connected or implemented. In this case the persons who have connected/implemented those options/cables have to provide assurance that the system (PC plus options/cables) still fulfils the required standards. To avoid general EMC problems, the following guidance should be noted:

- Only CE marked options should be connected/implemented
- Only best shielded cables should be connected

## **Working environment**

This product was designed to fulfil the EMC (Electromagnetic Compatibility) requirements to be observed for so-called "Residential, commercial and light industry environments". TOSHIBA do not approve the use of this product in working environments other than the above mentioned "Residential, commercial and light industry environments".

For example, the following environments are not approved:

- Industrial Environments (e.g. environments where a mains voltage of 380 V three-phase is used)
- Medical Environments
- Automotive Environments
- Aircraft Environments

Any consequences resulting from the use of this product in working environments that are not approved are not the responsibility of TOSHIBA.

The consequences of the use of this product in non-approved working environments may be:

- Interference with other devices or machines in the near surrounding area.
- Malfunction of, or data loss from, this product caused by disturbances generated by other devices or machines in the near surrounding area.

Therefore TOSHIBA strongly recommend that the electromagnetic compatibility of this product should be suitably tested in all non-approved working environments before use. In the case of automobiles or aircraft, the manufacturer or airline respectively should be asked for permission before use of this product.

Furthermore, for general safety reasons, the use of this product in environments with explosive atmospheres is not permitted.

# **■ NFCについて**

# **T** NFC Regulatory Information

## **USA-Federal Communications Commission (FCC)**

This device complies with part 15 of the FCC Rules. Operation is subject to the following two conditions: (1) This device may not cause harmful interference, and (2) this device must accept any interference received, including interference that may cause undesired operation.

Changes or modifications not expressly approved by the party responsible for compliance could void the user's authority to operate the equipment.

This equipment has been tested and found to comply with the limits for a Class B digital device, pursuant to part 15 of the FCC Rules. These limits are designed to provide reasonable protection against harmful interference in a residential installation. This equipment generates, uses and can radiate radio frequency energy and, if not installed and used in accordance with the instructions, may cause harmful interference to radio communications. However, there is no guarantee that interference will not occur in a particular installation. If this equipment does cause harmful interference to radio or television reception, which can be determined by turning the equipment off and on, the user is encouraged to try to correct the interference by one or more of the following measures:

̶Reorient or relocate the receiving antenna.

̶Increase the separation between the equipment and receiver.

̶Connect the equipment into an outlet on a circuit different from that to which the receiver is connected.

̶Consult the dealer or an experienced radio/TV technician for help.

#### RF Exposure Information

This device is designed and manufactured not to exceed the emission limits for exposure to radio frequency (RF) energy set by the Federal Communications Commission for an uncontrolled environment.

# **Canada - Industry Canada (IC)**

This device complies with Industry Canada license-exempt RSS standard(s). Operation is subject to the following two conditions:

(1) this device may not cause interference, and

(2) this device must accept any interference, including interference that may cause undesired operation of the device.

Le présent appareil est conforme aux CNR d'Industrie Canada applicables aux appareils radio exempts de licence. L'exploitation est autorisée aux deux conditions suivantes:

(1) l'appareil ne doit pas produire de brouillage, et

(2) l'utilisateur de l'appareil doit accepter tout brouillage radioélectrique subi, même si le brouillage est susceptible d'en compromettre le fonctionnement."

#### IC RF Exposure Information

This equipment complies with IC RSS-102 RF exposure limits set forth for an uncontrolled environment.

#### **■** レーザー安全基準について

本装置を正しくご使用いただくために、この説明書をよくお読みください。

注 意 

- 1. 本装置はレーザーシステムを使用しています。 本装置の定格銘板には、「レーザーラベルと表示位置」に記載している表示がされてい ます。 本装置はヨーロッパ共通のレーザー規格 EN60825-1 で "クラス1レーザー機器"に 分類されています。 レーザー光を直接被爆することを防ぐために、この装置の筐体を開けないでください。
	- 2. 分解および改造をしないでください。感電の原因になります。信頼性、安全性、性能の 保証をすることができなくなります。
	- 3. 本装置はある確率で読み取り誤りをおこすことがあります。従って、本装置を使用する システムには、これらの誤りや故障に起因する二次的な損失、障害および事故を防止す るために、安全性や保全性に関する十分な配慮が必要です。 本装置の故障、取り出されたデータの誤りによって、人体への危害や物質的損害を誘発 する可能性があるシステムには、本装置を使用しないでください。
	- 4. ご使用のディスクが損傷を受けても保証はいたしません。
	- 5. ご使用中に異常が生じた場合は、電源を切って、東芝PCあんしんサポートにご相談く ださい。
	- 6. ここに規定した以外の手順による制御および調整は、危険なレーザー放射の露光に結び つくことがあります。

次のいずれかの装置が搭載されています。

① Panasonic ドライブ

② Toshiba Samsung Storage Technology ドライブ

**付** 緑

### ■**レーザーラベルと表示位置**

①Panasonicのレーザーラベル

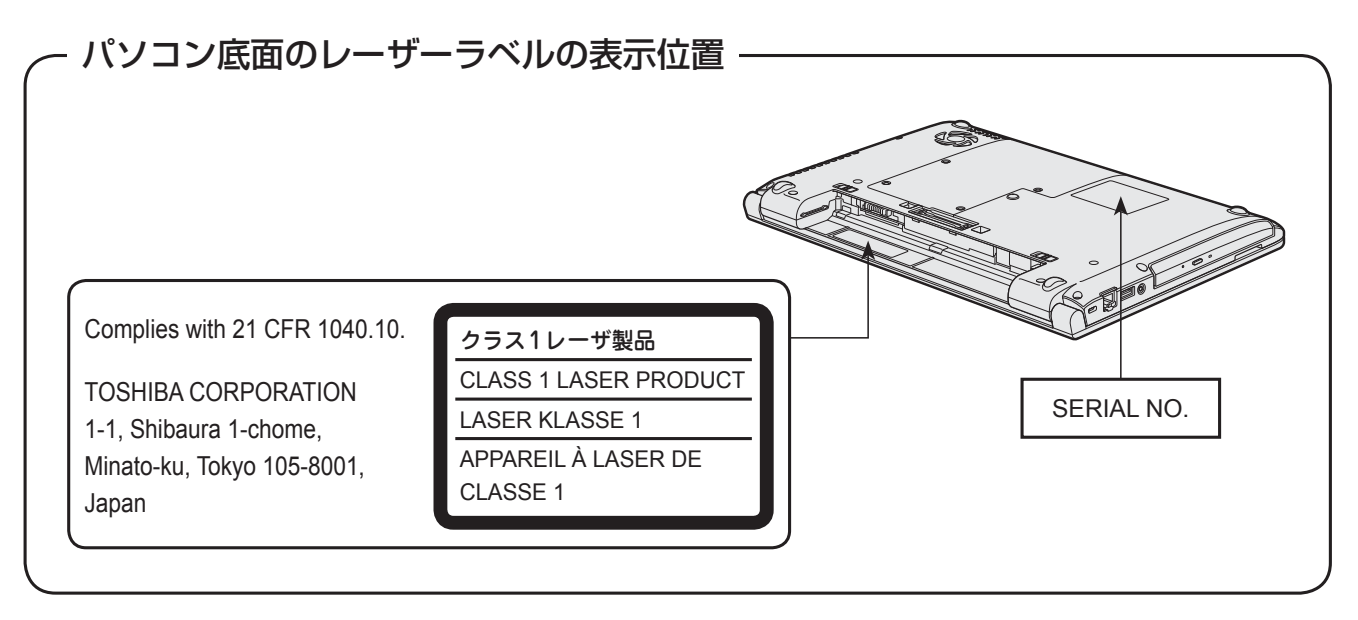

②Toshiba Samsung Storage Technologyのレーザーラベル

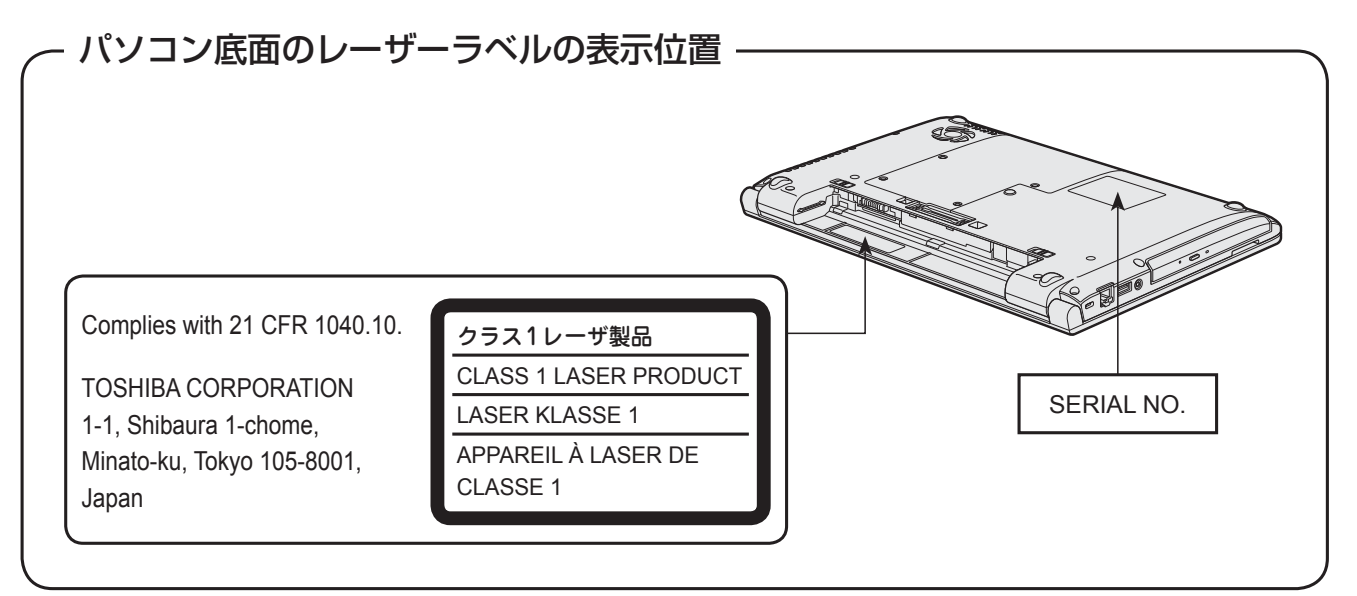

**付 録**

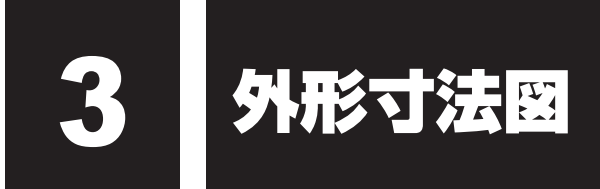

\* 数値は突起部を含みません。

# **■ バッテリパック31AQ、バッテリパック61AQの場合**

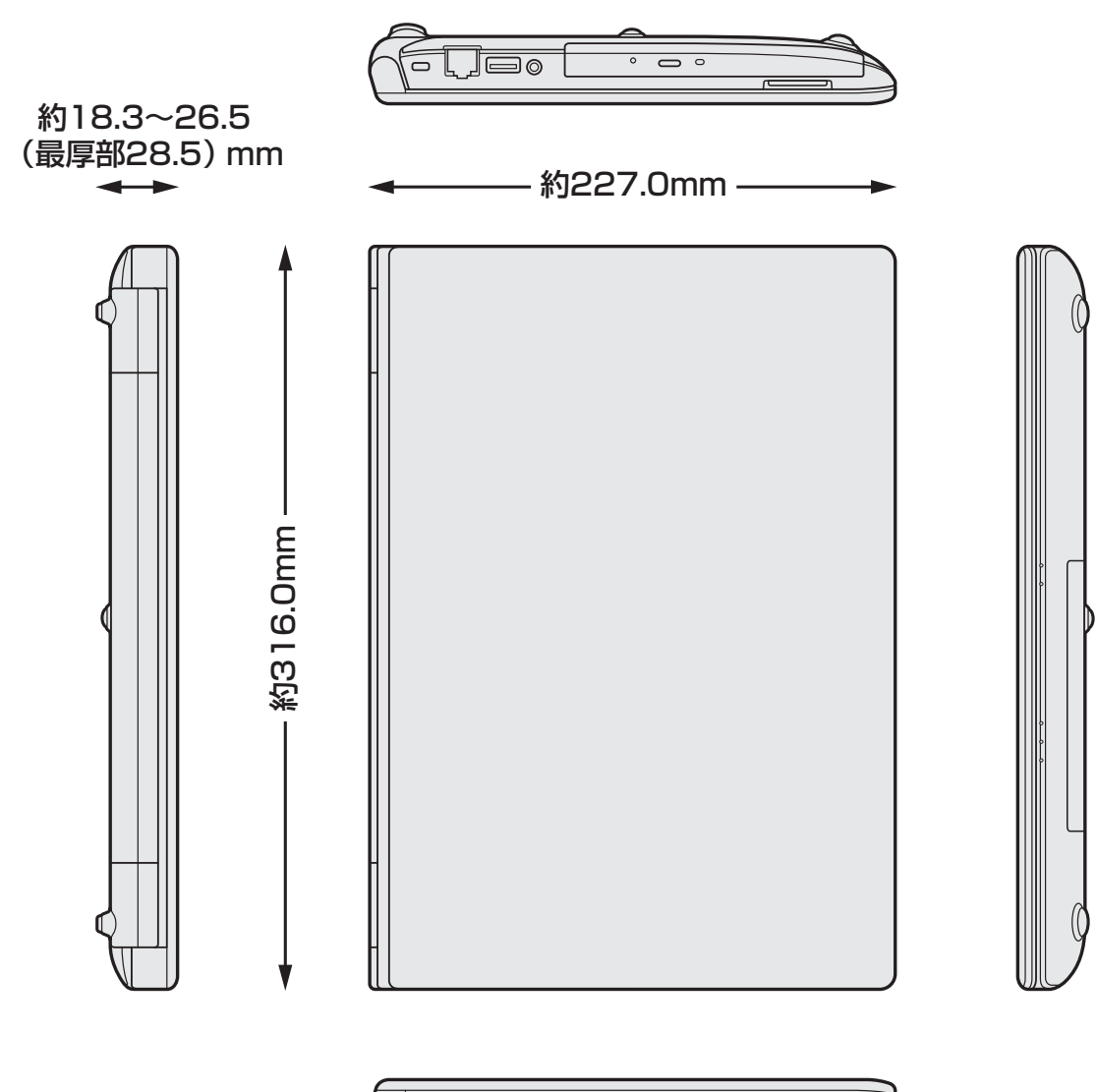

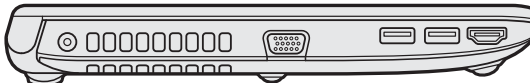

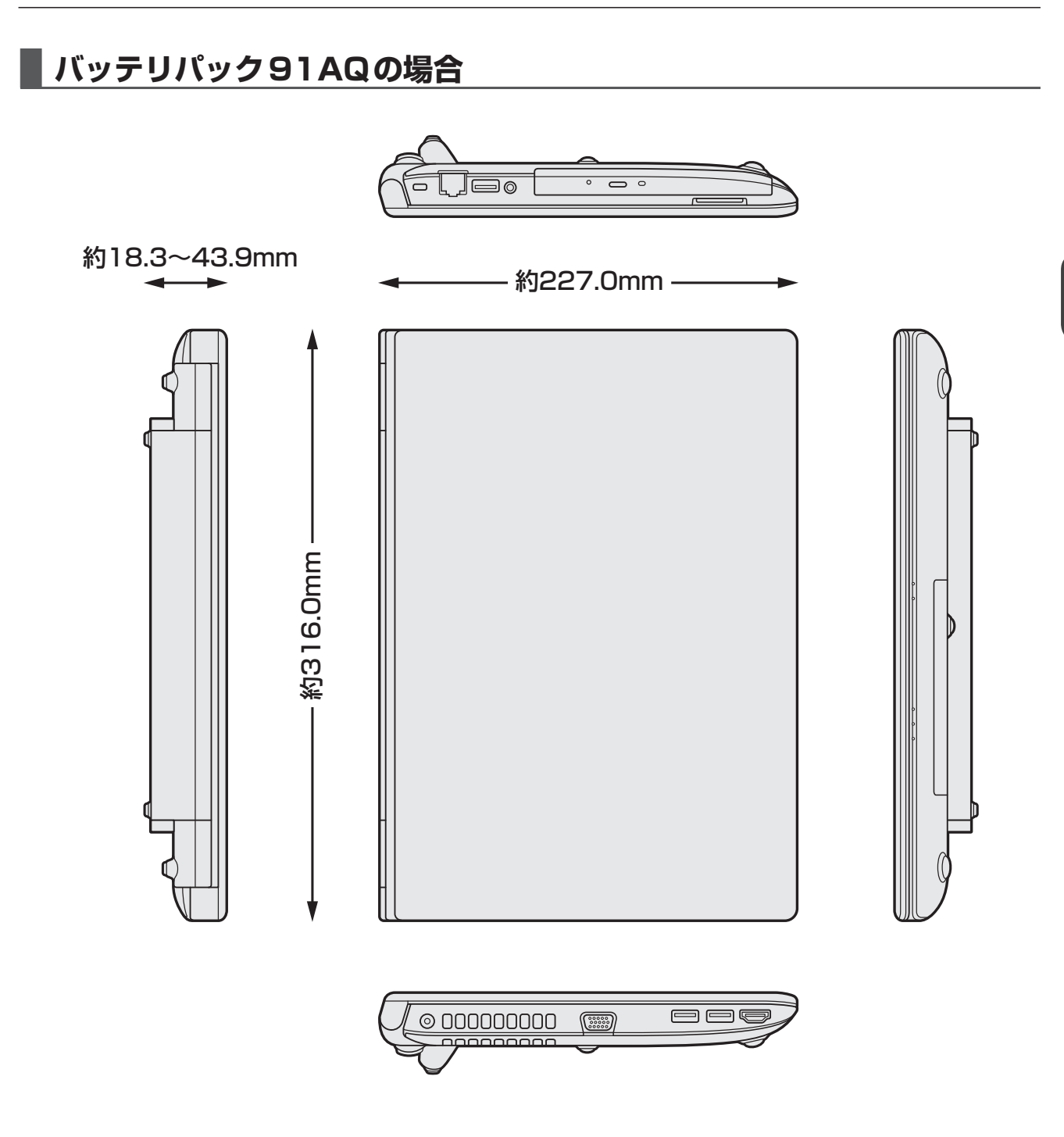